Installateurhandbuch

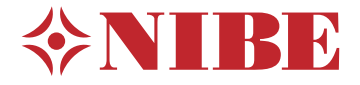

Erdwärmepumpe **NIBE S1155PC**

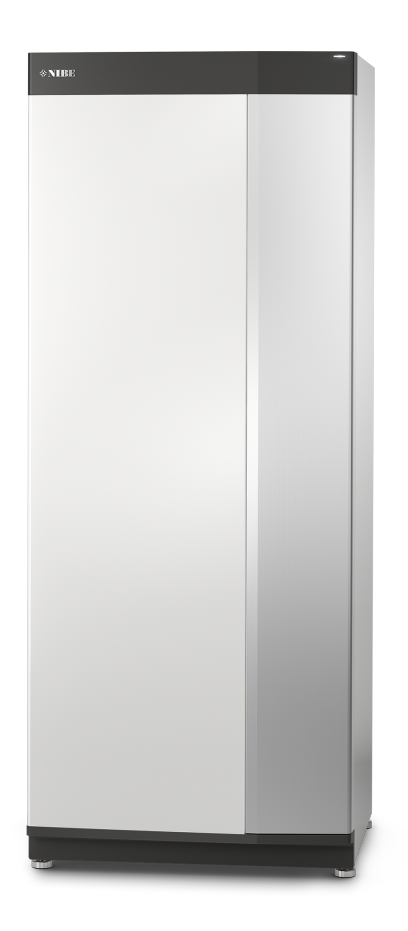

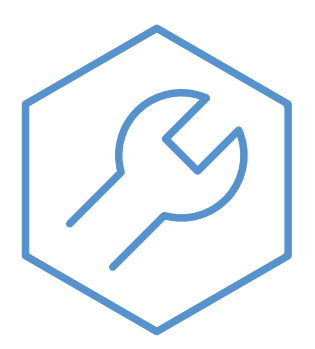

IHB DE 2150-1 631707

# Schnellanleitung

#### **NAVIGATION**

#### **Auswählen Scrollen**

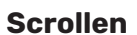

Bei Menüs mit mehreren Untermenüs sehen Sie weitere Informationen, indem Sie mit dem Finger nach oben oder unten wischen.

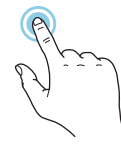

Die meisten Auswahlmöglichkeiten aktiveren Sie durch leichte Berührung des Displays.

#### **Smartguide**

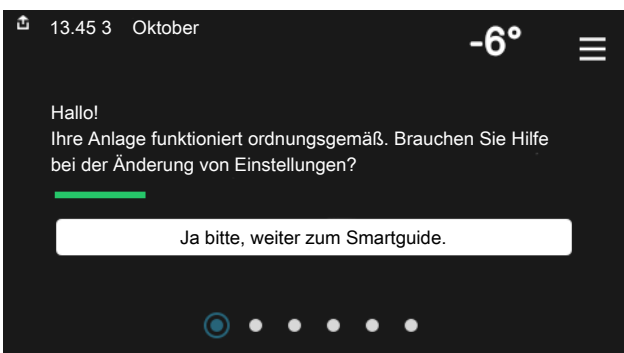

Der Smartguide hilft Ihnen mit Informationen zum aktuellen Status und ermöglicht einen einfachen Zugriff auf die häufigsten Einstellungen. Welche Informationen angezeigt werden, hängt von Ihrem jeweiligen Produkt und dem daran angeschlossenen Zubehör ab.

#### **Erhöhen der Brauchwassertemperatur**

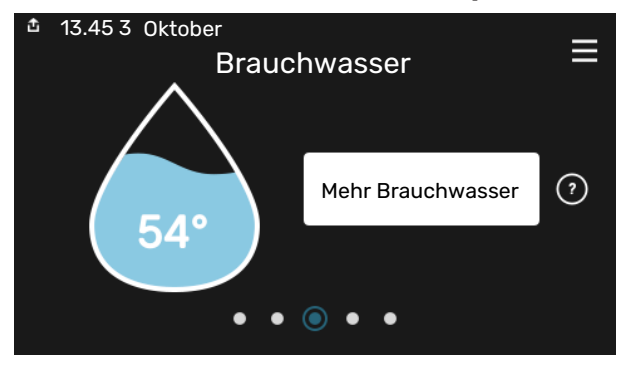

Hier können Sie die kurzzeitige Erhöhung der Brauchwassertemperatur auslösen oder anhalten.

Diese Funktionsseite ist nur bei Anlagen mit Brauchwasserspeicher zu sehen.

#### **Blättern**

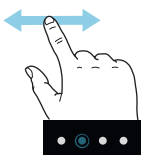

Die Punkte am unteren Rand weisen darauf hin, dass es mehrere Seiten gibt.

Zum Blättern zwischen den Seiten wischen Sie mit dem Finger nach links oder rechts.

#### **Einstellen der Innenraumtemperatur**

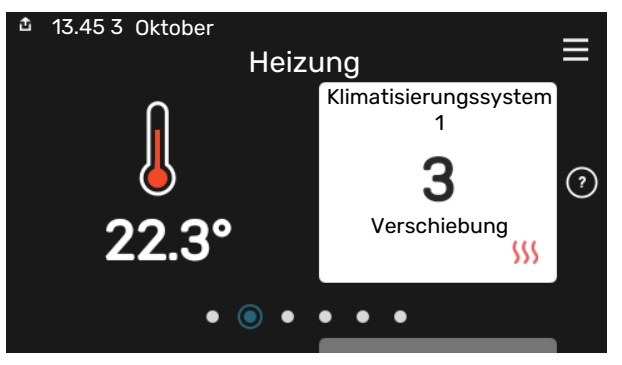

Hier können Sie die Temperatur für die Zonen der Anlage einstellen.

#### **Produktübersicht**

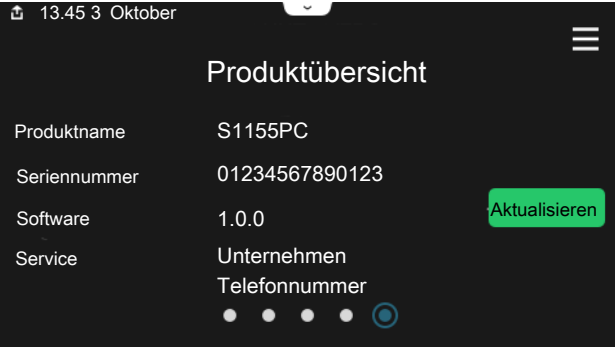

Hier finden Sie Angaben wie die Produktbezeichnung, die Seriennummer des Produkts, die Version der Software und den Service. Eventuelle Software kann hier heruntergeladen werden (sofern S1155PC mit myUplink verbunden ist).

# **Inhaltsverzeichnis**

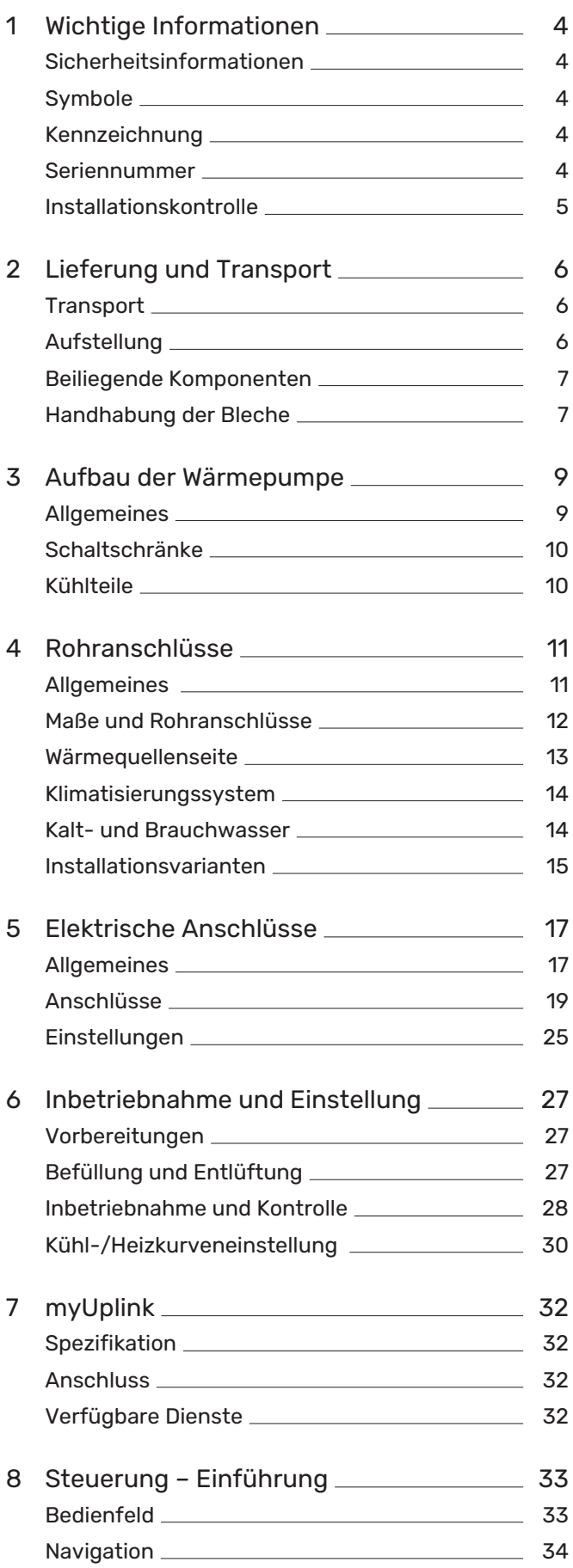

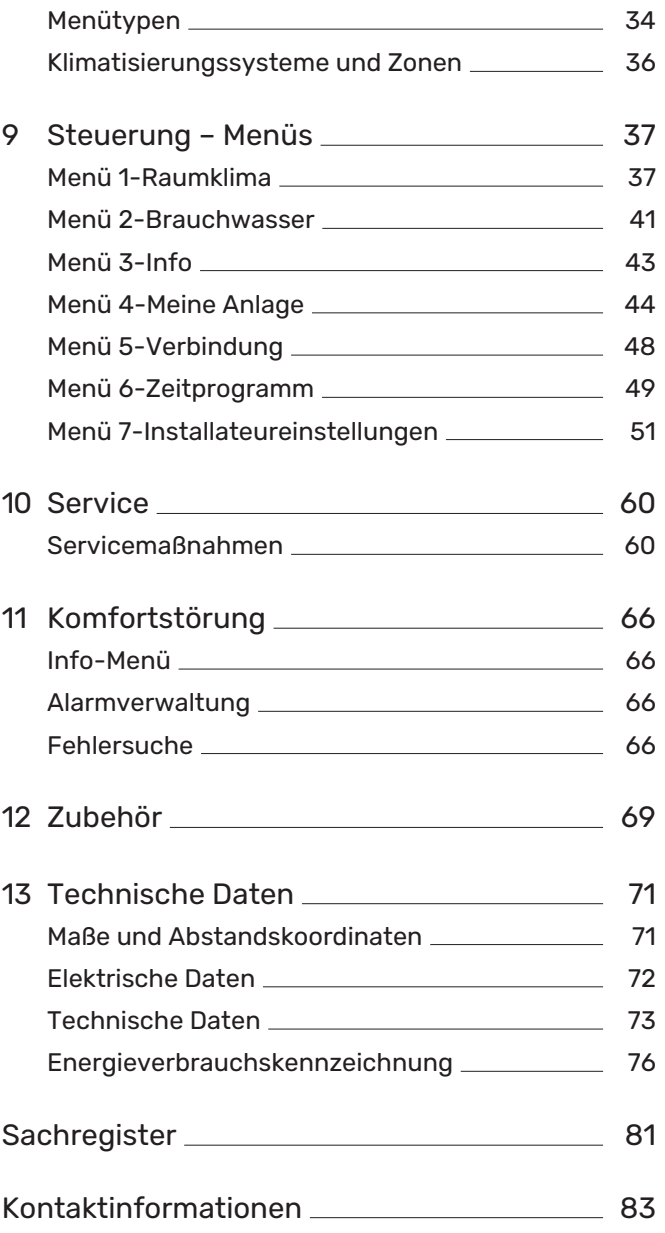

# **Wichtige Informationen**

# <span id="page-3-0"></span>Sicherheitsinformationen

In diesem Handbuch werden Installations- und Servicevorgänge beschrieben, die von Fachpersonal auszuführen sind.

<span id="page-3-1"></span>Dieses Handbuch verbleibt beim Kunden.

# Symbole

Erklärung der Symbole, die in diesem Handbuch abgebildet sein können.

## HINWEIS!

Dieses Symbol kennzeichnet eine Gefahr für Personen und Maschinen.

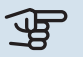

 $\hat{\mathbf{V}}$ 

# **ACHTUNG!**

Dieses Symbol verweist auf wichtige Angaben dazu, was bei Installation oder Wartung der Anlage zu beachten ist.

<span id="page-3-2"></span>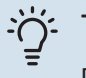

#### TIPP!

Dieses Symbol kennzeichnet Tipps, die den Umgang mit dem Produkt erleichtern.

# Kennzeichnung

Erklärung der Symbole, die auf den Produktetiketten abgebildet sein können.

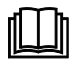

Lesen Sie das Benutzerhandbuch.

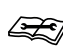

Lesen Sie das Installateurhandbuch.

## <span id="page-3-3"></span>Seriennummer

Die Seriennummer ist auf S1155PC rechts unten, im Display auf der Startseite "Produktübersicht" und auf dem Typenschild (PZ1) angegeben.

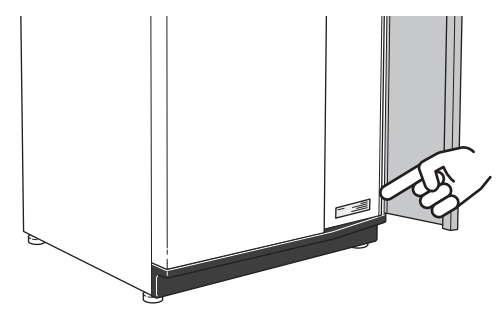

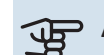

#### ACHTUNG!

Die Seriennummer des Produkts (14-stellig) benötigen Sie im Service- und Supportfall.

# <span id="page-4-0"></span>Installationskontrolle

Die Heizungsanlage ist vor der Inbetriebnahme einer Installationskontrolle gemäß den geltenden Vorschriften zu unterziehen. Diese Kontrolle darf nur von Fachpersonal ausgeführt werden. Füllen Sie außerdem die Seite mit den Anlagendaten im Benutzerhandbuch aus.

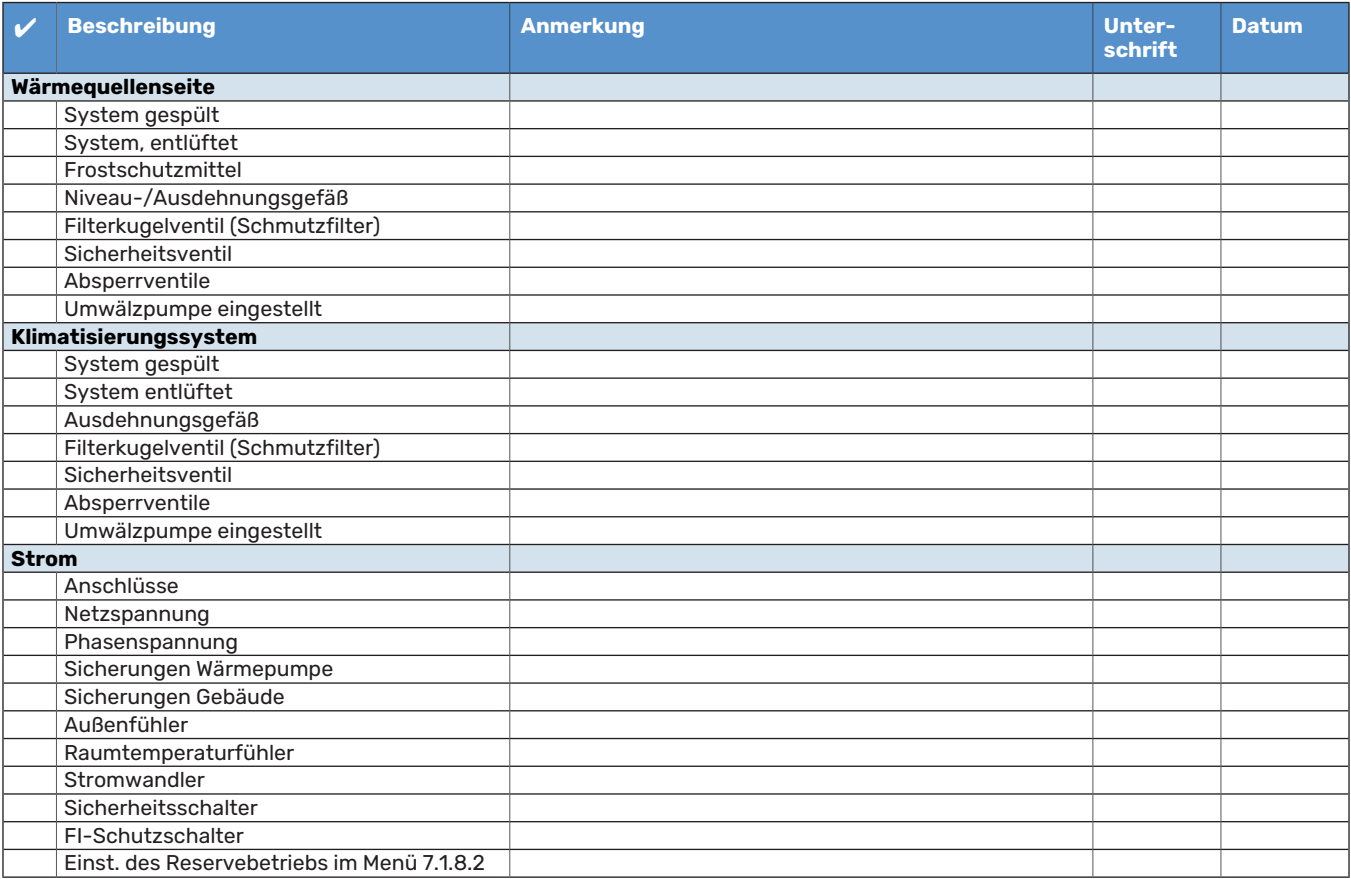

# **Lieferung und Transport**

# <span id="page-5-0"></span>**Transport**

S1155PC muss aufrecht stehend sowie trocken transportiert und gelagert werden. Beim Hereintragen in ein Gebäude kann jedoch S1155PC vorsichtig um 45 ° nach hinten geneigt werden.

Stellen Sie sicher, dass S1155PC beim Transport nicht beschädigt wurde.

**ACHTUNG!** 

Der hintere Bereich kann schwer sein.

Wenn das Kältemodul herausgezogen und stehend transportiert wird, kann S1155PC auf der Rückseite liegend befördert werden.

Die Außenbleche sollten zunächst demontiert werden, um sie zu schützen, wenn beim Hereintragen in ein Gebäude nur wenig Platz zur Verfügung steht.

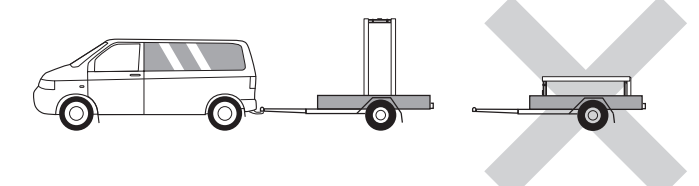

#### **HERAUSZIEHEN DES KÄLTEMODULS**

<span id="page-5-1"></span>Um Transport und Service zu erleichtern, kann die Wärmepumpe geteilt werden. Dabei wird das Kältemodul aus dem Schrank gezogen.

Anweisungen zur Teilung finden Sie auf [Seite 62](#page-61-0).

# Aufstellung

**•** Stellen Sie S1155PC im Innenbereich auf einem festen Untergrund, der für das Gewicht der Wärmepumpe ausgelegt ist.

Nutzen Sie die einstellbaren Beine des Produkts, um das Gerät waagerecht und stabil aufzustellen.

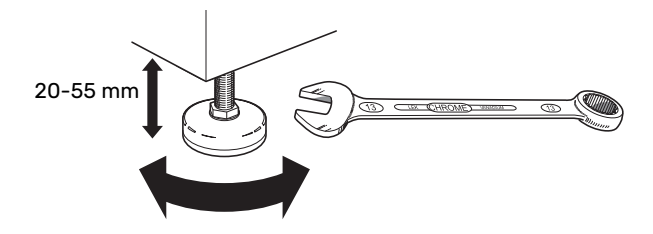

- **•** Da an S1155PC Wasser austreten kann, muss der Aufstellungsraum der Wärmepumpe mit einem Bodenabfluss versehen sein.
- **•** Stellen Sie die Einheit mit der Rückseite gegen die Außenwand eines geräuschunempfindlichen Raums auf, um Geräuschbelästigungen auszuschließen. Es sollte in jedem

Fall vermieden werden, das Gerät an Wänden aufzustellen, die an Schlafzimmer oder andere Räume angrenzen, in denen Geräusche störend sein können.

- **•** Ungeachtet des Aufstellungsorts sollten Wände geräuschempfindlicher Räume schallisoliert werden.
- **•** Die Rohrleitungen dürfen nicht an Innenwänden befestigt werden, die an Schlaf- oder Wohnzimmer angrenzen.

#### **INSTALLATIONSFLÄCHE**

Halten Sie vor dem Produkt einen Freiraum von 800 mm ein. Damit die Seitenabdeckungen demontiert werden können, ist auf jeder Seite ein Freiraum von ca. 50 mm erforderlich (siehe Abbildung). Alle Servicearbeiten an S1155PC können von vorn ausgeführt werden; eventuell muss dabei die Abdeckung auf der rechten Seite abgenommen werden. Halten Sie zwischen Wärmepumpe und dahinterliegender Wand (sowie etwa verlegten Stromversorgungskabeln und Rohren) einen Freiraum ein. So verringern Sie das Risiko, dass eventuelle Vibrationen übertragen werden.

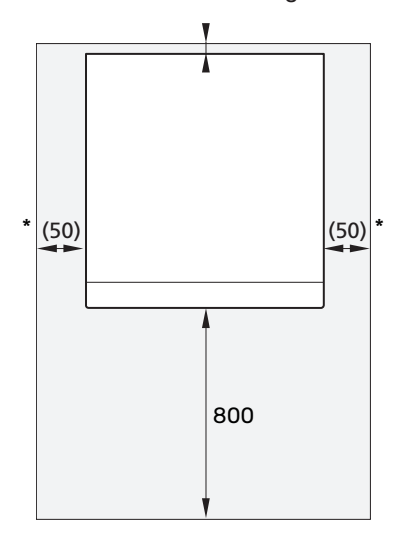

\* Eine normale Installation erfordert 300–400 mm (beliebige Seite) zur Anschlussausrüstung, z. B. Niveaugefäß, Ventile und elektrische Ausrüstung.

# <span id="page-6-0"></span>Beiliegende Komponenten

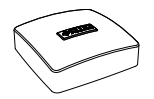

Außenluftfühler

(BT1) 1 St.

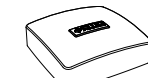

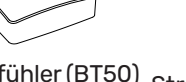

Raumfühler (BT50) <sub>Stromwandler</sub> 1 3 St.

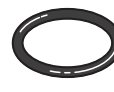

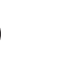

O-Ringe 8 St.

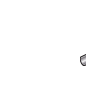

1 St.

é Fühler 3 St.

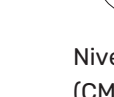

Niveaugefäß (CM2)[1](#page-6-2) 1 St.

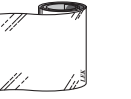

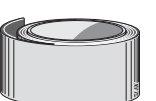

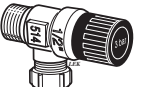

*LEK* 

Aluminiumklebeband 1 St.

Isolierklebestreifen Sicherheitsventil (FL3) 0,3 MPa  $(3 \text{ bar})^1$  $(3 \text{ bar})^1$ 1 St.

1 St.

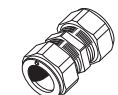

Klemmringkupplun-

Filterkugelhahn (QZ2)

<span id="page-6-2"></span>**6 KW**

# **6 KW**

gen

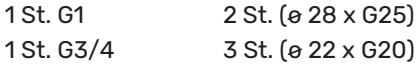

1 Nicht in Italien und den DACH-Ländern

#### <span id="page-6-1"></span>**PLATZIERUNG**

Der beiliegende Komponentensatz befindet sich in der Verpackung auf der Wärmepumpe.

# Handhabung der Bleche

#### **FRONTABDECKUNG ÖFFNEN**

Zum Öffnen der Frontabdeckung drücken Sie auf deren obere linke Ecke.

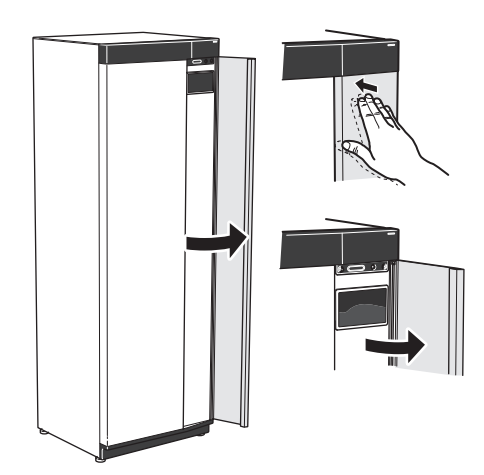

#### **FRONTABDECKUNG DEMONTIEREN**

1. Lösen Sie die Schraube neben dem Ein/Aus-Schalter (SF1).

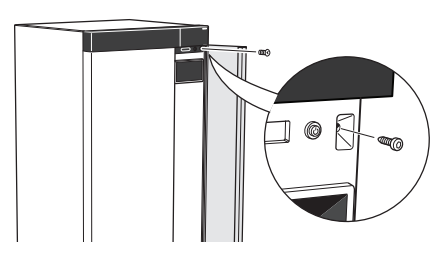

2. Ziehen Sie die obere Kante des Blechs zu sich, und heben Sie es schräg nach oben, um es aus dem Rahmen zu lösen.

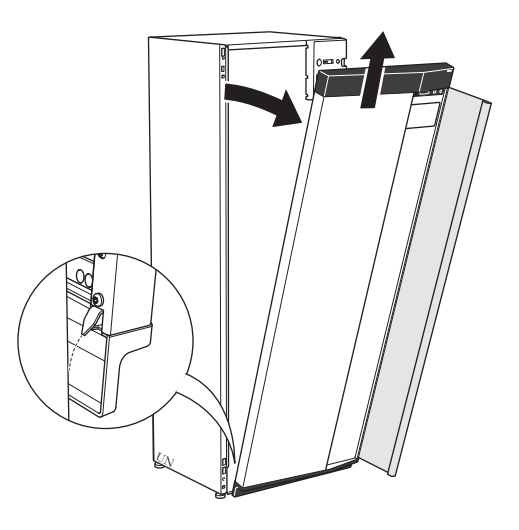

#### **FRONT MONTIEREN**

1. Hängen Sie eine (untere Ecke) der Frontabdeckung in den Rahmen.

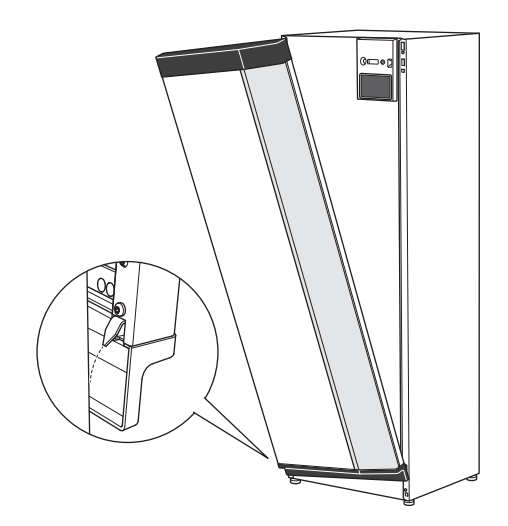

2. Hängen Sie die andere Ecke ein.

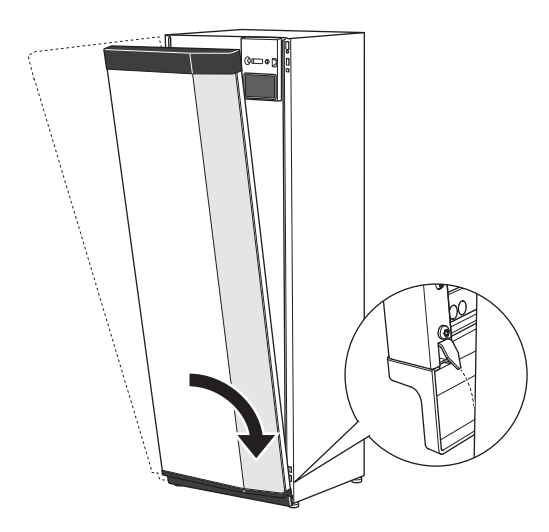

3. Sorgen Sie dafür, dass das Display gerade sitzt. Richten Sie es bei Bedarf aus.

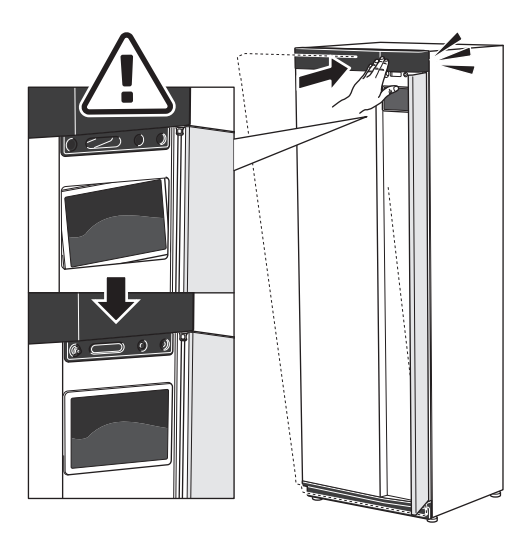

4. Drücken Sie den oberen Teil der Frontabdeckung gegen den Rahmen und schrauben Sie sie fest.

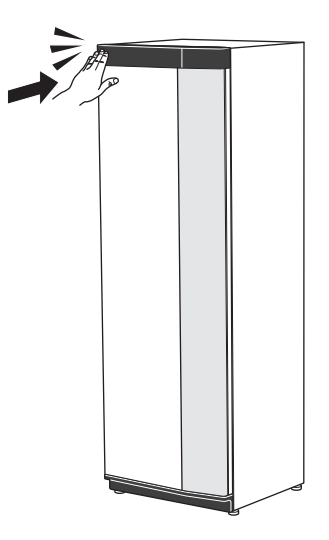

#### **SEITENVERKLEIDUNG DEMONTIEREN**

Für eine einfache Installation kann die Seitenverkleidung abgenommen werden.

1. Lösen Sie die Schrauben an der Ober- und Unterseite.

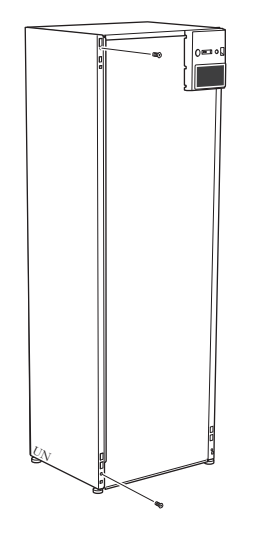

2. Drehen Sie das Blech ein wenig nach außen.

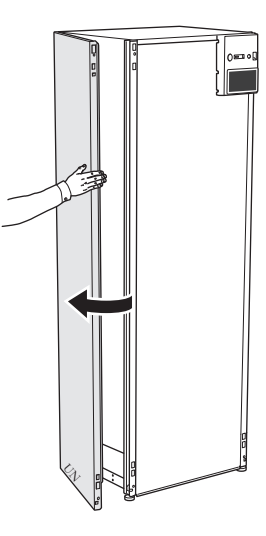

3. Bewegen Sie das Blech nach außen und nach hinten.

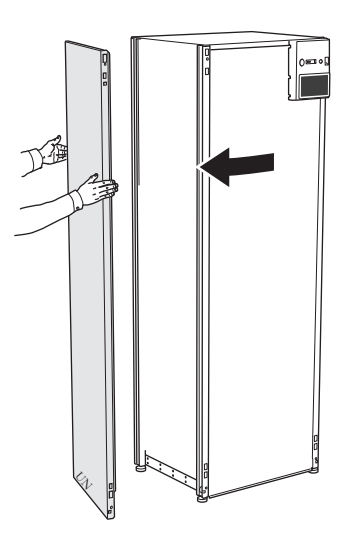

4. Die Montage erfolgt in umgekehrter Reihenfolge.

# **Aufbau der Wärmepumpe**

# <span id="page-8-0"></span>Allgemeines

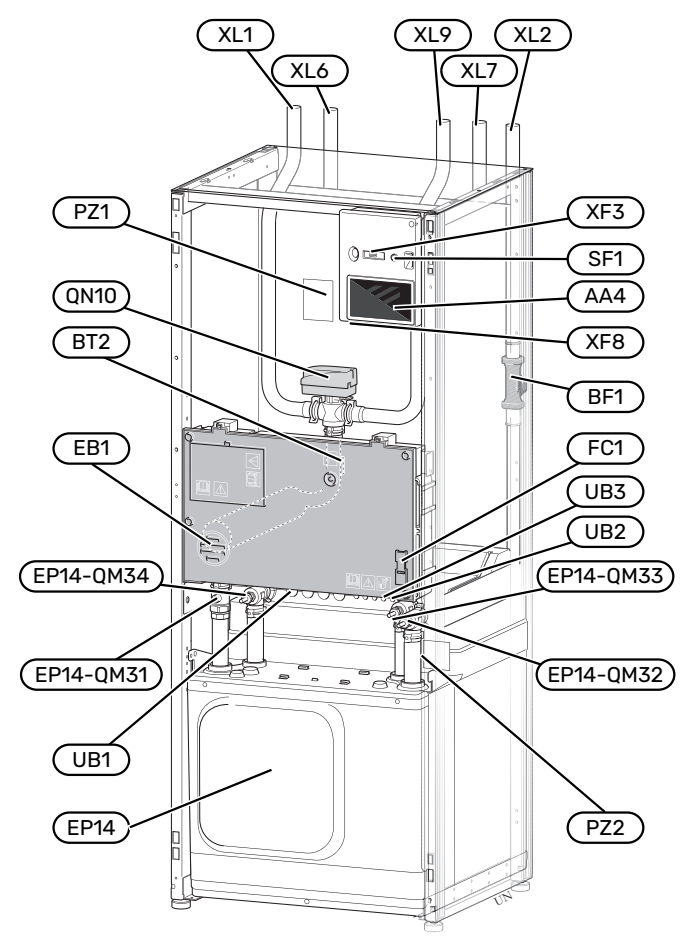

#### **ROHRANSCHLÜSSE**

- XL1 Anschluss, Heizungsvorlauf
- XL2 Anschluss, Heizungsrücklauf
- XL6 Anschluss, Wärmequellenmedium ein
- XL7 Anschluss, Wärmequellenmedium aus<br>XL9 Anschluss, Brauchwasserspeicher
- Anschluss, Brauchwasserspeicher

#### **HLS-KOMPONENTEN**

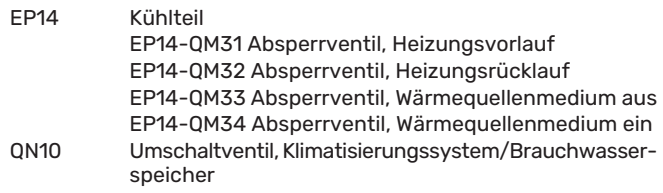

#### **FÜHLER USW.**

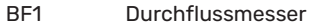

BT2 Temperaturfühler, Heizungsvorlauf

#### **ELEKTRISCHE KOMPONENTEN**

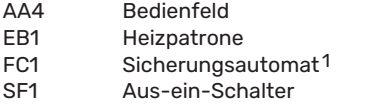

- XF3 USB-Anschluss<br>XF8 Netzwerkanschl
- Netzwerkanschluss für myUplink

1 S1155PC-6 3x400 V hat keinen Sicherungsautomaten (FC1).

#### **SONSTIGES**

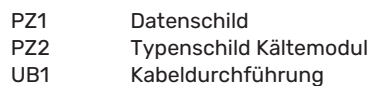

- 
- UB2 Kabeldurchführung<br>UB3 Kabeldurchführung Kabeldurchführung, Rückseite, Fühler

Bezeichnungen gemäß Standard EN 81346-2.

# <span id="page-9-0"></span>Schaltschränke

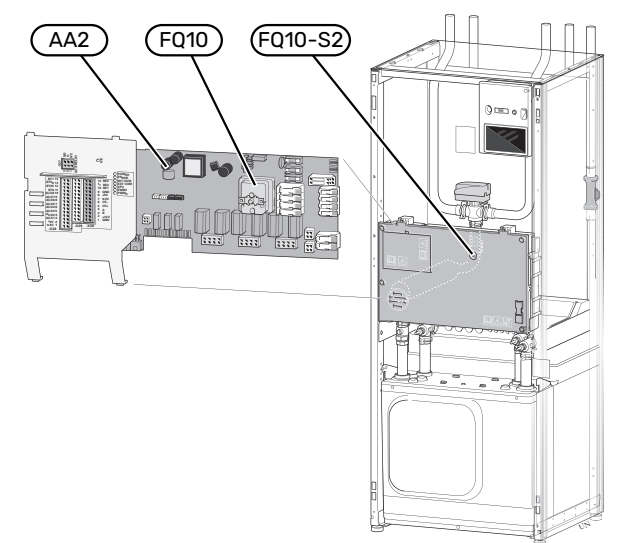

#### **ELEKTRISCHE KOMPONENTEN**

- AA2 Grundkarte<br>FQ10 Temperatur
- <span id="page-9-1"></span>

Temperaturbegrenzer

FQ10-S2 Resettaste des Sicherheitstemperaturbegrenzers

# Kühlteile

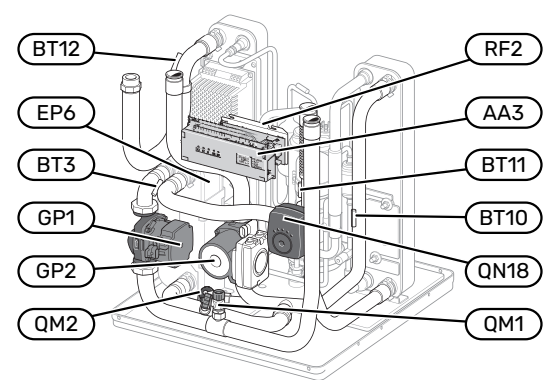

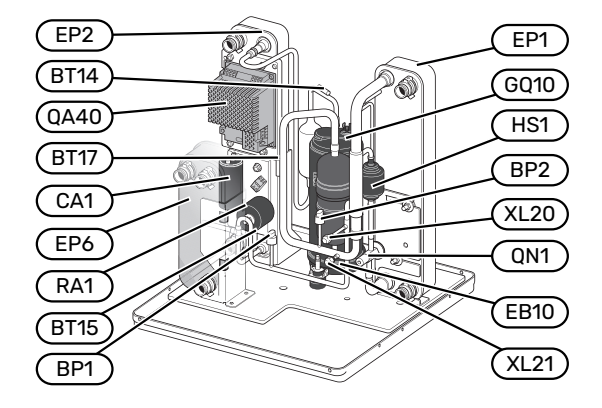

#### **ROHRANSCHLÜSSE**

XL20 Wartungsanschluss, Hochdruck<br>XL21 Wartungsanschluss, Niederdruc

#### Wartungsanschluss, Niederdruck

#### **HLS-KOMPONENTEN**

- GP1 Heizkreispumpe<br>GP2 Wärmequellenpu
- Wärmequellenpumpe
- QM1 Entleerung, Klimatisierungssystem
- QM2 Entleerung, Wärmequellensystem<br>QN18 Mischventil, Kühlung
- Mischventil, Kühlung

#### **FÜHLER USW.**

- BP1 Hochdruckpressostat
- BP2 Niederdruckpressostat<br>BT3 Temperaturfühler Heiz
- BT3 Temperaturfühler, Heizungsrücklauf<br>BT10 Temperaturfühler, Wärmeguellenmer
- BT10 Temperaturfühler, Wärmequellenmedium ein<br>BT11 Temperaturfühler, Wärmequellenmedium aus
- BT11 Temperaturfühler, Wärmequellenmedium aus<br>BT12 Vorlauftemperaturfühler, Kondensator
- BT12 Vorlauftemperaturfühler, Kondensator<br>BT14 Heißgasfühler
- BT14 Heißgasfühler<br>BT15 Flüssigkeitslei
- BT15 Flüssigkeitsleitungsfühler<br>BT17 Sauggasfühler
- Sauggasfühler

#### **ELEKTRISCHE KOMPONENTEN**

- AA3 Eingangskarte
- EB10 Verdichtererwärmer
- QA40 Inverter
- RF2 EMV-Filter

#### **KÜHLKOMPONENTEN**

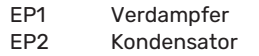

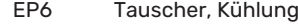

- GQ10 Verdichter<br>HS1 Trockenfilt
- HS1 Trockenfilter<br>QN1 Expansionsve Expansionsventil

# **Rohranschlüsse**

# <span id="page-10-0"></span>Allgemeines

Die Rohrinstallation muss gemäß den geltenden Bestimmungen ausgeführt werden. S1155PC kann mit einer Rücklauftemperatur bis ca. 58 °C und einer Austrittstemperatur von der Wärmepumpe von ca. 70 °C arbeiten (65 °C nur mit Verdichter).

S1155PC ist mit keinen externen Absperrventilen ausgerüstet. Diese müssen montiert werden, um ggf. zukünftige Servicearbeiten zu erleichtern.

# **4** ACHTUNG!

Stellen Sie sicher, dass das einströmende Wasser sauber ist. Bei Nutzung eines eigenen Brunnens kann es notwendig sein, einen zusätzlichen Wasserfilter zu installieren.

# **P** ACHTUNG!

Eventuell vorhandene höchstgelegene Punkte im Klimatisierungssystem müssen mit Entlüftungsmöglichkeiten versehen werden.

#### HINWEIS!

**A** 

 $\bigwedge$ 

Die Rohrsysteme müssen durchgespült worden sein, bevor die Wärmepumpe angeschlossen wird; anderenfalls können die enthaltenen Komponenten durch Verunreinigungen beschädigt werden.

#### HINWEIS!

Aus dem Überlaufrohr des Sicherheitsventils kann Wasser tropfen. Die Überlaufleitung ist so zu einem geeigneten Abfluss zu leiten, dass das heiße Wasser keine Verletzungen verursachen kann. Das Überlaufrohr muss frostfrei und über die gesamte Länge mit einem Gefälle verlegt werden, damit keine Wasseransammlungen entstehen. Die Abmessungen des Überlaufrohrs müssen mindestens denen des Sicherheitsventils entsprechen. Das Überlaufrohr muss im Sichtbereich liegen, und der Austritt des Überlaufrohrs muss offen sein und darf sich nicht in der Nähe elektrischer Komponenten befinden.

#### HINWEIS!

Das Klimatisierungssystem muss für einen Heizund Kühlbetrieb angepasst sein.

#### **SYMBOLSCHLÜSSEL**

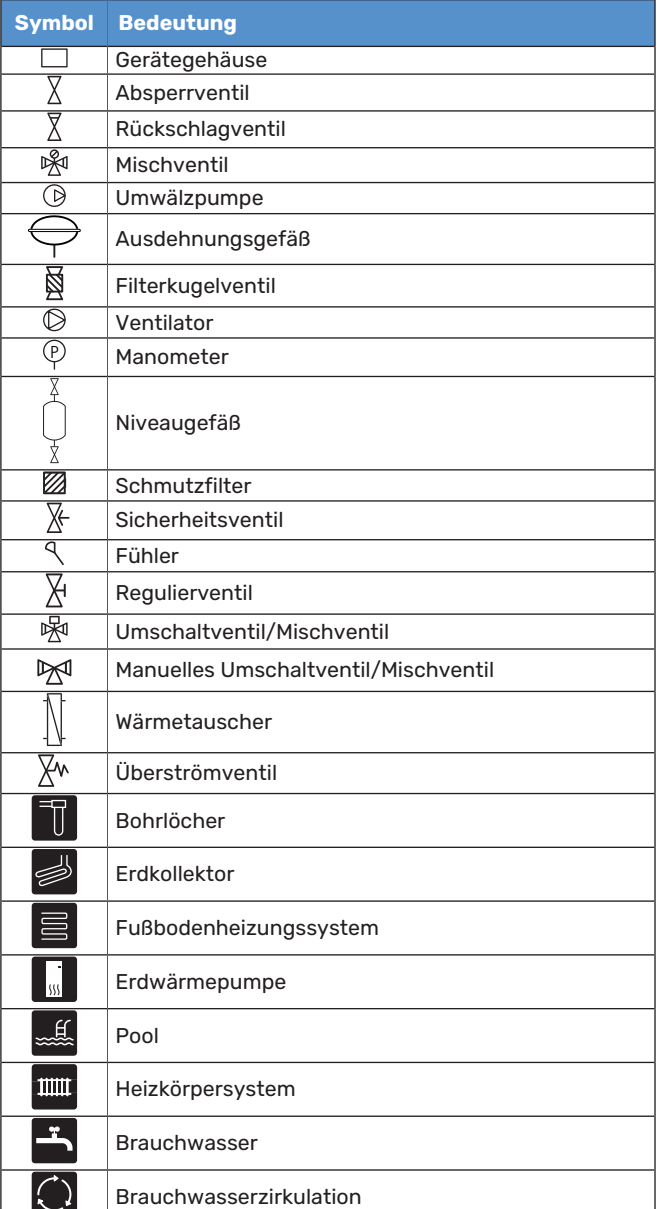

⁄N

#### **SYSTEMPRINZIP**

S1155PC besteht aus Wärmepumpe, Elektroheizpatrone, Umwälzpumpe und Regelgerät. S1155PC wird mit einem Wärmequellen- bzw. Heizkreis verbunden.

Im Verdampfer der Wärmepumpe gibt das Wärmequellenmedium (Frostschutzflüssigkeit, z.B. Ethanol oder Glykol gemischt mit Wasser) seine Energie an das Kältemittel ab. Dieses wiederum wird verdampft und im Verdichter komprimiert. Das Kältemittel, dessen Temperatur nun erhöht wurde, strömt in den Kondensator, wo es seine Energie an den Heizkreis und bei Bedarf an einen eventuell angeschlossenen Brauchwasserspeicher abgibt. Wenn ein größerer Bedarf an Wärme bzw. Brauchwasser vorliegt, als der Verdichter allein decken kann, wird eine integrierte Elektroheizpatrone zugeschaltet.

Das Wärmequellenmedium kann über ein Mischventil in einen Kühlwärmetauscher strömen. Dort kühlt das Wärmequellenmedium das Wasser des Heizkreises so, dass in der warmen Jahreszeit eine komfortable Kühlung zur Verfügung steht.

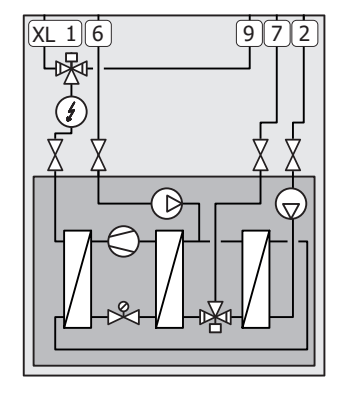

- XL1 Anschluss, Heizungsvorlauf
- XL2 Anschluss, Heizungsrücklauf<br>XL6 Anschluss, Wärmequellenmer
- Anschluss, Wärmequellenmedium ein
- XL7 Anschluss, Wärmequellenmedium aus
- XL9 Anschluss, Brauchwasserspeicher

# <span id="page-11-0"></span>Maße und Rohranschlüsse

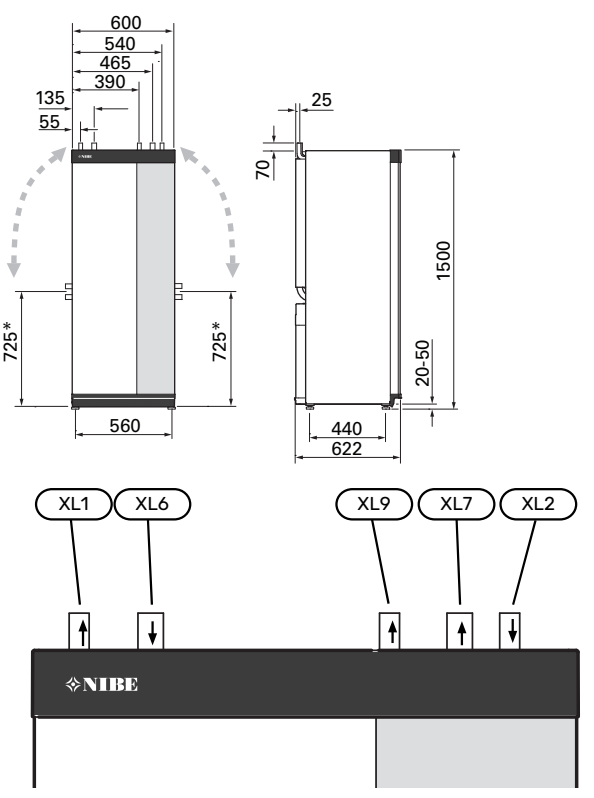

#### **ROHRABMESSUNGEN**

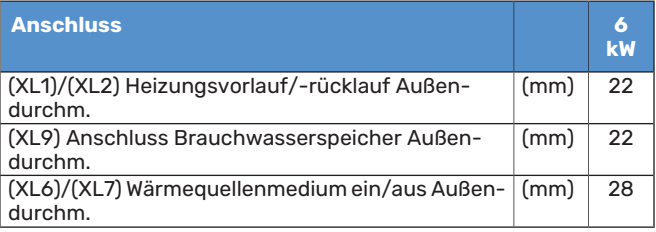

<sup>\*</sup> Kann für einen Seitenanschluss angewinkelt werden.

# <span id="page-12-0"></span>Wärmequellenseite

#### **KOLLEKTOR**

# **ACHTUNG!**

Die Größe des Erdkollektors ist abhängig von den Bodenverhältnissen, der Klimazone, dem Heiz- und Kühlsystem (Heizkörper bzw. Fußbodenheizung) und dem Leistungsbedarf des Gebäudes. Jede Anlage muss individuell dimensioniert werden.

Die Länge je Rohrwärmetauscher des Kollektors darf maximal 400 m betragen.

Wenn mehrere Kollektoren erforderlich sind, müssen diese parallel geschaltet werden, wobei eine Möglichkeit zur Volumenstromregelung im jeweiligen Rohrwärmetauscher bestehen sollte.

Die Schlauchverlegungstiefe bei Erdoberflächenwärme richtet sich nach den lokalen Bedingungen. Der Abstand zwischen den Schläuchen muss mindestens 1 m betragen.

Werden mehrere Bohrungen verwendet, muss der Abstand zwischen den Bohrlöchern den lokalen Bedingungen entsprechen.

Sorgen Sie für eine konstante Steigung des Kollektorschlauchs zur Wärmepumpe, um die Bildung von Lufteinschlüssen zu vermeiden. Ist dies nicht möglich, müssen an den höchstgelegenen Punkten Entlüftungsmöglichkeiten angebracht werden.

Wenn die Temperatur im Wärmequellensystem unter 0 °C fallen kann, muss es gegen Eisbildung bis -15 °C geschützt werden. Als Richtwert für die Volumenberechnung gilt 1 l fertiggemischtes Wärmequellenmedium pro Meter Kollektorschlauch (bei PEM-Schlauch 40x2,4 PN 6,3).

#### **SEITENANSCHLUSS**

Die Wärmequellenmedienanschlüsse können angewinkelt werden, um statt an der Oberseite einen Anschluss an der Seite zu ermöglichen.

So winkeln Sie einen Anschluss an:

- 1. Lösen Sie das Rohr am oberen Anschluss.
- 2. Winkeln Sie das Rohr in die gewünschte Richtung an.
- 3. Kürzen Sie das Rohr bei Bedarf auf die gewünschte Länge.

#### **ANSCHLUSS DER WÄRMEQUELLENSEITE**

Isolieren Sie alle Wärmequellenleitungen im Innenbereich gegen Kondensation.

Das verwendete Frostschutzmittel ist am Wärmequellensystem zu vermerken.

Montieren Sie Folgendes:

**•** mitgeliefertes Niveaugefäß (CM2)/Ausdehnungsgefäß

Bringen Sie das Niveaugefäß an der höchsten Stelle des Wärmequellensystems am Eingangsrohr vor der Wärmequellenpumpe an (beziehungsweise 1). Wenn das Niveaugefäß nicht am höchsten Punkt platziert werden kann, muss ein Ausdehnungsgefäß verwendet werden (beziehungsweise 2).

### HINWEIS!

Am Niveaugefäß können sich Kondenswassertropfen bilden. Bringen Sie das Gefäß deshalb so an, dass andere Ausrüstungsbestandteile nicht beschädigt werden.

**•** mitgeliefertes Sicherheitsventil (FL3)

Das Sicherheitsventil ist wie in der Abbildung dargestellt unter dem Niveaugefäß zu montieren.

**•** Manometer

Ein Manometer ist nur erforderlich, wenn ein Ausdehnungsgefäß verwendet wird.

**•** Absperrventil

Montieren Sie das Absperrventil so dicht wie möglich an S1155PC.

**•** im Lieferumfang enthaltener Filterkugelhahn (QZ2)

Der Filterkugelhahn wird so dicht wie möglich an S1155PC montiert.

# TIPP!

Wenn der Auffüllanschluss KB25/KB32 verwendet wird, muss der mitgelieferte Filterkugelhahn nicht montiert werden.

**•** Entlüftungsventil

Bei Bedarf sollten Sie im Wärmequellensystem Entlüftungsventile installieren.

Bei einem Anschluss an ein offenes Grundwassersystem ist durch die Gefahr des Verschmutzens bzw. Einfrierens des Verdampfers ein frostgeschützter Kreis zwischenzuschalten. Dafür wird ein zusätzlicher Wärmetauscher benötigt.

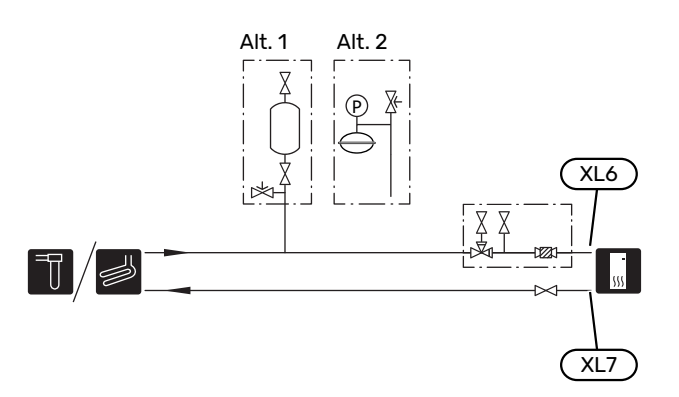

## <span id="page-13-0"></span>Klimatisierungssystem

Ein Klimatisierungssystem regelt das Raumklima mithilfe des Regelgeräts in S1155PC und z. B. Heizkörpern, Fußbodenheizung, Fußbodenkühlung, Gebläsekonvektoren usw.

#### **ANSCHLUSS DESKLIMATISIERUNGSSYSTEMS** Montieren Sie Folgendes:

**•** Ausdehnungsgefäß

- **•** Manometer
- **•** Sicherheitsventil

Der empfohlene Öffnungsdruck beträgt 0,25 MPa (2,5 bar); Informationen zum maximalen Öffnungsdruck finden Sie unter "Technische Daten". Das Sicherheitsventil ist wie in der Abbildung dargestellt zu montieren.

**•** im Lieferumfang enthaltener Filterkugelhahn (QZ2)

Der Filterkugelhahn wird so dicht wie möglich an S1155PC montiert.

**•** Absperrventil

Montieren Sie das Absperrventil so dicht wie möglich an S1155PC.

**•** Bei einer Einbindung in Systeme mit Thermostaten in sämtlichen Heizkörpern/in jeder Fußbodenheizung ist entweder ein Überströmventil zu installieren oder es sind einige Thermostate abzubauen, damit ein ausreichender Volumenstrom und eine ausreichende Wärmeabgabe gewährleistet werden kann.

<span id="page-13-1"></span>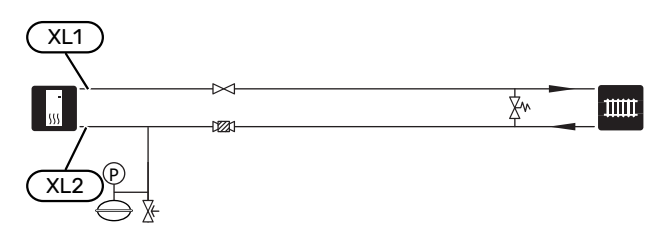

# Kalt- und Brauchwasser

Die Brauchwasserbereitung wird per Startassistent oder in Menü 7.1.1 - "Brauchwasser" aktiviert.

#### **HINWEIS!**

Wenn S1155PC nicht mit einem Brauchwasserspeicher gekoppelt ist, muss der Anschluss für den Brauchwasserspeicher (XL9) verschlossen werden.

#### **ANSCHLUSSDESBRAUCHWASSERSPEICHERS**

Montieren Sie Folgendes:

**•** steuernder Brauchwasserfühler (BT6)

Der Fühler wird in der Mitte des Brauchwasserspeichers platziert.

**•** Brauchwasserfühler für die Anzeige (BT7) <sup>1</sup>

Der Fühler ist optional und wird im oberen Bereich des Brauchwasserspeichers platziert.

- **•** Absperrventil
- **•** Rückschlagventil
- **•** Sicherheitsventil

Das Sicherheitsventil muss einen maximalen Öffnungsdruck von 1,0 MPa (10,0 bar) aufweisen und am Brauchwasserzulauf angebracht werden (siehe Bild).

**•** Mischventil

Ein Mischventil muss evtl. montiert werden, wenn die Werkseinstellung für Brauchwasser geändert wird. Die nationalen Bestimmungen sind zu beachten.

1 Der Fühler ist bei manchen Brauchwasserspeicher-/Pufferspeichermodellen von NIBE werksseitig montiert.

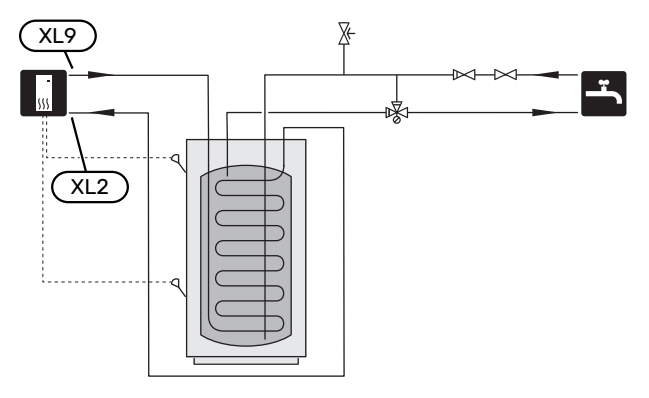

## <span id="page-14-0"></span>Installationsvarianten

S1155PC kann auf unterschiedliche Weise installiert werden. Einige Varianten werden hier aufgeführt.

Weitere Informationen zu den Alternativen finden Sie unter [nibe.de](www.nibe.de) sowie in der entsprechenden Montageanleitung für das verwendete Zubehör. Eine Liste mit dem für S1155PC nutzbaren Zubehör finden Sie auf [Seite 69.](#page-68-0)

#### **PUFFERSPEICHER UKV**

UKV ist ein Brauchwasserspeicher, der an eine Wärmepumpe oder eine andere externe Wärmequelle angeschlossen werden und mehrere unterschiedliche Anwendungsbereiche haben kann. Er kann auch bei einer externen Steuerung des Heizsystems verwendet werden.

Wenn das Volumen des Klimatisierungssystems zu klein für die Wärmepumpenleistung ist, kann das Heizkörpersystem um ein Ausgleichsgefäß erweitert werden, z.B. NIBE UKV.

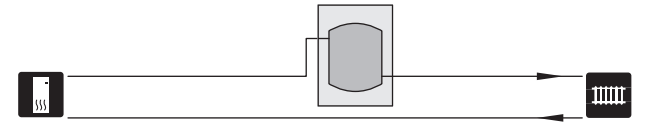

#### **FESTE KONDENSIERUNG**

Wenn die Wärmepumpe mit einem Pufferspeicher gekoppelt ist und mit einer festen Kondensierung arbeiten soll, muss ein externer Vorlauffühler (BT25) angeschlossen werden. Der Fühler wird im Pufferspeicher platziert.

Der Anschluss für den Brauchwasserspeicher (XL9) an S1155PC muss verschlossen werden.

Nehmen Sie folgende Menüeinstellungen vor:

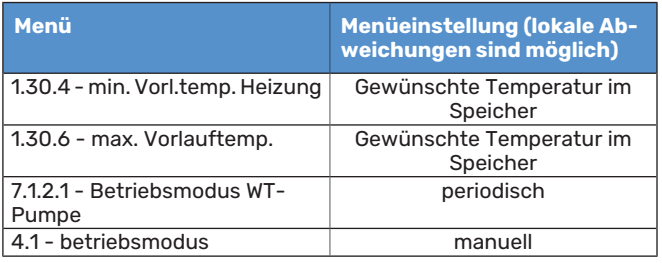

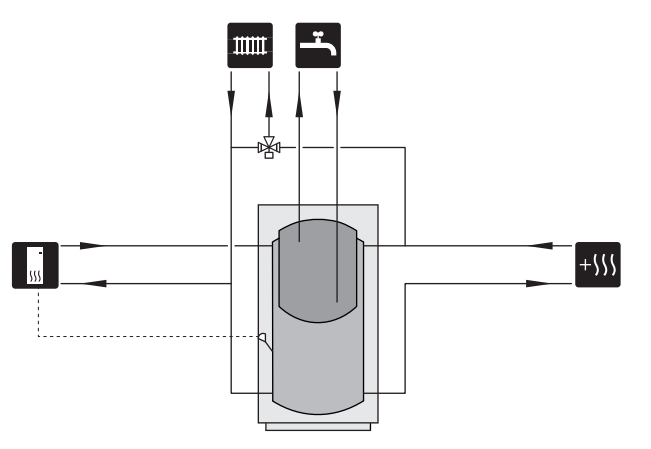

#### **GRUNDWASSERSYSTEM**

Der Trennwärmetauscher wird dazu verwendet, den Wärmetauscher der Wärmepumpe vor Schmutz zu schützen. Das Wasser wird in ein Sickerbecken oder einen Schluckbrunnen geleitet. Siehe [Seite Mögliche Optionen für AUX-Ausgang](#page-24-1) für weitere Informationen zum Anschluss einer Grundwasserpumpe.

Bei Verwendung dieser Anschlussoption muss "min. Kältetr. aus" in Menü 7.1.2.8 "KT-Alarmeinst." auf einen geeigneten Wert geändert werden, damit der Wärmetauscher nicht einfrieren kann.

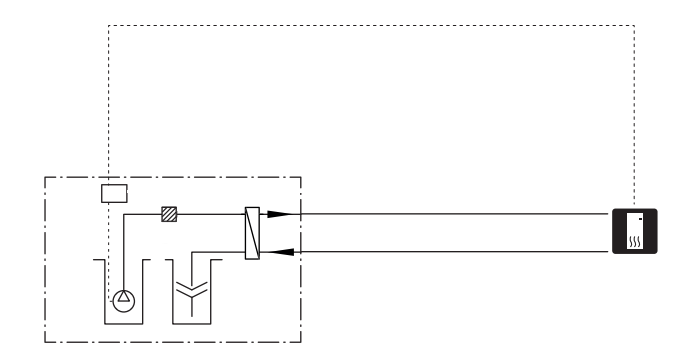

#### **WÄRMERÜCKGEWINNUNG AUS LÜFTUNGSANLAGEN**

Die Anlage kann um ein Abluftmodul NIBE FLM S45 ergänzt werden, damit die Wärmerückgewinnung aus einer Lüftungsanlage ermöglicht wird.

- **•** Um eine Kondensatbildung zu vermeiden, müssen Rohrleitungen und andere kalte Oberflächen mit diffusionsdichtem Material isoliert werden.
- **•** Das Wärmequellensystem ist mit einem Druckausdehnungsgefäß auszustatten. Ein eventuell vorhandenes Niveaugefäß wird ersetzt.

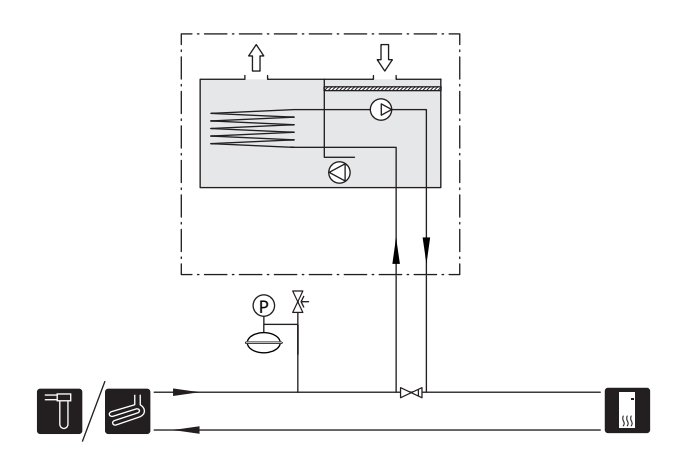

#### **ZUSÄTZLICHER HEIZ- UND KÜHLKREIS**

In Gebäuden mit mehreren Klimatisierungssystemen, die unterschiedliche Vorlauftemperaturen erfordern, kann das Zubehör ECS 40/ECS 41 angeschlossen werden.

Ein Mischventil senkt hierbei die Temperatur z. B. für die Fußbodenheizung.

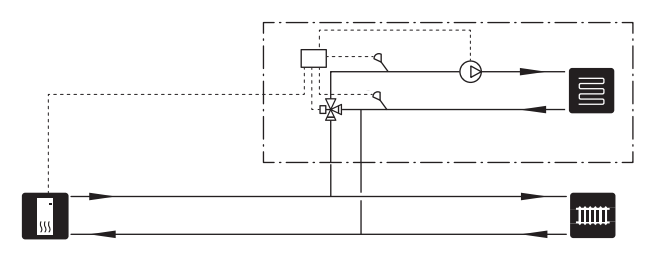

#### **POOL**

Mit dem Zubehör POOL 40 können Sie den Pool mit Ihrer Anlage erwärmen.

Bei der Poolerwärmung zirkuliert das Heizungsmedium zwischen S1155PC und Poolwärmeübertrager. Dazu wird die interne Umwälzpumpe der Wärmepumpe genutzt.

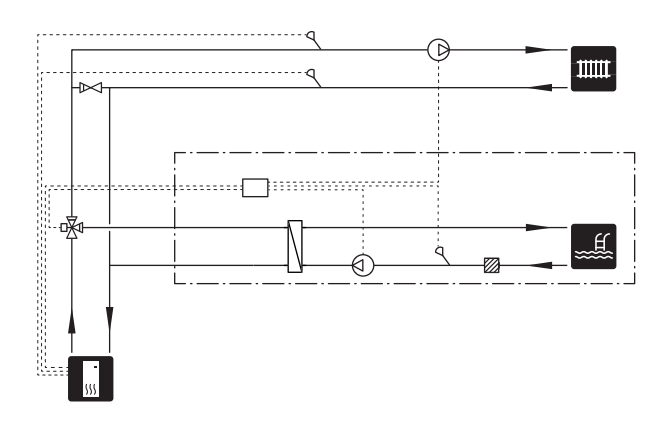

#### **BRAUCHWASSERZIRKULATION**

Eine Umwälzpumpe zur Zirkulation des Brauchwassers kann von S1155PC gesteuert werden. Das zirkulierende Wasser muss eine Temperatur haben, die sowohl eine Bakterienansiedlung als auch ein Verbrühen verhindert; nationale Normen sind zu beachten.

Der BWZ-Rücklauf wird mit einem freistehenden Brauchwasserspeicher verbunden.

Die Umwälzpumpe wird über den AUX-Ausgang in Menü 7.4 – "Verfügbare Ein-/Ausgänge" aktiviert.

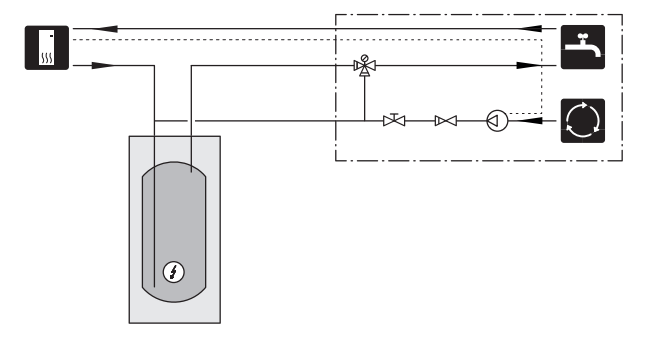

# **Elektrische Anschlüsse**

# <span id="page-16-0"></span>Allgemeines

Die gesamte elektrische Ausrüstung mit Ausnahme von Außenfühler, Raumfühler und Stromwandler ist im Lieferzustand angeschlossen.

- **•** Bei der elektrischen Installation und beim Verlegen der Leitungen sind die geltenden nationalen Vorschriften zu berücksichtigen.
- **•** Vor dem Isolationstest des Gebäudes darf S1155PC nicht angeschlossen werden.
- **•** Wenn sich im Gebäude ein FI-Schutzschalter befindet, muss S1155PC mit einem separaten FI-Schutzschalter versehen werden.
- **•** S1155PC muss über einen allpoligen Schalter installiert werden. Der Kabelquerschnitt muss der verwendeten Absicherung entsprechend dimensioniert sein.
- **•** Bei Verwendung eines Sicherungsautomaten muss dieser mindestens die Auslösecharakteristik "C" aufweisen. Zur Sicherungsabmessung siehe "Technische Daten".
- **•** Um Störungen zu vermeiden, dürfen Fühlerkabel für externe Schaltkontakte nicht in der Nähe von Starkstromleitungen verlegt werden.
- **•** Der minimale Kabelquerschnitt der Kommunikations- und Fühlerkabel für einen externen Schaltkontakt muss 0,5 mm² bis zu 50 m betragen, zum Beispiel EKKX, LiYY.
- **•** Schaltplan für S1155PC, siehe separates Handbuch (WHB).
- **•** Bei der Kabelverlegung in S1155PC hinein müssen Kabeldurchführungen (UB1 und UB2) verwendet werden.

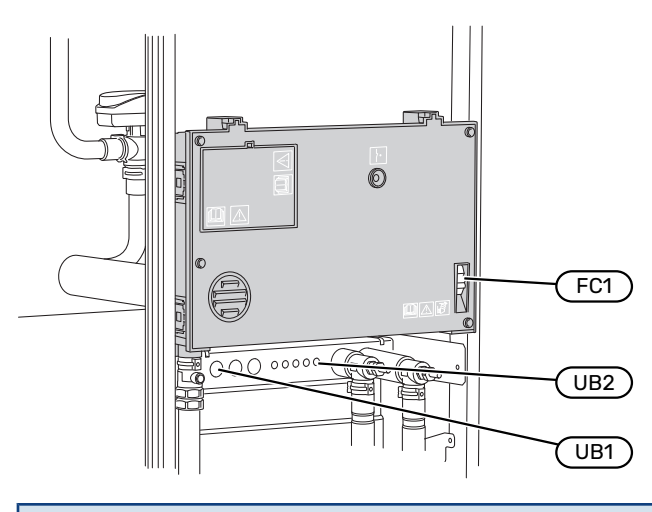

#### HINWEIS!

Die elektrische Installation sowie eventuelle Servicearbeiten müssen unter Aufsicht eines zugelassenen Elektroinstallateurs erfolgen. Unterbrechen Sie vor etwaigen Servicearbeiten die Stromversorgung per Betriebsschalter.

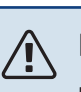

#### HINWEIS!

Ein beschädigtes Stromversorgungskabel darf nur von NIBE, dem Servicebeauftragten oder befugtem Personal ausgetauscht werden, um eventuelle Schäden und Risiken zu vermeiden.

#### **HINWEIS!** Æ

Um Schäden an der Elektronik der Wärmepumpe zu vermeiden, überprüfen Sie vor dem Start des Produkts Anschlüsse, Netzspannung und Phasenspannung.

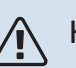

#### **HINWEIS!**

Nehmen Sie die Anlage erst in Betrieb, nachdem sie mit Wasser befüllt wurde. Bestandteile der Anlage können beschädigt werden.

#### **SICHERUNGSAUTOMAT**

Der Steuerkreis in S1155PC und Teile der internen Komponenten sind intern mit einem Sicherungsautomaten (FC1) abgesichert.

S1155PC-6 3x400 V hat keinen Sicherungsautomaten (FC1).

#### **ERREICHBARKEIT,ELEKTRISCHERANSCHLUSS**

#### **Demontage der Abdeckung**

Die Abdeckung wird mithilfe eines Schraubendrehers geöffnet.

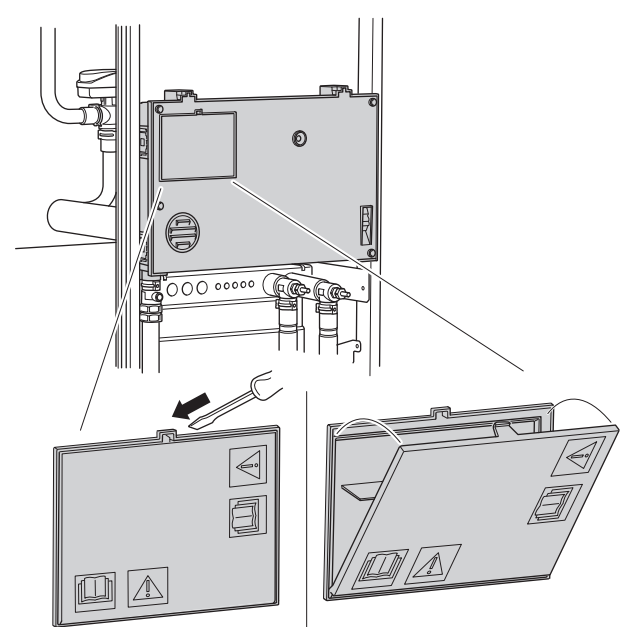

#### **Abdeckung demontieren**

Die Abdeckung wird mithilfe eines Schraubendrehers geöffnet.

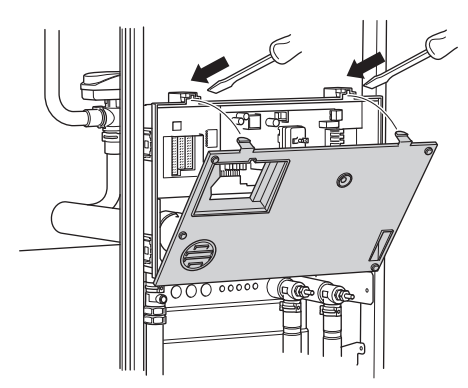

#### **KABELARRETIERUNG**

Verwenden Sie zum Lösen bzw. Befestigen der Kabel an den Klemmen der Wärmepumpe geeignetes  $\vert$  arkzeug.

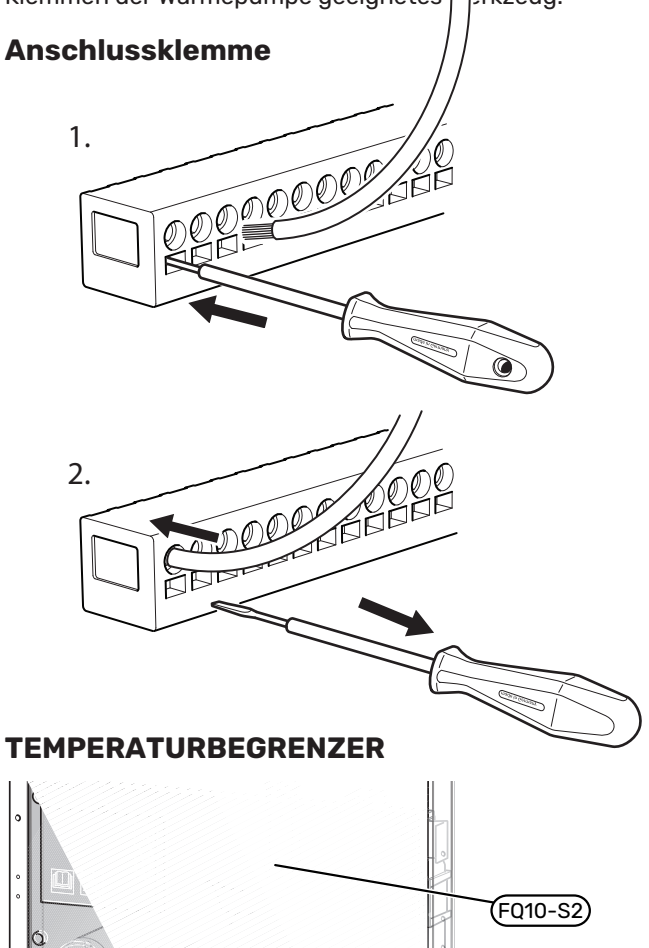

# $2$

Der Sicherheitstemperaturbegrenzer (FQ10) unterbricht die Stromzufuhr für die elektrische Zusatzheizung, wenn die Temperatur 89 °C überschreitet. Der Sicherheitstemperaturbegrenzer wird manuell zurückgesetzt.

#### **Reset**

Der Sicherheitstemperaturbegrenzer (FQ10) befindet sich hinter der Frontabdeckung. Zum Zurücksetzen des Sicherheitstemperaturbegrenzers drücken Sie auf diesem die Taste (FQ10-S2).

# <span id="page-18-0"></span>Anschlüsse

#### **ANSCHLUSSKLEMMEN**

Folgende Anschlussklemmen werden an der Basisplatine (AA2) verwendet.

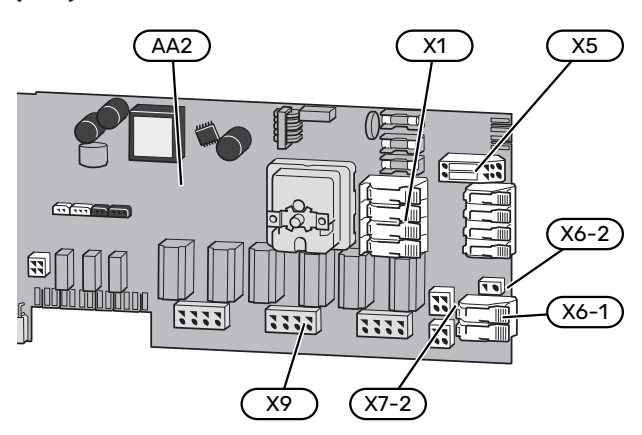

#### **STROMANSCHLUSS**

#### **Spannungsversorgung**

Das beiliegende Stromversorgungskabel ist mit Anschlussklemme X1 und X6-1 an der Basisplatine (AA2) angeschlossen.

#### **Anschluss 1 x 230 V**

AA2-X6-1)( AA2-X1

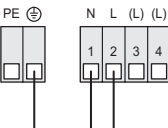

#### **Anschluss 3 x 400 V**

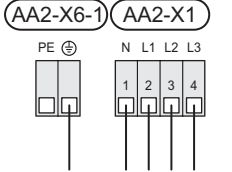

Wird eine separate Stromversorgung von Verdichter und Elektroheizpatrone gewünscht, siehe Abschnitt ["Externe](#page-23-0) [Funktionsblockierung](#page-23-0)".

#### **Tarifsteuerung**

Wenn an Elektroheizpatrone und/oder Verdichter für eine gewisse Zeit keine Spannung anliegt, muss diese(r) gleichzeitig über die verfügbaren Eingänge blockiert werden, siehe Abschnitt "Verfügbare Ein-/Ausgänge - Mögliche Optionen für AUX-Eingänge".

#### **Separate Steuerspannung des Regelgeräts**

#### HINWEIS! ⁄ [\

Bringen Sie am betreffenden Schaltschrank eine Warnung vor externer Spannung an.

Die Steuerspannung (230 V ~ 50Hz) wird angeschlossen an AA2:X5:N, X5:L und X6-2 (PE).

Bei Anschluss einer externen Steuerspannung werden die Brücken an Anschlussklemme X5 entfernt.

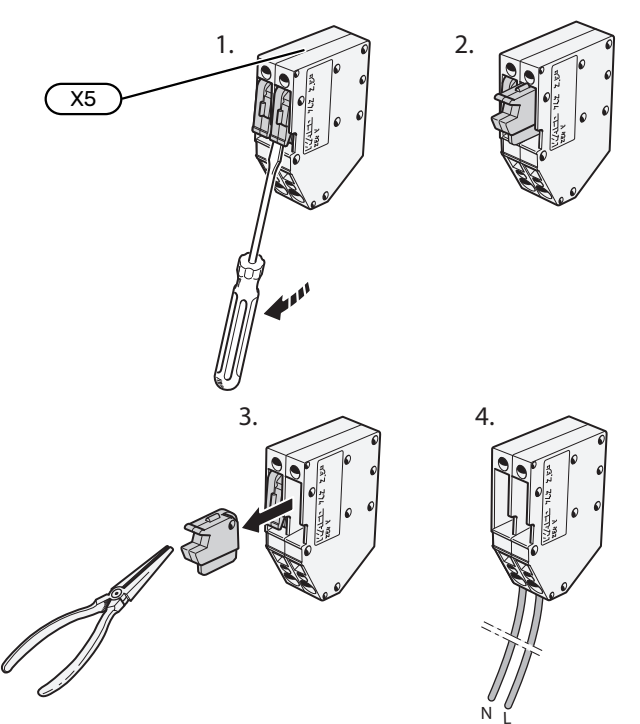

#### **EXTERNE ANSCHLÜSSE**

Die Verbindung externer Anschlüsse erfolgt über die Anschlussklemmen X28, X29 und X30 auf der Basisplatine (AA2).

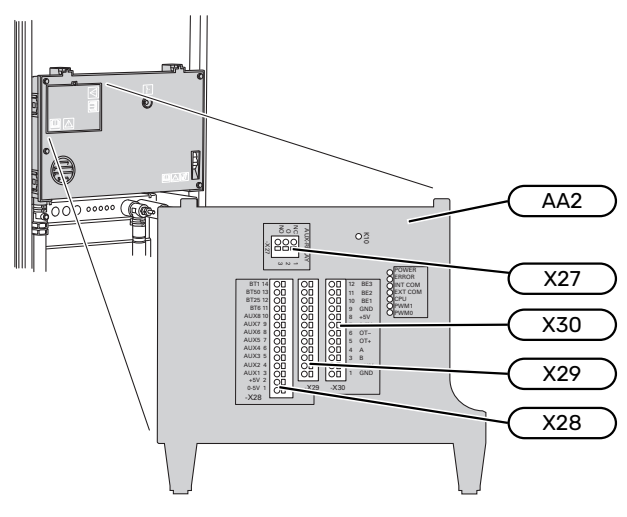

#### **Fühler**

#### **Außenfühler**

Der Außenluftfühler (BT1) ist an einem schattigen Platz an der Nord- oder Nordwestseite des Hauses zu befestigen, wo keine störende Einstrahlung z. B. durch die Morgensonne erfolgt.

Der Außenluftfühler wird an Anschlussklemme AA2-X28:14 und AA2-X29:GND angeschlossen.

Eventuelle Kabelrohre sind abzudichten, damit sich im Außenfühlergehäuse keine Kondensflüssigkeit bildet.

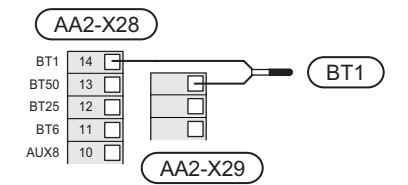

#### **Temperaturfühler, Brauchwasserbereitung**

Der Fühler für die Brauchwasserbereitung (BT6) ist in einem Tauchrohr am Brauchwasserspeicher zu platzieren.

Schließen Sie den Fühler an Anschlussklemme AA2-X28:11 (oder an einem der wählbaren AUX-Eingänge) und an Anschlussklemme AA2-X29:GND an.

Die Einstellungen für das Brauchwasser werden in Menü 2 "Brauchwasser" vorgenommen.

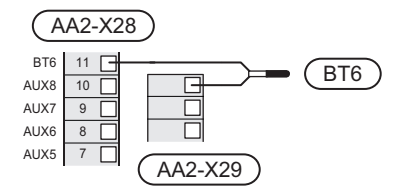

#### **Fühler, Brauchwasser oben**

Ein Fühler für Brauchwasser oben (BT7), der die Wassertemperatur im oberen Speicherbereich anzeigt (sofern oben im Speicher ein Fühler montiert werden kann), lässt sich mit S1155PC verbinden.

Schließen Sie den Fühler an Anschlussklemme X28:10 (oder an einem der wählbaren AUX-Eingänge) und an Anschlussklemme AA2-X29:GND an.

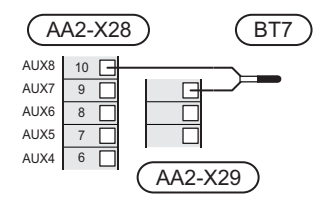

#### **Externer Vorlauffühler**

Wenn ein externer Vorlauffühler (BT25) benötigt wird, ist dieser an Anschlussklemme AA2-X28:12 und an Anschlussklemme AA2-X29:GND anzuschließen.

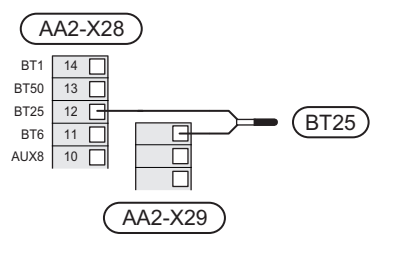

#### **Raumtemperaturfühler**

S1155PC wird mit einem Raumfühler (BT50) geliefert, durch den es möglich ist, die Raumtemperatur im Display von S1155PC abzulesen und zu steuern.

Montieren Sie den Raumfühler an einem neutralen Ort, an dem die eingestellte Temperatur gewünscht wird. Ein geeigneter Ort ist zum Beispiel eine freie Innenwand im Flur ca. 1,5 m über dem Boden. Der Raumfühler darf nicht an der Messung einer korrekten Raumtemperatur gehindert werden, zum Beispiel durch die Anbringung in einer Nische, zwischen Regalen, hinter einer Gardine, über bzw. in der Nähe eines Wärmeerzeugers, in einem Luftzugbereich von der Außentür oder in direkter Sonneneinstrahlung. Auch geschlossene Heizkörperthermostate können Probleme verursachen.

S1155PC funktioniert auch ohne Raumfühler. Damit man jedoch auf dem Display von S1155PC die Innenraumtemperatur ablesen kann, muss ein Raumfühler montiert werden. Der Raumfühler wird mit Anschlussklemme X28:13 und AA2- X29:GND verbunden.

Wenn ein Raumfühler zur Änderung der Raumtemperatur in °C und/oder zur Feineinstellung der Raumtemperatur genutzt werden soll, muss der Fühler in Menü 1.3 - "Raumfühlereinstellungen" aktiviert werden.

Wenn der Raumfühler in einem Raum mit Fußbodenheizung platziert ist, sollte er lediglich eine Anzeigefunktion besitzen, jedoch keine Regelungsfunktion für die Raumtemperatur.

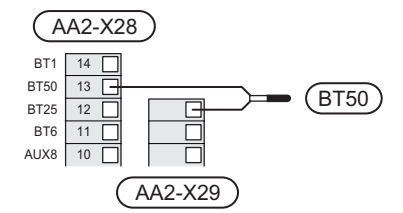

# **P** ACHTUNG!

Temperaturänderungen in der Wohnung werden erst nach längerer Zeit umgesetzt. So führen etwa kurze Zeitperioden bei Fußbodenheizungen nicht zu einer spürbaren Änderung der Raumtemperatur.

#### **Energiezähler Impuls**

Es können bis zu zwei Stromzähler oder Wärmemengenzähler (BE6, BE7) via Anschlussklemme AA2-X28:1-2 und AA2- X30:7-8 mit S1155PC verbunden werden.

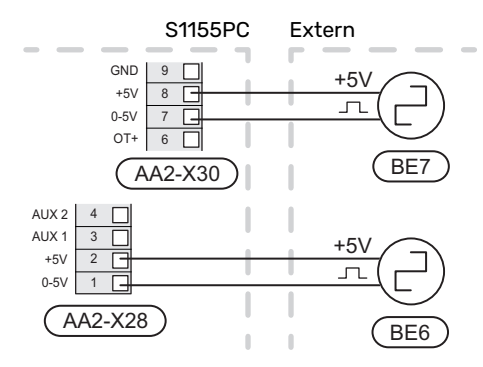

Aktivieren Sie den bzw. die Zähler in Menü 7.2 – "Zubehöreinstellungen", und legen Sie anschließend den gewünschten Wert ("Energie pro Impuls" oder "Impulse pro kWh") in Menü 7.2.19 - "Energiezähler Impuls" fest.

#### **Leistungswächter**

#### **Eingebauter Leistungswächter**

S1155PC ist mit einem eingebauten Leistungswächter einfacher Form ausgestattet, der die Leistungsstufen für die elektrische Zusatzheizung begrenzt. Dazu berechnet er, ob die nächste Leistungsstufe für die aktuelle Phase zugeschaltet werden kann, ohne dass der Strom für die angegebene Hauptsicherung überschritten wird. Wenn der Strom die angegebene Hauptsicherung überschreiten würde, ist das Zuschalten der Leistungsstufe nicht zulässig. Die Größe der Gebäudehauptsicherung wird in Menü 7.1.9 - "Leistungswächter" angegeben.

#### **Leistungswächter mit Stromwandler**

Wenn im Gebäude viele Stromverbraucher angeschlossen sind und gleichzeitig die elektrische Zusatzheizung in Betrieb ist, können unter Umständen Gebäudehauptsicherungen auslösen. S1155PC ist mit einem Leistungswächter ausgerüstet, der mithilfe eines Stromwandlers die Leistungsstufen der elektrischen Zusatzheizung regelt, indem der Strom zwischen den Phasen verteilt bzw. bei einer Überlastung Phasen abgeschaltet werden. Liegt trotz einer Abschaltung der elektrischen Zusatzheizung weiterhin eine Überlastung vor, wird die Verdichterdrehzahl gesenkt. Eine Wiedereinschaltung erfolgt, wenn sich der sonstige Stromverbrauch verringert.

# **ACHTUNG!**

Falls ein Stromwandler installiert ist, aktivieren Sie die Phasenerkennung in Menü 7.1.9, um sämtliche Funktionen nutzen zu können.

#### **Stromwandler anschließen**

Zur Strommessung ist ein Stromwandler an jeder Phase der Gebäudehauptversorgungsleitung montiert. Diese Arbeit wird vorzugsweise direkt am Schaltkasten ausgeführt.

Verbinden Sie die Stromwandler mit einem gekapselten Mehrfachleiter in direkter Nähe des Schaltkastens. Der Mehrfachleiter zwischen Gehäuse und S1155PC muss einen Mindestkabelquerschnitt von 0,5 mm² aufweisen.

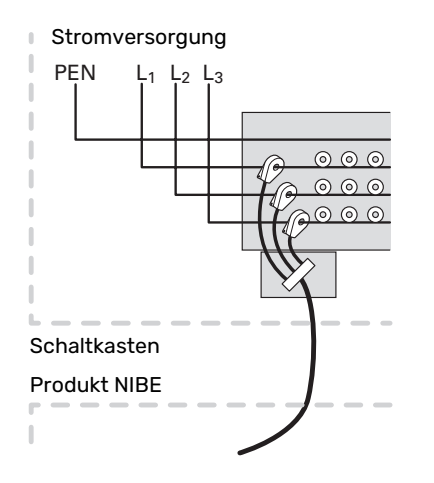

Verbinden Sie das Kabel mit Anschlussklemme AA2-X30:9- 12, wobei X30:9 als gemeinsame Anschlussklemme für die drei Stromwandler dient.

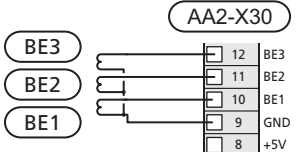

#### **KOMMUNIKATION**

#### **Anlage mit mehreren Wärmepumpen**

Mehrere Wärmepumpen können miteinander verbunden werden, indem eine Wärmepumpe als Haupteinheit und die übrigen als untergeordnete Wärmepumpen konfiguriert werden.

Erdwärmepumpenmodelle mit der Funktionalität für Anlagen mit mehreren Wärmepumpen von NIBE können an S1155PC angeschlossen werden.

An die Haupteinheit können acht weitere Wärmepumpen angeschlossen werden. In einem System mit mehreren Wärmepumpen muss jede Pumpe einen eindeutigen Namen besitzen. Es kann also nur eine Wärmepumpe "Haupteinheit" geben, und nur eine kann zum Beispiel "Wärmepumpe 5" heißen. Die Einstellung von Haupteinheit/Wärmepumpe erfolgt im Menü 7.3.1.

Außer einer externen Steuerung für das Verdichtermodul dürfen externe Temperaturfühler und Steuersignale nur an die Haupteinheit angeschlossen werden.

#### HINWEIS!

'I

Beim Zusammenschalten mehrerer Wärmepumpen müssen ein externer Vorlauffühler (BT25) und ein externer Rücklauffühler (BT71) verwendet werden.

Schließen Sie die Kommunikationskabel zwischen den Wärmepumpen gemäß Bild in Reihe an die Anschlussklemmen X30:1 (GND), X30:2 (+12V), X30:3 (B) und X30:4 (A) auf der Basisplatine (AA2) an.

Das Beispiel zeigt den Zusammenschluss mehrerer S1155PC.

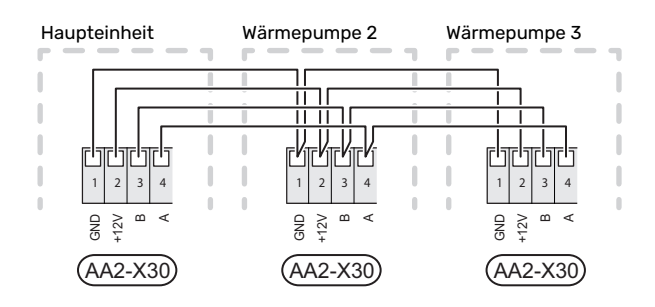

#### **Zubehör anschließen**

Anweisungen für den Zubehöranschluss sind in der beiliegenden Zubehöranleitung enthalten. Die Liste mit Zubehör, die für S1155PC verwendet werden kann, ist in Abschnitt "Zubehör" zu finden. Hier wird der Anschluss der Kommunikation für das üblichste Zubehör gezeigt.

#### **Zubehör mit Zubehörplatine (AA5)**

Zubehör mit Zubehörplatine (AA5) wird an Anschlussklemme AA2-X30:1, 3, 4 in S1155PC angeschlossen.

Sollen mehrere Zubehöreinheiten angeschlossen werden oder sind bereits Zubehöreinheiten installiert, sind die Karten in Serie anzuschließen.

Da verschiedene Anschlüsse von Zubehör mit Zubehörplatine (AA5) möglich sind, sollten Sie für das zu installierende Zubehör stets die Anleitung im Handbuch lesen.

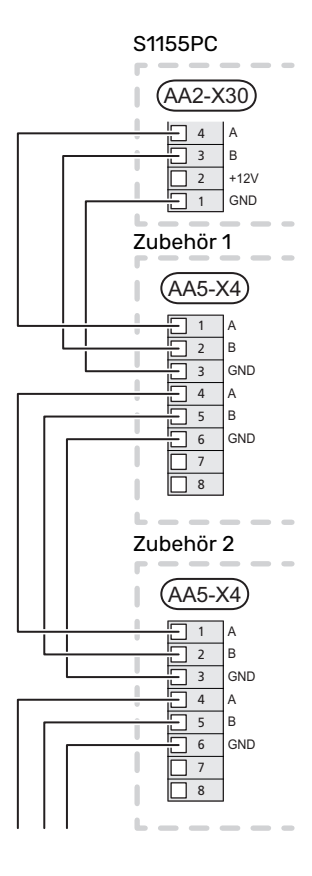

#### **Netzwerkkabel für myUplink (W130)**

Falls ein Anschluss an myUplink per Netzwerkkabel und nicht über WLAN gewünscht ist:

1. Schließen Sie das abgeschirmte Netzwerkkabel an das Display an.

- 2. Verlegen Sie das Netzwerkkabel zur Oberseite von S1155PC.
- 3. Folgen Sie dem Kabel des Volumenstrommessers am Ausgang auf der Rückseite.

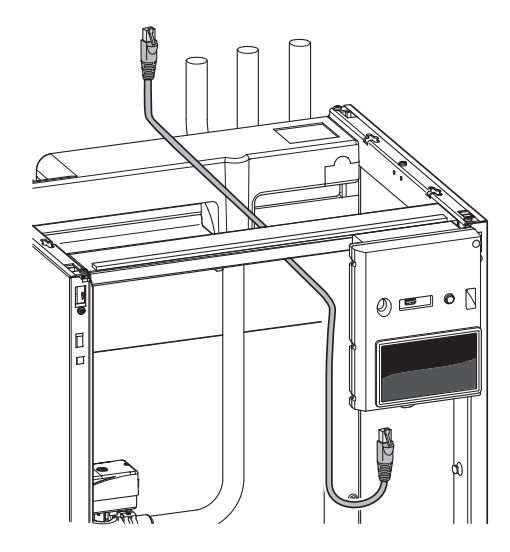

#### **VERFÜGBARE AUS-/EINGÄNGE**

S1155PC besitzt programmierbare AUX-Ein- und -Ausgänge zum Anschluss eines externen Schaltkontakts (muss potenzialfrei sein) oder Fühlers.

In Menü 7.4 - "Verfügbare Ein-/Ausgänge" stellen Sie ein, an welchen AUX-Anschluss die jeweilige Funktion angeschlossen wurde.

Für bestimmte Funktionen kann Zubehör erforderlich sein.

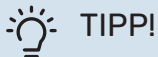

Einige der folgende Funktionen lassen sich ebenfalls über Menüeinstellungen aktivieren und zeitlich steuern.

#### **Verfügbare Eingänge**

Verfügbare Eingänge an der Basisplatine (AA2) für diese Funktionen sind AA2-X28:3-11. Die jeweilige Funktion wird an den verfügbaren Eingang sowie an GND (AA2-X29) angeschlossen.

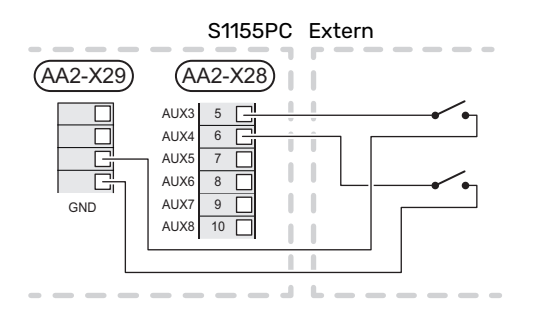

Im Beispiel oben werden die Eingänge AUX1 (AA2-X28:3) und AUX2 (AA2- X28:4) verwendet.

#### **Verfügbare Ausgänge**

Verfügbarer Ausgang: AA2-X27.

Der Ausgang ist ein potenzialfrei wechselndes Relais.

Ist S1155PC abgeschaltet oder im Reservebetrieb, befindet sich das Relais im Modus C-NC.

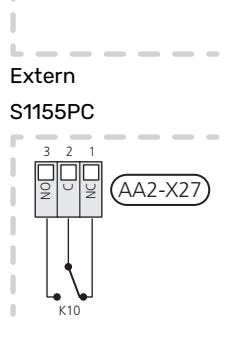

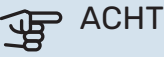

#### ACHTUNG!

Der Relaisausgang darf mit maximal 2 A bei Wirklast (230V AC) belastet werden.

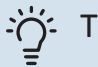

#### **IPP!**

Das Zubehör AXC ist erforderlich, wenn mehr als eine Funktion mit dem AUX-Ausgang verbunden werden soll.

#### **Mögliche Optionen für AUX-Eingänge**

#### **Fühler**

Verfügbare Optionen:

- **•** Brauchwasser oben (BT7) (Anzeige der Wassertemperatur im oberen Speicherbereich. Der Fühler ist in einem Tauchrohr am Brauchwasserspeicher zu platzieren.)
- **•** Heizkessel (BT52) (erscheint nur, wenn in Menü 7.1.5 "Zusatzheizung" eine mischventilgesteuerte Zusatzheizung ausgewählt wurde)
- **•** Kühlung/Heizung (BT74), entscheidet über eine Umschaltung zwischen Kühl- und Heizbetrieb.
- **•** Externer Rücklauffühler (BT71)

#### **Wächter**

Verfügbare Optionen:

- **•** Alarm von externen Einheiten. Der Alarm wird mit der Steuerung verbunden, weshalb die Betriebsstörung als Infomeldung auf dem Display angezeigt wird. Potenzialfreies NO- oder NC-Signal.
- **•** Niveau-<sup>1</sup> /Druck-/Volumenstromwächter für Wärmequellenmedium (NC).

#### **Externe Funktionsaktivierung**

Zur Aktivierung verschiedener Funktionen kann ein externer Schaltkontakt mit S1155PC verbunden werden. Die Funktion ist aktiviert, während der Kontakt geschlossen ist.

Funktionen, die aktiviert werden können:

- **•** Zwangssteuerung der Wärmequellenpumpe
- Brauchwasser Bedarfsmodus "Mehr Brauchwasser"
- Brauchwasser Bedarfsmodus "Niedrig"
- **•** "Externe Justierung

Die Temperatur wird in °C geändert, wenn der Anschluss geschlossen (und der Raumfühler angeschlossen sowie aktiviert) ist. Ist kein Raumfühler angeschlossen oder aktiviert, wird die gewünschte Änderung von "Temperatur" ("Verschiebung") um die gewählte Schrittanzahl eingestellt. Einstellbereich: –10 bis +10. Für die externe Justierung von Klimatisierungssystem 2 bis 8 ist Zubehör erforderlich.

**–** *Klimatisierungssystem 1 bis 8*

Die Einstellung des gewünschten Änderungswerts wird in Menü 1.30.3 - "Externe Justierung" vorgenommen.

**•** Aktivierung einer von vier Ventilatordrehzahlen.

(Wählbar, wenn Lüftungszubehör aktiviert ist.)

Folgende Optionen sind verfügbar:

- **–** "Ven.drz.1 aktivieren (NO)" "Ven.drz.4 aktivieren (NO)"
- **–** "Ven.drz.1 aktivieren (NC)

Die Ventilatordrehzahl ist aktiviert, während der Kontakt geschlossen ist. Bei erneutem Öffnen des Kontakts läuft der Ventilator wieder mit Normaldrehzahl.

**•** SG ready

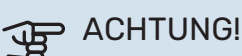

Diese Funktion kann nur bei Stromnetzen verwendet werden, die den "SG Ready"-Standard unterstützen.

"SG Ready" erfordert zwei AUX-Eingänge.

Wird diese Funktion gewünscht, ist sie mit Anschlussklemme X28 auf der Basisplatine (AA2) zu verbinden.

"SG Ready" ist eine intelligente Art der Tarifsteuerung, bei der der Stromversorger die Innen-, Brauchwasserund/oder Pooltemperatur (sofern vorhanden) beeinflussen oder die Zusatzheizung und/oder den Verdichter in der Wärmepumpe zu bestimmten Tageszeiten blockieren kann. (Die Auswahl erfolgt in Menü 4.2.3, nachdem die Funktion aktiviert wurde.) Zum Aktivieren der Funktion verbinden Sie potenzialfreie Schaltkontakte mit zwei Eingängen, die in Menü 7.4 - "Verfügbare Ein-/Ausgänge" (SG Ready A und SG Ready B) ausgewählt werden.

Ein geschlossener oder geöffneter Kontakt bewirkt Folgendes:

**–** *Blockierung (A: Geschlossen, B: Geöffnet)*

"SG Ready" ist aktiv. Der Verdichter in S1155PC und die Zusatzheizung werden blockiert.

**–** *Normalbetrieb (A: Geöffnet, B: Geöffnet)*

"SG Ready" ist nicht aktiv. Kein Einfluss auf das System.

**–** *Niedrigpreismodus (A: Geöffnet, B: Geschlossen)*

"SG Ready" ist aktiv. Das System strebt eine Kosteneinsparung an und kann z. B. einen kostengünstigen Tarif vom Stromversorger oder eine Überkapazität von einer eventuell vorhandenen eigenen Stromquelle nutzen. (Der Systemeinfluss ist in Menü 4.2.3 einstellbar.)

<span id="page-23-0"></span>**–** *Überkapazitätsmodus (A: Geschlossen, B: Geschlossen)*

"SG Ready" ist aktiv. Das System darf mit voller Kapazität arbeiten, wenn beim Stromversorger eine Überkapazität (sehr niedriger Preis) vorliegt. (Der Einfluss auf das System ist in Menü 4.2.3 einstellbar.)

 $(A = SG$  Ready A und B = SG Ready B  $)$ 

#### **Externe Funktionsblockierung**

Zur Blockierung verschiedener Funktionen kann ein externer Schaltkontakt mit S1155PC verbunden werden. Der Kontakt muss potenzialfrei sein. Bei geschlossenem Kontakt findet eine Blockierung statt.

1 (Zubehör NV10)

## **HINWEIS!**

Bei einer Blockierung besteht Frostgefahr.

Funktionen, die blockiert werden können:

- **•** Heizung (Blockierung des Heizbedarfs)
- **•** Kühlung (Blockierung des Kühlbedarfs)
- **•** Brauchwasser (Brauchwasserbereitung). Eventuelle Brauchwasserzirkulation (BWZ) ist weiterhin in Betrieb.
- **•** Verdichter
- **•** intern gesteuerte Zusatzheizung
- <span id="page-24-1"></span>**•** Tarifblockierung (Zusatzheizung, Verdichter, Heizung, Kühlung und Brauchwasser werden deaktiviert)

#### **Mögliche Optionen für AUX-Ausgang**

#### **Anzeigen**

- **•** Alarm
- **•** Sammelalarm
- **•** Kühlmodusanzeige
- **•** Urlaub
- **•** Abwesenheitsmodus

#### **Steuerung**

- **•** Brauchwasserumwälzpumpe
- **•** externe Heizungsumwälzpumpe
- **•** Grundwasserpumpe
- **•** Externes Umschaltventil für Brauchwasser

#### HINWEIS!

Der jeweilige Schaltschrank muss mit einer Warnung für externe Spannung versehen werden.

#### **Anschluss einer externen Zirkulationspumpe**

Die externe Umwälzpumpe wird gemäß Abbildung unten mit dem AUX-Ausgang verbunden.

<span id="page-24-0"></span>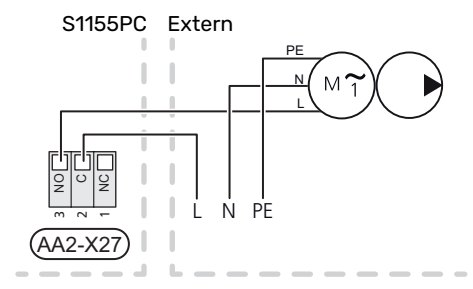

# Einstellungen

#### **ELEKTRISCHE ZUSATZHEIZUNG – MAXIMALE LEISTUNG**

Anzahl der Stufen, maximale Stromleistung und werkseitige Schaltung der Elektroheizpatrone unterscheiden sich je nach Modell, siehe Tabelle.

Die elektrische Zusatzheizung kann je nach Zielland begrenzt sein.

Die Leistung der Elektroheizpatrone wird in Menü 7.1.5.1 – "Interne elektrische Zusatzheizung" eingestellt.

#### **Leistungsstufen der Elektroheizpatrone**

In den Tabellen wird der Phasengesamtstrom für die Elektroheizpatrone aufgeführt.

Dazu kommt der Strom für den Verdichterbetrieb.

#### **3x400 V**

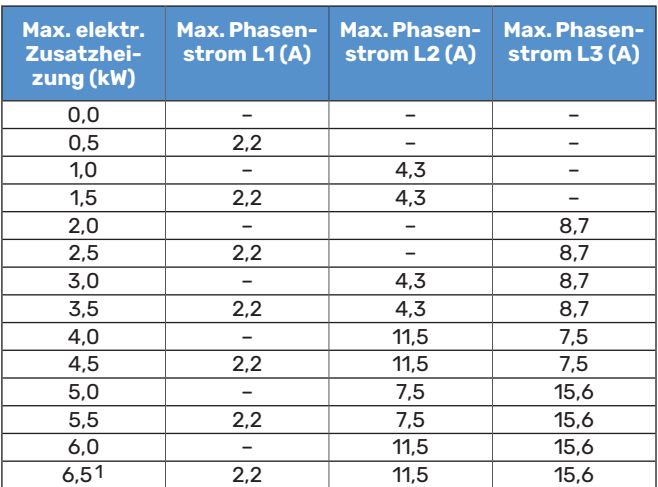

1 Werkseitige Voreinstellung

#### **1x230 V**

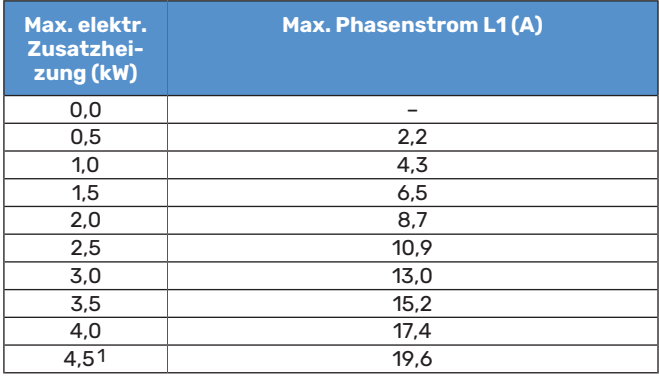

1 Werkseitige Voreinstellung

Wenn die Stromwandler angeschlossen sind, überwacht S1155PC die Phasenströme und verteilt automatisch die Leistungsstufen an die Phase mit der niedrigsten Belastung.

# HINWEIS!

Falls keine Stromwandler angeschlossen sind, berechnet S1155PC, wie hoch die Ströme werden, wenn die jeweilige Leistungsstufe zugeschaltet wird. Wenn die Ströme höher werden als die eingestellte Sicherungsgröße, wird ein Zuschalten der Leistungsstufe nicht zugelassen.

#### **NOTBETRIEB**

Der Notbetrieb wird bei Betriebsstörungen und Servicearbeiten genutzt.

Wenn S1155PC in Reservebetrieb geschaltet wird, arbeitet die Anlage wie folgt:

- **•** Der Verdichter ist blockiert.
- **•** S1155PC bevorzugt die Wärmeerzeugung.
- **•** Brauchwasser wird bereitet, wenn es die Möglichkeit dazu gibt.
- **•** Der Leistungswächter ist nicht aktiviert.
- **•** Die Elektroheizpatrone wird schrittweise zugeschaltet gemäß Einstellung in Menü 7.1.8.2 - "Reservebetrieb".
- **•** Feste Vorlauftemperatur, wenn die Anlage keine Informationen vom Außenluftfühler (BT1) erhält.

Sie können den Reservebetrieb unabhängig davon aktivieren, ob S1155PC in Betrieb ist oder abgeschaltet.

Bei aktiviertem Reservebetrieb leuchtet die Statuslampe gelb.

Zum Aktivieren, wenn S1155PC in Betrieb ist: Ein/Aus-Schalter (SF1) 2 s lang drücken und im Abschaltmenü "Reservebetrieb" auswählen.

Zum Aktivieren des Reservebetriebs, wenn S1155PC abgeschaltet ist: Ein/Aus-Schalter (SF1) 5 s lang gedrückt halten. (Der Reservebetrieb wird durch einmaliges Drücken deaktiviert.)

# **Inbetriebnahme und Einstellung**

# <span id="page-26-0"></span>Vorbereitungen

1. Kontrollieren Sie, ob extern montierte Einfüllventile vollständig geschlossen sind.

## **ACHTUNG!**

Kontrollieren Sie den Sicherungsautomaten (FC1). Dieser kann beim Transport ausgelöst haben.

#### HINWEIS!

<span id="page-26-1"></span>**TV** 

Starten Sie S1155PC nicht, wenn die Gefahr besteht, dass das Wasser im System gefroren ist.

# Befüllung und Entlüftung

# **ACHTUNG!**

Durch unzureichende Entlüftung können die in S1155PC enthaltenen Komponenten beschädigt werden.

#### **BEFÜLLUNG UND ENTLÜFTUNG DES KLIMATISIERUNGSSYSTEMS**

#### **Befüllung**

- 1. Das Füllventil (externe Komponente, nicht im Lieferumfang enthalten) öffnen. Das Klimatisierungssystem wird mit Wasser gefüllt.
- 2. Öffnen Sie das Entlüftungsventil .
- 3. Wenn das aus dem Entlüftungsventil austretende Wasser keine Lufteinschlüsse mehr enthält, schließen Sie das Ventil. Nach einiger Zeit steigt der Druck an.
- 4. Schließen Sie das Entlüftungsventil, wenn der korrekte Druck vorliegt.

#### **Entlüftung**

- 1. Entlüften Sie die Wärmepumpe über ein Entlüftungsventil und das restliche Klimatisierungssystem über die jeweiligen Entlüftungsventile.
- 2. Das Befüllen und Entlüften wird so lange wiederholt, bis sämtliche Luft entwichen ist und die korrekten Druckverhältnisse herrschen.

#### **BEFÜLLUNG UND ENTLÜFTUNG DES WÄRMEQUELLENSYSTEMS**

Mischen Sie beim Befüllen des Wärmequellensystems Wasser und Frostschutzmittel in einem offenen Gefäß. Die Mischung muss bis ca. -15 °C frostgeschützt sein. Verwenden Sie eine angeschlossene Füllpumpe zum Einfüllen von Wärmequellenmedium.

1. Überprüfen Sie die Dichtheit des Wärmequellensystems.

- 2. Verbinden Sie Füllpumpe und Rücklauf mit dem Auffüllanschluss des Wärmequellensystems (Zubehör).
- 3. Wird Alternative 1 verwendet (Niveaugefäß), schließen Sie das Ventil unter dem Niveaugefäß.
- 4. Schließen Sie das Umschaltventil im Auffüllanschluss.
- 5. Öffnen Sie die Ventile am Auffüllanschluss.
- 6. Starten Sie die Füllpumpe.
- 7. Füllen Sie Flüssigkeit ein, bis diese aus dem Rücklaufrohr austritt.
- 8. Schließen Sie die Ventile am Auffüllanschluss.
- 9. Öffnen Sie das Umschaltventil im Auffüllanschluss.
- 10. Wird Alternative 1 verwendet (Niveaugefäß), öffnen Sie das Ventil unter dem Niveaugefäß (CM2).

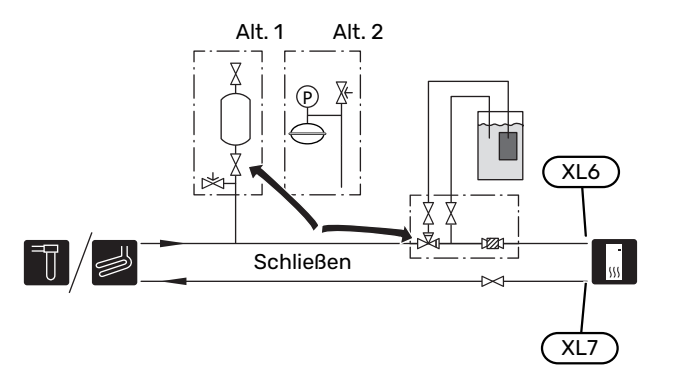

# <span id="page-27-0"></span>Inbetriebnahme und Kontrolle

#### **STARTASSISTENT**

#### **HINWEIS!**

Bevor S1155PC gestartet wird, muss das Klimatisierungssystem mit Wasser gefüllt sein.

#### HINWEIS! **A**

Bei mehreren miteinander verbundenen Wärmepumpen muss der Startassistent zuerst in den untergeordneten Wärmepumpen laufen.

In den Wärmepumpen, die nicht die Haupteinheit bilden, können Sie lediglich Einstellungen für die jeweiligen Umwälzpumpen vornehmen. Weitere Einstellungen werden von der Haupteinheit gesteuert und auch dort vorgenommen.

- 1. Starten Sie S1155PC, indem Sie den Aus/Ein-Schalter (SF1) betätigen.
- 2. Befolgen Sie die Anweisungen des Startassistenten auf dem Display. Wenn der Startassistent beim Starten von S1155PC nicht aktiviert wird, können Sie ihn im Menü 7.7. manuell aufrufen.

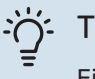

#### TIPP!

Eine ausführlichere Einführung in das Regelgerät der Anlage (Steuerung, Menüs usw.) finden Sie im Abschnitt "Steuerung - Einführung".

Wenn das Gebäude beim Start von S1155PC ausgekühlt ist, kann nicht gewährleistet werden, dass der Verdichter den Heizbedarf allein decken kann. Möglicherweise muss eine Zusatzheizung genutzt werden.

#### **Inbetriebnahme**

Beim erstmaligen Anlagenstart wird ein Startassistent aufgerufen. Der Startassistent enthält Anleitungsschritte für die erste Inbetriebnahme. Außerdem werden mit seiner Hilfe die grundlegenden Anlageneinstellungen vorgenommen.

Der Startassistent stellt sicher, dass der Start korrekt erfolgt. Diese Funktion kann daher nicht übersprungen werden.

## **ACHTUNG!**

So lange der Startassistent ausgeführt wird, startet keine Anlagenfunktion automatisch.

#### **Navigation im Startassistenten**

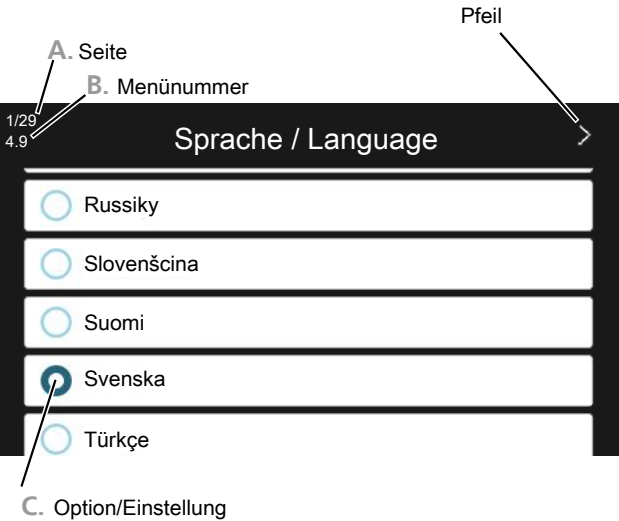

#### **A. Seite**

Hier können sie erkennen, wo Sie sich im Startassistenten befinden.

Zum Blättern zwischen den Seiten wischen Sie mit dem Finger nach links oder rechts.

Zum Blättern können Sie auch die Pfeile in den oberen Ecken verwenden.

#### **B. Menünummer**

Hier lesen Sie ab, auf welchen Menüpunkten der Regelung diese Seite des Startassistenten basiert.

Wenn Sie mehr über das betreffende Menü erfahren wollen, lesen Sie entweder in dessen Hilfemenü oder aber im Benutzerhandbuch nach.

#### **C. Option/Einstellung**

Hier nehmen Sie die Einstellungen für das System vor.

#### **NACHJUSTIERUNG UND ENTLÜFTUNG**

#### **Pumpeneinstellung, automatischer Betrieb**

#### **Wärmequellenseite**

Für einen korrekten Volumenstrom im Wärmequellensystem muss die Wärmequellenpumpe mit der richtigen Drehzahl arbeiten. S1155PC verfügt über eine Wärmequellenpumpe, die im Standardmodus automatisch geregelt wird. Bestimmte Funktionen und Zubehörkomponenten können einen manuellen Betrieb erfordern. In diesen Fällen muss die korrekte Drehzahl eingestellt werden.

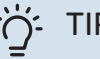

## **TIPP!**

Damit ein optimaler Betrieb gewährleistet ist, sollten bei Anlagen mit mehreren Wärmepumpen sämtliche Wärmepumpen die gleiche Verdichtergröße aufweisen.

Die automatische Regelung erfolgt bei laufendem Verdichter. Dabei wird die Drehzahl der Wärmequellenpumpe so eingestellt, dass sich zwischen Vor- und Rücklauf eine optimale Temperaturdifferenz ergibt.

#### **Klimatisierungssystem**

Für einen korrekten Volumenstrom im Klimatisierungssystem muss die Heizungsumwälzpumpe mit der richtigen Drehzahl arbeiten. S1155PC verfügt über eine Heizungsumwälzpumpe, die automatisch im Standardmodus geregelt wird. Bestimmte Funktionen und Zubehörkomponenten können einen manuellen Betrieb erfordern. In diesen Fällen muss die korrekte Drehzahl eingestellt werden.

Die automatische Regelung erfolgt bei laufendem Verdichter. Dabei wird die Drehzahl der Heizungsumwälzpumpe für den aktuellen Betriebsmodus so eingestellt, dass sich zwischen Vor- und Rücklauf eine optimale Temperaturdifferenz ergibt. Im Heizbetrieb werden die in Menü 7.1.6.2. eingestellte NAT (Normaußentemperatur) und Temperaturdifferenz verwendet. Bei Bedarf kann die maximale Drehzahl der Umwälzpumpe in Menü 7.1.2.2. begrenzt werden.

#### **Pumpeneinstellung, manueller Betrieb**

#### **Wärmequellenseite**

S1155PC hat eine automatisch regelbare Wärmequellenpumpe. Deaktivieren Sie für einen manuellen Betrieb "Auto" in Menü 7.1.2.7 und stellen Sie danach die Drehzahl gemäß dem Diagramm unten ein.

#### **ACHTUNG!**

Wenn eine passive Kühlung verwendet wird, muss die Drehzahl der Wärmequellenpumpe in Menü 7.1.2.7 eingestellt werden.

Die Pumpendrehzahl wird eingestellt, wenn sich das System ausgeglichen hat (idealerweise 5 Minuten nach dem Verdichterstart).

Passen Sie den Volumenstrom so an, dass die Temperaturdifferenz zwischen dem Austritt (BT11) und dem Eintritt (BT10) des Wärmequellenmediums zwischen 2 und 5 °C liegt. Kontrollieren Sie diese Temperaturen in Menü 3.1 "Betriebsdaten", und justieren Sie die Drehzahl der Wärmequellenpumpe (GP2), bis die Temperaturdifferenz erreicht wird. Eine hohe Differenz deutet auf einen niedrigen Volumenstrom des Wärmequellenmediums hin. Eine niedrige Differenz weist auf einen hohen Volumenstrom des Wärmequellenmediums hin.

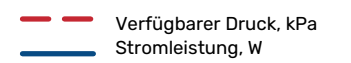

#### **S1155PC 6 kW**

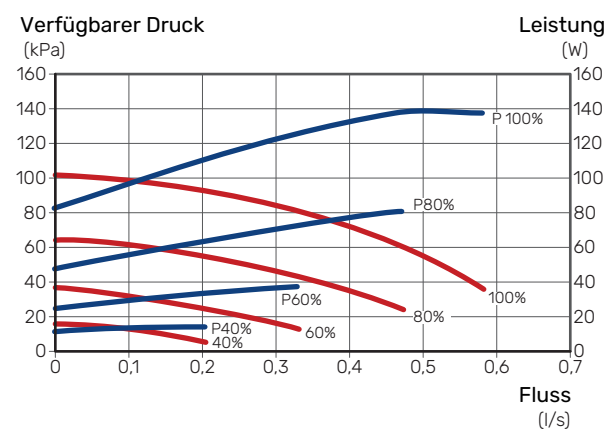

#### **Klimatisierungssystem**

S1155PC hat eine automatisch regelbare Heizungsumwälzpumpe. Deaktivieren Sie für einen manuellen Betrieb "Auto" in Menü 7.1.2.2 und stellen Sie danach die Drehzahl gemäß dem Diagramm unten ein.

Der Volumenstrom muss eine für die Betriebsstufe geeignete Temperaturdifferenz (Heizbetrieb: 5–10 °C, Brauchwasserbereitung: 5–10 °C, Poolerwärmung: ca. 15 °C) zwischen steuerndem Vorlauffühler und Rücklauffühler aufweisen. Kontrollieren Sie diese Temperaturen in Menü 3.1 "Betriebsdaten", und justieren Sie die Drehzahl der Heizungsumwälzpumpe (GP1), bis die Temperaturdifferenz erreicht wird. Eine hohe Differenz deutet auf einen niedrigen Volumenstrom des Heizungsmediums hin. Eine niedrige Differenz weist auf einen hohen Volumenstrom des Heizungsmediums hin.

> Verfügbarer Druck, kPa Stromleistung, W

#### **S1155PC 6 kW**

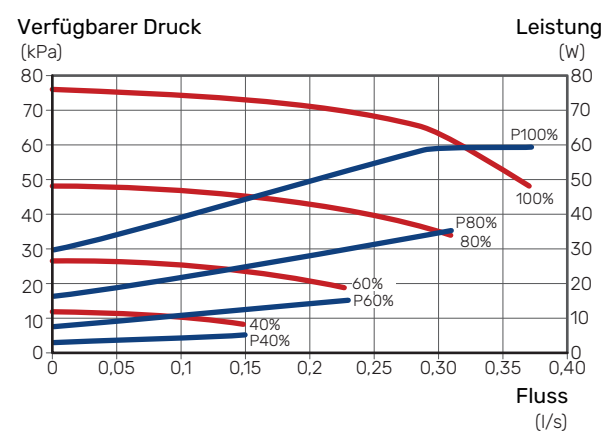

#### **Nachjustierung, Entlüftung, Klimatisierungssystem**

Im Laufe der ersten Zeit nach der Inbetriebnahme wird Luft aus dem Heizungswasser freigesetzt, was Entlüftungen erforderlich machen kann. Werden Luftgeräusche von der Wärmepumpe oder dem Klimatisierungssystem abgegeben, muss erneut das gesamte System entlüftet werden. Kontrollieren Sie den Druck mithilfe des extern montierten Manometers (BP5). Bei sinkendem Druck ist das System nachzufüllen.

#### **Nachjustierung, Entlüftung, Wärmequellenseite**

#### **Niveaugefäß**

Kontrollieren Sie den Flüssigkeitsstand im Niveaugefäß (CM2). Falls der Flüssigkeitsstand gesunken ist, müssen Sie das System auffüllen.

- 1. Schließen Sie das Ventil unter dem Gefäß.
- 2. Lösen Sie den Anschluss an der Gefäßoberseite.
- 3. Füllen Sie Wärmequellenmedium ein, bis ca. 2/3 des Gefäßes befüllt sind.
- 4. Bringen Sie den Anschluss an der Gefäßoberseite wieder an.
- 5. Öffnen Sie das Ventil unter dem Gefäß.

Falls der Druck im System erhöht werden muss, schließen Sie das Ventil an der Hauptaustrittsleitung, wenn die Wärmequellenpumpe (GP2) in Betrieb und das Niveaugefäß (CM2) geöffnet ist, wodurch Flüssigkeit vom Gefäß abgesaugt werden kann.

#### **Druckausdehnungsgefäß**

<span id="page-29-0"></span>Falls statt des Niveaugefäßes ein Druckausdehnungsgefäß (CM3) verwendet wird, wird dessen Druck mithilfe des Manometers (BP6) kontrolliert. Bei sinkendem Druck ist das System nachzufüllen.

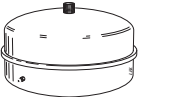

# Kühl-/Heizkurveneinstellung

In den Menüs "Kurve, Heizung" und "Kurve, Kühlung" sehen Sie die sogenannten Heiz- und Kühlkurven für Ihr Haus. Mittels der Kurven wird unabhängig von der Außenlufttemperatur eine gleichmäßige Innentemperatur und damit ein energieeffizienter Betrieb gewährleistet. Anhand dieser Kurven steuert S1155PC die Wassertemperatur des Klimatisierungssystems (Vorlauftemperatur) und somit die Innentemperatur.

#### **KURVENVERLAUF**

Der Verlauf der Heiz- bzw. Kühlkurve bestimmt, um wieviel Grad die Vorlauftemperatur erhöht bzw. gesenkt werden soll, wenn die Außenlufttemperatur sinkt bzw. steigt. Ein steilerer Kurvenverlauf bewirkt eine höhere Vorlauftemperatur für die Heizung oder eine niedrigere Vorlauftemperatur für die Kühlung bei einer bestimmten Außenlufttemperatur.

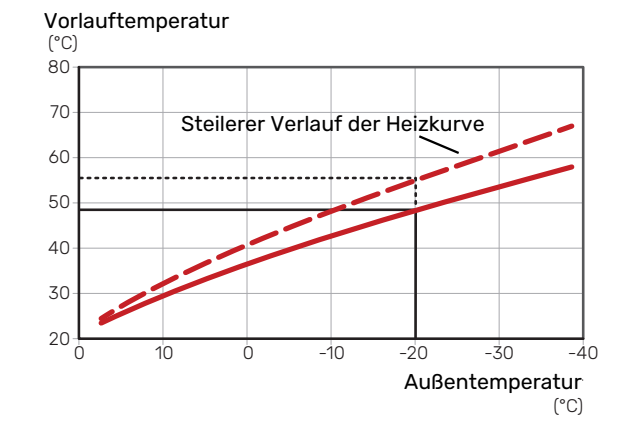

Der optimale Kurvenverlauf hängt von den lokalen Klimabedingungen ab sowie davon, ob das Haus Heizkörper, Gebläsekonvektoren oder Fußbodenheizung hat und wie gut das Haus isoliert ist.

in der Regel nicht mehr geändert werden. Heiz- und Kühlanlage eingestellt. Es kann jedoch eine Die Heiz- und Kühlkurven werden bei der Installation der Nachjustierung erforderlich sein. Danach müssen die Kurven

#### **PARALLELVERSCHIEBUNG DER HEIZKURVE**

peraturen. So steigt z. B. bei einer Kurvenverschiebung um Bei einer Parallelverschiebung der Heizkurve ändert sich die Vorlauftemperatur in gleichem Maße bei allen Außenlufttem-+2 Schritte die Vorlauftemperatur bei allen Außenlufttemperaturen um 5 °C. Eine entsprechende Veränderung der Kühlkurve bewirkt eine Senkung der Vorlauftemperatur.

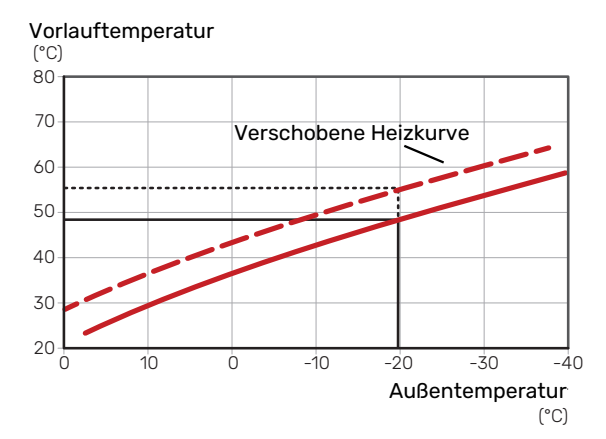

#### **VORLAUFTEMPERATUR – HÖCHSTER UND NIEDRIGSTER WERT**

Da die Vorlauftemperatur den eingestellten Maximalwert nicht überschreiten und den eingestellten Minimalwert nicht unterschreiten kann, flachen die Kurven bei diesen Temperaturen ab.

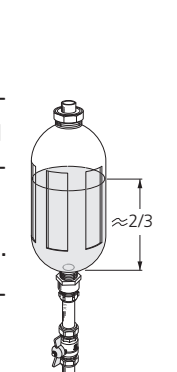

Vorlauftemperatur

(°C) 80 70 Maximalwert 60  $\mathcal{L}$  and  $\mathcal{L}$  and  $\mathcal{L}$ 50 40 Minimalwert 30 ................ 20 0 10 0 -10 -20 -30 -40 Außentemperatur (°C)

# **ACHTUNG!**

Bei einer Fußbodenheizung muss normalerweise die höchste Vorlauftemperatur im Bereich 35–45 °C liegen.

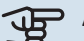

#### ACHTUNG!

Bei einer Fußbodenkühlung wird min. Vorlauftemp. begrenzt, um eine Kondensation zu vermeiden.

#### **EINSTELLEN DER KURVE**

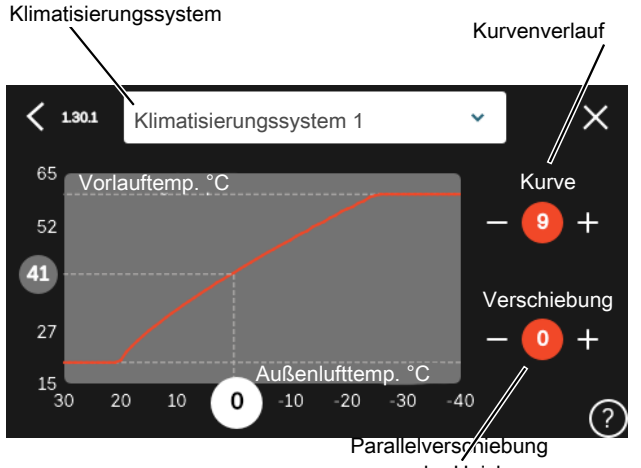

der Heizkurve

- 1. Wählen Sie das Klimatisierungssystem aus (wenn mehrere Systeme vorhanden sind), für das die Kurve geändert werden soll.
- 2. Wählen Sie Kurvenverlauf und Kurvenverschiebung aus.
- 3. Wählen Sie die maximale und die minimale Vorlauftemperatur.

#### ACHTUNG!

Kurve 0 bedeutet, dass "Eigene Kurve" verwendet wird.

Die Einstellungen für "Eigene Kurve" werden in Menü 1.30.7 vorgenommen.

#### **ABLESEN DER HEIZKURVE**

- 1. Ziehen Sie am Kreis auf der Achse mit der Außenlufttemperatur.
- 2. Lesen Sie den Wert der Vorlauftemperatur im Kreis der anderen Achse ab.

仓

# **myUplink**

<span id="page-31-0"></span>Mit myUplink können Sie die Anlage steuern – wo und wann Sie wollen. Im Falle einer Betriebsstörung meldet sich der Alarm direkt per Mail oder mit einer Push-Nachricht an die myUplink-App, was kurzfristige Maßnahmen ermöglicht.

<span id="page-31-1"></span>Weitere Informationen finden Sie hier: [myuplink.com](www.myuplink.com).

# Spezifikation

Sie benötigen Folgendes, damit myUplink mit S1155PC kommunizieren kann:

- **•** ein WLAN oder ein Netzwerkkabel
- **•** Internetverbindung
- <span id="page-31-2"></span>**•** Konto auf [myuplink.com](www.myuplink.com)

Wir empfehlen unsere Smartphone-Apps für myUplink.

# Anschluss

Anschluss der Anlage an myUplink:

- 1. Wählen Sie die Art des Anschlusses (WLAN/Ethernet) in Menü 5.2.1 bzw. 5.2.2.
- 2. Gehen Sie zum Menü 5.1, und wählen Sie "Neue Verbindungszeichenfolge anfordern" aus.
- 3. Nach dem Erstellen einer Verbindungszeichenfolge erscheint diese im Menü; sie ist 60 min lang gültig.
- 4. Wenn Sie noch kein Konto haben, registrieren Sie sich in der Smartphone-App oder auf [myuplink.com](www.myuplink.com).
- <span id="page-31-3"></span>5. Verwenden Sie diese Verbindungszeichenfolge, wenn Sie Ihre Anlage mit Ihrem Benutzerkonto auf myUplink verbinden möchten.

# Verfügbare Dienste

myUplink ermöglicht den Zugang zu verschiedenen Serviceniveaus. Das Basisniveau ist im Preis enthalten; daneben sind gegen einen festen Jahresbetrag, der von den ausgewählten Funktionen abhängig ist, zwei Premium-Niveaus wählbar.

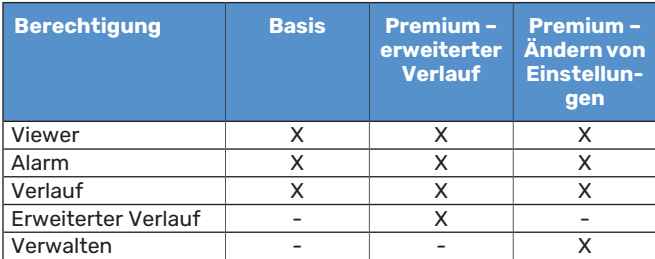

# **Steuerung – Einführung**

# <span id="page-32-0"></span>**Bedienfeld**

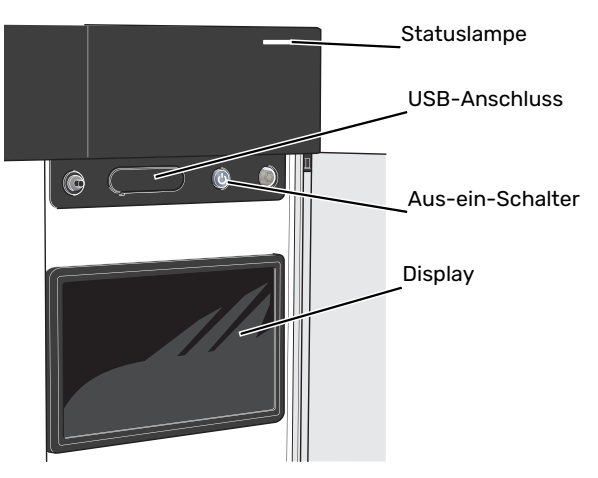

#### **STATUSLAMPE**

Die Statuslampe zeigt den derzeitigen Betriebsstatus an. Diese:

- **•** leuchtet bei normaler Funktion weiß.
- **•** leuchtet gelb bei aktiviertem Notbetrieb.
- **•** leuchtet rot bei ausgelöstem Alarm.
- **•** blinkt weiß, wenn es eine aktive Notiz gibt.
- **•** leuchtet blau, wenn S1155PC abgeschaltet ist.

Wenn die Statuslampe rot leuchtet, finden Sie im Display Informationen und Vorschläge für geeignete Maßnahmen.

#### TIPP!

Diese Informationen erhalten Sie auch via myUplink.

#### **USB-ANSCHLUSS**

Oberhalb des Displays gibt es einen USB-Anschluss, der unter anderem zum Aktualisieren der Software dient. Melden Sie sich auf [myuplink.com](www.myuplink.com) an, und klicken Sie auf die Registerkarte "Allgemeines" und dann auf die "Software", wenn Sie die neueste Version für Ihre Anlage herunterladen wollen.

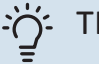

#### TIPP!

Wenn Sie das Produkt in das Netzwerk integrieren, lässt sich die Software ohne USB-Anschluss aktua-lisieren. Siehe Abschnitt ["myUplink](#page-31-0)".

#### **AUS-EIN-SCHALTER**

Der Aus-ein-Schalter (SF1) hat drei Funktionen:

- **•** Starten
- **•** Abschalten
- **•** Aktivieren des Reservebetriebs

Zum Starten betätigen Sie einmal den Aus-ein-Schalter.

Zum Abschalten, Neustarten oder Aktivieren des Reservebetriebs halten Sie den Aus-ein-Schalter 2 s lang gedrückt. Daraufhin wird ein Menü mit verschiedenen Auswahlmöglichkeiten angezeigt.

Für ein "hartes Abschalten" halten Sie den Aus-ein-Schalter 5 s lang gedrückt.

Zum Aktivieren des Reservebetriebs, wenn S1155PC abgeschaltet ist: Ein/Aus-Schalter (SF1) 5 s lang gedrückt halten. (Der Reservebetrieb wird durch einmaliges Drücken deaktiviert.)

#### **DISPLAY**

Auf dem Display erscheinen Anweisungen, Einstellungen und Betriebsinformationen.

# <span id="page-33-0"></span>Navigation

S1155PC hat einen Touchscreen, über den sich die gesamte Navigation durch Berühren und Wischen mit dem Finger erledigen lässt.

#### **AUSWÄHLEN**

Die meisten Auswahlmöglichkeiten aktiveren Sie durch leichte Berührung des Displays.

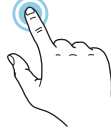

#### **BLÄTTERN**

Die Punkte am unteren Rand weisen darauf hin, dass es mehrere Seiten gibt.

Zum Blättern zwischen den Seiten wischen Sie mit dem Finger nach links oder rechts.

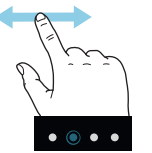

#### **SCROLLEN**

Bei Menüs mit mehreren Untermenüs sehen Sie weitere Informationen, indem Sie mit dem Finger nach oben oder unten wischen.

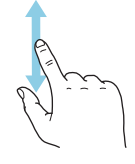

#### **ÄNDERUNG EINER EINSTELLUNG**

Drücken Sie auf die zu ändernde Einstellung.

Wenn es sich um ein Aus- oder Einschalten handelt, erfolgt die Änderung mit dem Berühren.

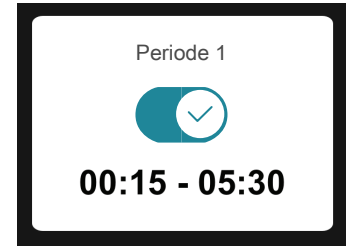

Falls es mehrere mögliche Werte gibt, erscheint ein Auswahlrad, auf dem sich durch Hoch- oder Runterdrehen der gewünschte Wert finden lässt.

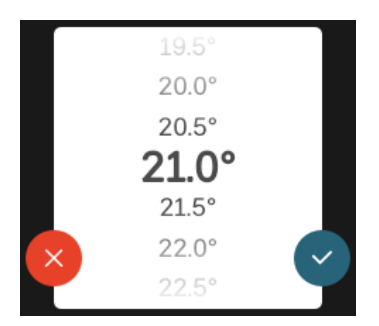

Zum Speichern der Änderung drücken Sie  $\vee$ ; und wenn Sie die Änderung nicht ausführen wollen, drücken Sie .

#### **WERKSEITIGE VOREINSTELLUNG**

Die Werte nach Werkseinstellung sind mit \* markiert.

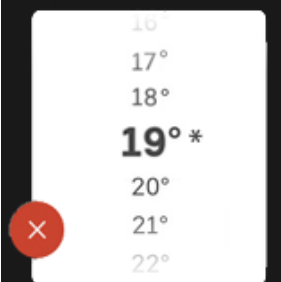

#### **HILFEMENÜ**

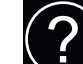

Viele Menüs enthalten ein Symbol, das auf die Verfügbarkeit einer zusätzlichen Hilfe hinweist.

Zum Aufrufen des Hilfetexts drücken Sie auf das Symbol.

<span id="page-33-1"></span>Damit Ihnen der gesamte Text angezeigt wird, müssen Sie mit dem Finger wischen.

# Menütypen

#### **STARTBILDER**

#### **Smartguide**

Der Smartguide hilft Ihnen mit Informationen zum aktuellen Status und ermöglicht einen einfachen Zugriff auf die häufigsten Einstellungen. Welche Informationen angezeigt werden, hängt von Ihrem jeweiligen Produkt und dem daran angeschlossenen Zubehör ab.

Wählen Sie eine Alternative aus, und drücken Sie sie, damit Sie fortfahren können. Die Anweisungen auf dem Display unterstützen Sie bei der Auswahl der richtigen Alternative oder informieren Sie darüber, was geschieht.

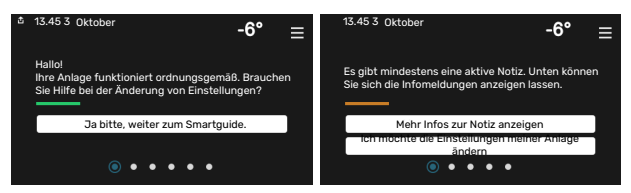

#### **Funktionsseiten**

Auf den Funktionsseiten finden Sie Informationen zum aktuellen Status; hier können Sie auch einfach auf die häufigsten Einstellungen zugreifen. Welche Funktionsseiten angezeigt werden, hängt von Ihrem jeweiligen Produkt und dem daran angeschlossenen Zubehör ab.

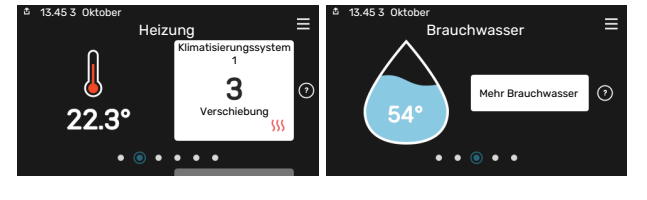

Zum Blättern zwischen den Funktionsseiten wischen Sie mit dem Finger nach links oder rechts.

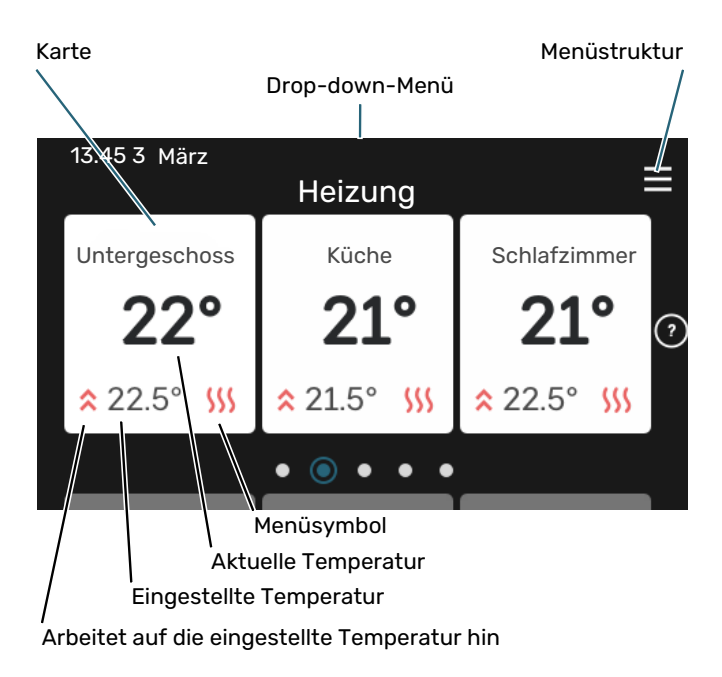

Zum Einstellen des gewünschten Werts drücken Sie auf die Platine. Auf manchen Funktionsseiten werden Ihnen weitere Platinen angezeigt, wenn Sie nach oben oder nach unten wischen.

#### **Produktübersicht**

Bei bestimmten Servicefragen kann es hilfreich sein, wenn die Produktübersicht angezeigt wird. Diese finden Sie auf den Funktionsseiten.

Hier finden Sie Angaben wie die Produktbezeichnung, die Seriennummer des Produkts, die Version der Software und den Service. Eventuelle Software kann hier heruntergeladen werden (sofern S1155PC mit myUplink verbunden ist).

#### TIPP!  $\sum_{i=1}^{n}$

Die Serviceangaben ergänzen Sie in Menü 4.11.1.

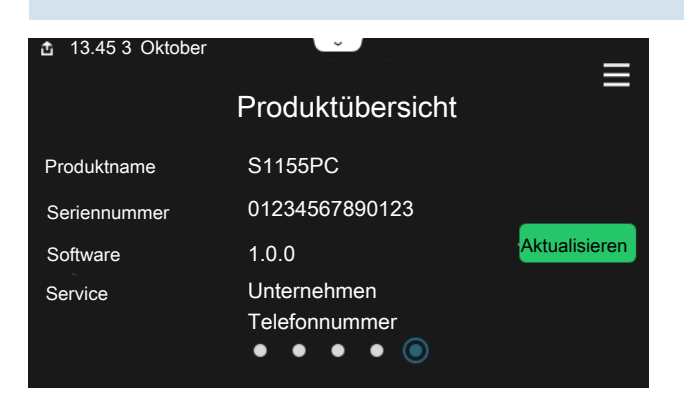

#### **Drop-down-Menü**

Von den Startseiten aus erreichen Sie ein weiteres Fenster mit zusätzlichen Informationen, indem Sie ein Drop-down-Menü aufklappen.

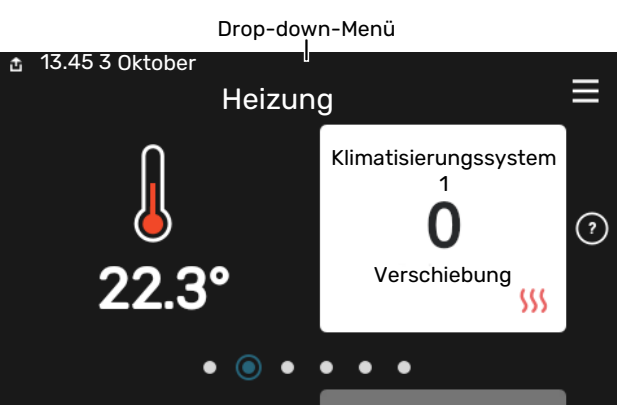

Das Drop-down-Menü zeigt den aktuellen Status von S1155PC, welche Teile in Betrieb sind und was S1155PC derzeit ausführt. Die derzeit in Betrieb befindlichen Funktionen werden mittels eines Rahmens markiert

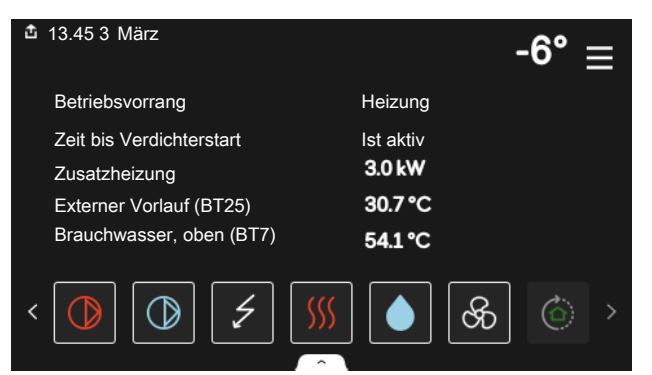

Weitere Informationen zur jeweiligen Funktion werden angezeigt, wenn Sie auf die Icons am unteren Rand des Menüs drücken. Mithilfe des Rollbalkens können Sie sich alle Informationen zu der ausgewählten Funktion anzeigen lassen.

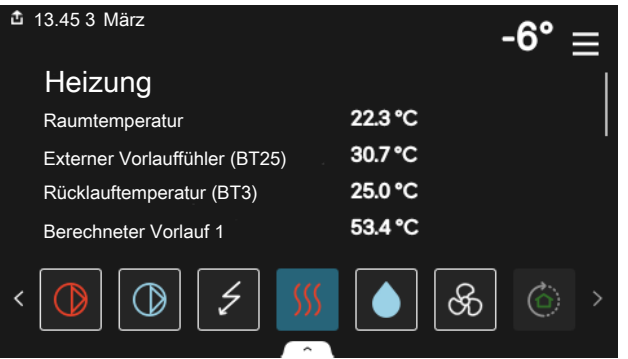

#### **MENÜSTRUKTUR**

In der Menüstruktur finden Sie sämtliche Menüs; hier können Sie auch erweiterte Einstellungen vornehmen.

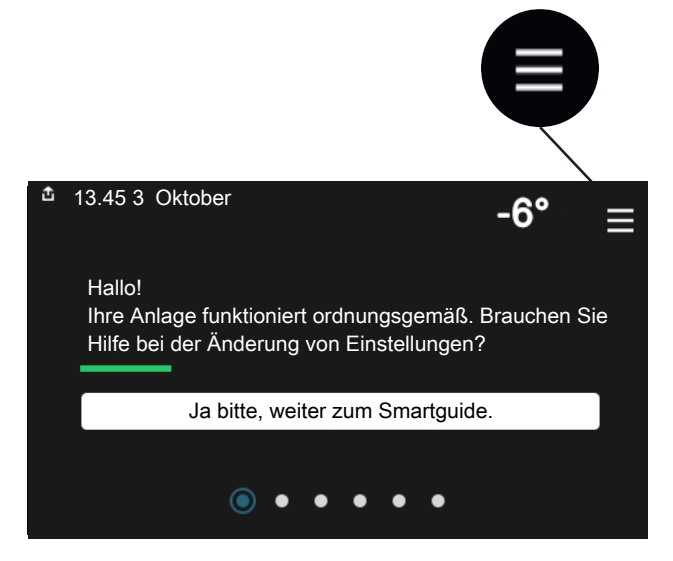

Mithilfe von "X" kehren Sie stets zu den Startbildern zurück.

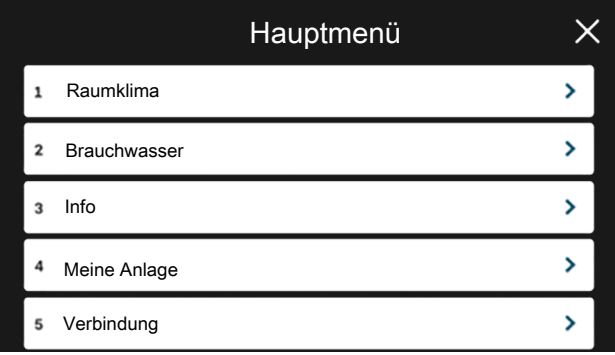

# <span id="page-35-0"></span>Klimatisierungssysteme und Zonen

Ein Klimatisierungssystem kann eine oder mehrere Zonen umfassen. Eine Zone kann z. B. ein bestimmter Raum sein. Mithilfe von Heizkörperthermostaten können Sie auch einen größeren Raum in mehrere Zonen unterteilen.

Jede Zone kann ein oder mehrere Zubehörelemente umfassen, z. B. Raumfühler oder Thermostat – sowohl kabelgebundene als auch Funkeinheiten.

#### **PRINZIPSKIZZE MIT ZWEI KLIMATISIERUNGSSYSTEMENUNDVIERZONEN**

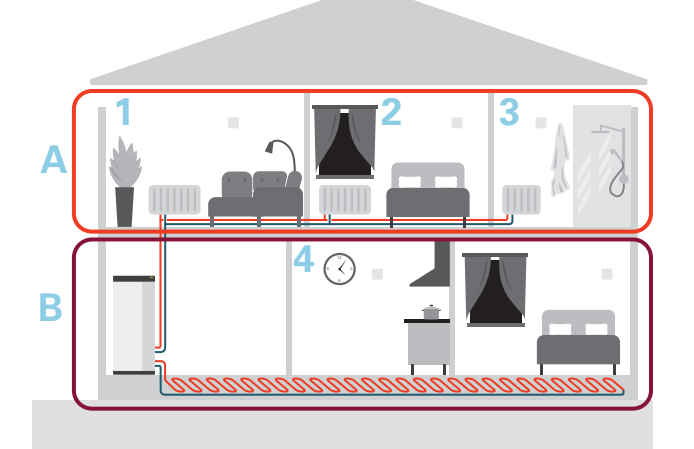

Dieses Beispiel zeigt ein Gebäude mit zwei Klimatisierungssystemen (A und B), die in vier Zonen (1-4) unterteilt sind. Temperatur und bedarfsgesteuerte Ventilation können für jede Zone individuell geregelt werden (Zubehör erforderlich).
# **Steuerung – Menüs**

In Mehrfachanlagen mit mehreren Wärmepumpen sind manche Menüs auch im Display der Wärmepumpen zu sehen, die nicht die Haupteinheit sind.

# Menü 1-Raumklima

# **ÜBERSICHT**

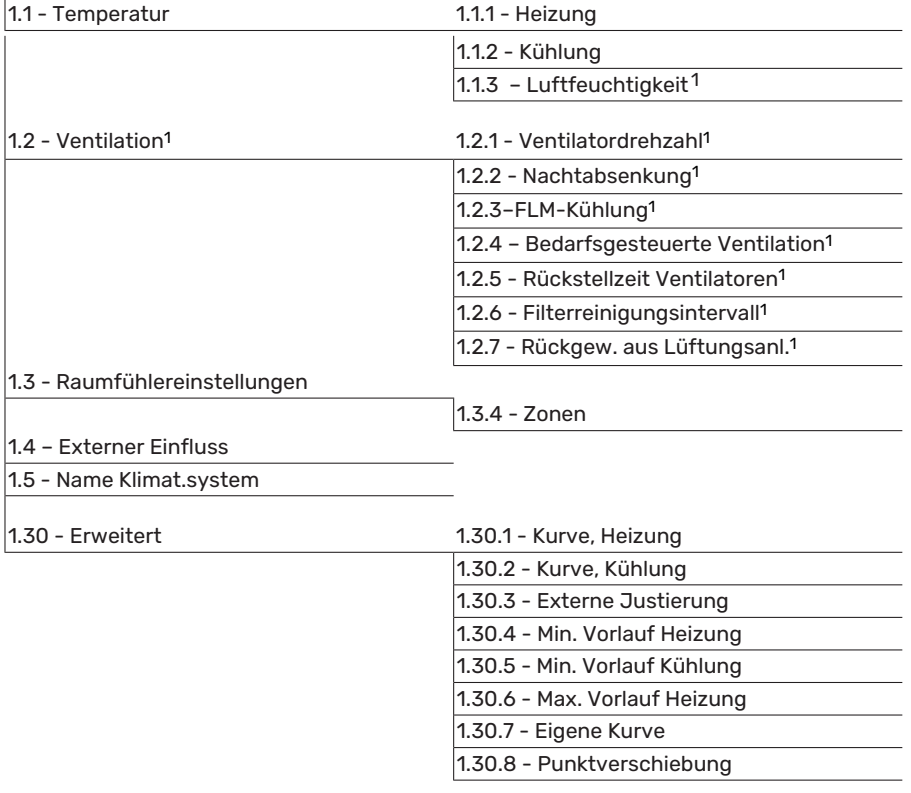

<span id="page-36-0"></span>1 Siehe Installateurhandbuch für das jeweilige Zubehör.

## **MENÜ 1.1-TEMPERATUR**

Hier nehmen Sie Temperatureinstellungen für das Klimatisierungssystem der Anlage vor.

Wenn es mehrere Zonen und/oder Klimatisierungssysteme gibt, werden die Einstellungen für jede Zone bzw. jedes System vorgenommen.

## **MENÜ 1.1.1, 1.1.2 - "HEIZUNG" UND "KÜHLUNG"**

# **Temperatureinstellung (mit installiertem und aktiviertem Raumfühler):**

**Heizung** Einstellbereich: 5-30°C

### **Kühlung**

Einstellbereich: 5 – 35 °C

Der Wert auf dem Display wird als Temperatur in °C angezeigt, wenn die Zone per Raumfühler gesteuert wird.

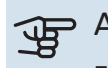

# **F** ACHTUNG!

Ein träges Klimatisierungssystem, wie zum Beispiel eine Fußbodenheizung, kann für eine Steuerung per Raumfühler ungeeignet sein.

## **Temperatureinstellung (ohne aktivierten Raumfühler):**

Einstellbereich: -10 – 10

Auf dem Display wird der eingestellte Wert für die Heizung/Kühlung angezeigt (Kurvenverschiebung). Um die Innenraumtemperatur anzuheben oder abzusenken, erhöhen bzw. verringern Sie den Wert im Display.

Die Anzahl der Stufen, um die der Wert geändert werden muss, damit eine Änderung der Innenraumtemperatur um ein Grad erreicht wird, richtet sich nach Ihrem Klimatisierungssystem. Normalerweise genügt eine Stufe. In bestimmten Fällen können jedoch mehrere Stufen erforderlich sein. Wenn in einem Klimatisierungssystem mehrere Zonen keinen aktivierten Raumfühler besitzen, erhalten diese dieselbe Kurvenverschiebung.

Stellen Sie den gewünschten Wert ein. Der neue Wert erscheint rechts neben dem Symbol auf dem Startbild "Heizung" / Startbild "Kühlung".

# **ACHTUNG!**

Eine Erhöhung der Raumtemperatur kann durch die Thermostate für Heizkörper oder Fußbodenheizung gebremst werden. Öffnen Sie daher die Thermostate vollständig – außer in den Räumen, in denen eine niedrigere Temperatur herrschen soll, z.B. Schlafzimmer.

# ·ヴ TIPP!

Ist die Raumtemperatur konstant zu niedrig bzw. zu hoch, erhöhen bzw. senken Sie den Wert in Menü 1.1.1 um einen Schritt.

Ändert sich die Raumtemperatur bei einer Änderung der Außenlufttemperatur, erhöhen/senken Sie den Kurvenverlauf in Menü 1.30.1 um einen Schritt.

Bevor Sie eine erneute Einstellung vornehmen, sollten mindestens 24 Stunden verstreichen, damit sich die Temperaturen stabilisieren können.

### **MENÜ 1.3-RAUMFÜHLEREINSTELLUNGEN**

Hier nehmen Sie die Einstellungen für Raumfühler und Zonen vor. Die Raumfühler werden nach Zonen gruppiert.

Hier wählen Sie aus, zu welcher Zone ein Fühler gehören soll; es lassen sich jeder Zone mehrere Raumfühler zuordnen. Alle Raumfühler sind einzeln benennbar.

Die Regelung von Heizung und Kühlung wird aktiviert, indem die jeweilige Alternative markiert wird. Die angezeigten Alternativen hängen von der Art des installierten Fühlers ab. Wenn keine Regelung aktiviert ist, ist der Fühler lediglich anzeigend.

# **ACHTUNG!**

Ein träges Heizsystem, wie z.B. eine Fußbodenheizung, kann für eine Steuerung per Raumfühler ungeeignet sein.

Wenn es mehrere Zonen und/oder Klimatisierungssysteme gibt, werden die Einstellungen für jede Zone bzw. jedes System vorgenommen.

### **MENÜ 1.3.4-ZONEN**

Hier fügen Sie Zonen hinzu und legen Namen für die Zonen fest. Außerdem wählen Sie aus, zu welchem Klimatisierungssystem eine Zone gehören soll.

### **MENÜ 1.4 – EXTERNER EINFLUSS**

Hier werden Informationen für das Zubehör/die Funktionen, die das Raumklima beeinflussen können und aktiv sind, angezeigt.

### **MENÜ 1.5-NAME KLIMAT.SYSTEM**

Hier können Sie die Klimatisierungssysteme der Anlage benennen.

### **MENÜ 1.30-ERWEITERT**

Menü "Erweitert" ist für fortgeschrittene Benutzer vorgesehen. Dieses Menü besitzt mehrere Untermenüs.

"Kurve, Heizung" Einstellung des Verlaufs der Heizkurve.

"Kurve, Kühlung" Einstellung des Verlaufs der Kühlkurve.

"*Externe Justierung*" Einstellung der heizkurvenseitigen Parallelverschiebung, wenn ein externer Schaltkontakt angeschlossen ist.

"*Min. Vorlauf Heizung*" Einstellung der geringsten zulässigen Vorlauftemperatur im Heizbetrieb.

"*Min. Vorlauf Kühlung*" Einstellung der geringsten zulässigen Vorlauftemperatur im Kühlbetrieb.

"*Max. Vorlauf Heizung*" Einstellung der höchsten zulässigen Vorlauftemperatur des Klimatisierungssystems.

"Eigene Kurve" Hier können Sie bei speziellem Bedarf Ihre eigene Heizkurve definieren, indem Sie die gewünschten Vorlauftemperaturen bei unterschiedlichen Außenlufttemperaturen vorgeben.

"*Punktverschiebung*" Hier können Sie festlegen, wie sich die Heizkurve bei einer bestimmten Außenlufttemperatur verändern soll. Zum Ändern der Raumtemperatur um ein Grad genügt normalerweise eine Stufe. In bestimmten Fällen können jedoch mehrere Stufen erforderlich sein.

### **MENÜ 1.30.1-KURVE, HEIZUNG**

**Kurve, Heizung** Einstellbereich: 0 – 15

Im Menü "Kurve, Heizung" wird die sogenannte Heizkurve für Ihr Haus angezeigt. Mittels Heizkurve wird unabhängig von der Außenlufttemperatur eine gleichmäßige Innenraumtemperatur gewährleistet. Anhand dieser Heizkurve steuert S1155PC die Wassertemperatur des Klimatisierungssystems, die Vorlauftemperatur und somit die Innenraumtemperatur. Hier können Sie eine Heizkurve auswählen und außerdem ablesen, wie sich die Vorlauftemperatur bei verschiedenen Außenlufttemperaturen ändert.

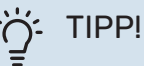

Außerdem lässt sich eine eigene Kurve anlegen. Dieser Vorgang wird in Menü 1.30.7 ausgeführt.

# **P** ACHTUNG!

Bei einer Fußbodenheizung muss normalerweise die höchste Vorlauftemperatur im Bereich 35–45 °C liegen.

# **CO-TIPP!**

Ist die Raumtemperatur konstant zu niedrig bzw. zu hoch, erhöhen bzw. senken Sie die Kurvenverschiebung um einen Schritt.

Ändert sich die Raumtemperatur bei einer Änderung der Außenlufttemperatur, erhöhen/senken Sie den Kurvenverlauf um einen Schritt.

Bevor Sie eine erneute Einstellung vornehmen, sollten mindestens 24 Stunden verstreichen, damit sich die Temperaturen stabilisieren können.

## **MENÜ 1.30.2 – KURVE, KÜHLUNG**

### **Kurve, Kühlung**

Einstellbereich: 0 bis 9

Im Menü "Kurve, Kühlung" wird die sogenannte Kühlkurve für das Gebäude angezeigt. Mittels der Kühlkurve wird – zusammen mit der Heizkurve – unabhängig von der Außenlufttemperatur eine gleichmäßige Innenraumtemperatur und damit ein energieeffizienter Betrieb gewährleistet. Anhand dieser Kurven steuert S1155PC die Wassertemperatur des Heizsystems, die Vorlauftemperatur und somit die Innentemperatur. Hier können Sie eine Kurve auswählen und außerdem ablesen, wie sich die Vorlauftemperatur bei verschiedenen Außenlufttemperaturen ändert. Mit der Zahl rechts neben "System" wird angegeben, welches System für die Kurve ausgewählt wurde.

# **ACHTUNG!**

Bei einer Fußbodenkühlung wird min. Vorlauftemp. begrenzt, um eine Kondensation zu vermeiden.

### **Kühlung in Zweirohrsystemen**

Damit der Betriebsmodus "Kühlung" zulässig ist, muss die mittlere Temperatur über dem Einstellungswert für "Kühlstart" in Menü 7.1.10.2 "Automoduseinstellungen" liegen. Alternativ kann die Kühlung aktiviert werden, indem in Menü 4.1 "Betriebsmodus" der manuelle Betrieb ausgewählt wird.

Die Kühleinstellungen für das Klimatisierungssystem werden in Menü 1 für das Raumklima vorgenommen.

## **MENÜ 1.30.3-EXTERNE JUSTIERUNG**

## **Klimatisierungssystem**

Einstellbereich: -10 – 10

Einstellbereich (bei installiertem Raumfühler): 5 – 30 °C

Durch Anbringen eines externen Schaltkontakts, z.B. Raumthermostat oder Schaltuhr, kann die Raumtemperatur vorübergehend oder periodisch erhöht oder verringert werden. Wenn der Schaltkontakt geschlossen ist, wird die Parallelverschiebung der Heizkurve um die im Menü gewählte Stufenanzahl geändert. Wenn ein Raumfühler installiert und aktiviert ist, wird die gewünschte Raumtemperatur (°C) eingestellt.

Wenn es mehrere Klimatisierungssysteme gibt, kann die Einstellung für jedes System und jede Zone vorgenommen werden.

# **MENÜ 1.30.4-MIN. VORLAUF HEIZUNG**

**Heizung** Einstellbereich: 5 bis 80°C

Hier stellen Sie die minimale Vorlauftemperatur des Klimatisierungssystem ein. Dementsprechend berechnet das S1155PC niemals eine Temperatur, die unter dem eingestellten Wert liegt.

Wenn mehr als ein Klimatisierungssystem vorhanden ist, kann die Einstellung für jedes System vorgenommen werden.

## **MENÜ 1.30.5-MIN. VORLAUF KÜHLUNG**

### **Kühlung**

Einstellbereich 7 bis 30 °C

**Alarm Raumfühler im Kühlmodus** Einstellbereich: aus/ein

Hier stellen Sie die minimale Vorlauftemperatur des Klimatisierungssystem ein. Dementsprechend berechnet das S1155PC niemals eine Temperatur, die unter dem eingestellten Wert liegt.

Wenn mehr als ein Klimatisierungssystem vorhanden ist, kann die Einstellung für jedes System vorgenommen werden.

Hier erhalten Sie Alarme im Kühlmodus, wenn zum Beispiel der Raumfühler einen Defekt erleidet.

# **HINWEIS!**

Bei der Einstellung des Kühlvorlaufs ist das angeschlossene Klimatisierungssystem zu berücksichtigen. So kann eine Fußbodenkühlung mit zu niedrigem Kühlvorlauf eine Kondensation bewirken, was im schlimmsten Fall zu Wasserschäden führen kann.

## **MENÜ 1.30.6-MAX. VORLAUF HEIZUNG**

**Klimatisierungssystem** Einstellbereich: 5 – 80 °C

Hier stellen Sie die maximale Vorlauftemperatur für das Klimatisierungssystem ein. Dementsprechend berechnet S1155PC niemals eine Temperatur, die über dem hier eingestellten Wert liegt.

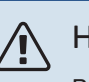

Wenn mehr als ein Klimatisierungssystem vorhanden ist, kann die Einstellung für jedes System vorgenommen werden. Die Klimatisierungssysteme 2 – 8 können nicht auf eine höhere maximale Vorlauftemperatur als Klimatisierungssystem 1 eingestellt werden.

# **ACHTUNG!**

Bei einer Fußbodenheizung muss normalerweise "Max. Vorlauf Heizung" im Bereich 35-45°C liegen.

# **MENÜ 1.30.7-EIGENE KURVE**

## **Eigene Kurve, Heizung**

### **Vorlauftemp.**

Einstellbereich: 5-80°C

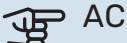

**F** ACHTUNG!

Es muss Kurve 0 ausgewählt werden, damit eigene Kurve gilt.

Hier können Sie bei speziellem Bedarf Ihre eigene Heizkurve definieren, indem Sie die gewünschten Vorlauftemperaturen bei unterschiedlichen Temperaturen vorgeben.

### **Eigene Kurve, Kühlung**

**Vorlauftemp.**

Einstellbereich: -5 bis 40°C

# **ACHTUNG!**

Es muss Kurve 0 ausgewählt werden, damit eigene Kurve gilt.

Hier können Sie bei speziellem Bedarf Ihre eigene Kühlkurve definieren, indem Sie die gewünschten Vorlauftemperaturen bei unterschiedlichen Außenlufttemperaturen vorgeben.

## **MENÜ 1.30.8-PUNKTVERSCHIEBUNG**

**Außentemperaturpunkt** Einstellbereich: -40-30°C

**Kurvenänderung** Einstellbereich: -10 bis 10 °C

Hier können Sie eine Heizkurvenänderung bei einer bestimmten Außenlufttemperatur festlegen. Um die Raumtemperatur um ein Grad zu ändern, genügt normalerweise eine Stufe. In bestimmten Fällen können jedoch mehrere Stufen erforderlich sein.

Die Heizkurve wird beeinflusst bei einer Abweichung von ±5 °C von der eingestellten Außentemperaturpunkt.

Achten Sie darauf, dass die richtige Heizkurve gewählt ist, damit eine als gleichmäßig empfundene Raumtemperatur sichergestellt werden kann.

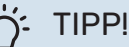

Wenn es sich im Haus beispielsweise bei -2 °C kühl anfühlt, wird "Außentemperaturpunkt" auf "-2" eingestellt und "Kurvenänderung" wird erhöht, bis die gewünschte Raumtemperatur erreicht wird.

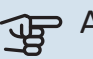

# ACHTUNG!

Bevor Sie eine erneute Einstellung vornehmen, sollten mindestens 24 Stunden verstreichen, damit sich die Temperaturen stabilisieren können.

# Menü 2-Brauchwasser

# **ÜBERSICHT**

Die Brauchwassereinstellungen erfordern, dass S1155PC an einen Brauchwasserspeicher angeschlossen ist.

2.1 - Mehr Brauchwasser

- 2.2 Brauchwasserbedarf
- 2.3 Externer Einfluss
- 2.4 Periodische Erhöhung
- 2.5 Brauchwasserzirkulation

# **MENÜ 2.1-MEHR BRAUCHWASSER**

Einstellbereich: 3, 6 und 12 h sowie die Modi "Aus" und "Einm. Erhöhung"

Bei vorübergehend erhöhtem Brauchwasserbedarf können Sie in diesem Menü für einen einstellbaren Zeitraum eine Erhöhung der Brauchwassertemperatur festlegen.

# **ACHTUNG!**

Wenn in Menü 2.2 Bedarfsmodus "Hoch" ausgewählt ist, kann keine weitere Temperaturerhöhung veranlasst werden.

Die Funktion wird direkt nach Auswahl des Zeitraums aktiviert. Rechts erscheint die verbleibende Zeit für die gewählte Einstellung.

Nach Ablauf der Zeit kehrt S1155PC in den eingestellten Bedarfsmodus zurück.

Wählen Sie "Aus", wenn Sie "Mehr Brauchwasser" abschalten wollen.

## **MENÜ 2.2-BRAUCHWASSERBEDARF**

Alternativen: Smart control, Niedrig, Mittel, Hoch

Der Unterschied zwischen den verfügbaren Modi besteht in der Brauchwassertemperatur. Bei einer höheren Temperatur steht mehr Brauchwasser zur Verfügung.

Smart control: Bei aktivierter Smart-Control-Funktion merkt sich S1155PC kontinuierlich den früheren Brauchwasserverbrauch und passt die Temperatur im Brauchwasserspeicher so an, dass der Energieverbrauch minimiert wird.

Niedrig: In diesem Modus gibt es eine geringere Brauchwassermenge mit niedrigerer Temperatur als bei den anderen Alternativen. Dieser Modus kann in kleineren Haushalten mit geringem Brauchwasserbedarf genutzt werden.

Mittel: Im Normalbetrieb wird eine größere Brauchwassermenge bereitet, was für die meisten Haushalte passend ist.

Hoch: In diesem Modus gibt es die größte Menge Brauchwasser mit höherer Temperatur als bei den anderen Alternativen. In diesem Modus kann die Elektroheizpatrone teilweise zur Brauchwasserbereitung genutzt werden. In diesem Modus hat die Brauchwasserbereitung Vorrang vor dem Heizbetrieb.

# **MENÜ 2.3 – EXTERNER EINFLUSS**

Hier werden Informationen für das Zubehör/die Funktionen, die den Brauchwasserbetrieb beeinflussen können, angezeigt.

### **MENÜ 2.4-PERIODISCHE ERHÖHUNG**

**Periode** Einstellbereich: 1 - 90 Tage

**Startzeit** Einstellbereich: 00:00 – 23:59

### **Nächste Erhöhung**

Hier wird das Datum der nächsten periodischen Erhöhung angezeigt.

Damit eine Bakterienansiedlung im Brauchwasserspeicher verhindert wird, können Wärmepumpe und Elektroheizpatrone gemeinsam in regelmäßigen Zeitabständen die Brauchwassertemperatur kurzzeitig erhöhen.

Sie können einstellen, wie viel Zeit zwischen den einzelnen Erhöhungen der Brauchwassertemperatur vergehen soll. Die Zeit kann zwischen 1 und 90 Tagen eingestellt werden. Aktivieren bzw. deaktivieren Sie zum Ein- bzw. Ausschalten der Funktion "Aktiviert".

### **MENÜ 2.5-BRAUCHWASSERZIRKULATION**

**Betriebszeit** Einstellbereich: 1 – 60 min

**Stillstandszeit** Einstellbereich: 0-60 min

### **Periode**

**Aktive Tage** Einstellbereich: Montag – Sonntag

**Startzeit** Einstellbereich: 00:00 – 23:59

**Stoppzeit** Einstellbereich: 00:00 – 23:59

Hier können Sie die Brauchwasserzirkulation in bis zu fünf Perioden pro Tag unterteilen. In den definierten Perioden arbeitet die Brauchwasserumwälzpumpe gemäß den Einstellungen oben.

"Betriebszeit" legt fest, wie lange die Brauchwasser-Umwälzpumpe je Betriebszyklus aktiv sein soll.

"Stillstandszeit" legt fest, wie lange die Brauchwasser-Umwälzpumpe zwischen den Betriebszyklen inaktiv sein soll.

"Periode" Hier stellen Sie ein, in welchem Zeitraum die Brauchwasserumwälzpumpe aktiv sein soll. Wählen Sie hierzu *Aktive Tage*, *Startzeit* und *Stoppzeit*.

#### $\triangle$ HINWEIS!

Die Brauchwasserzirkulation wird in Menü 7.4 "Verfügbare Ein-/Ausgänge" oder über das Zubehör aktiviert.

# Menü 3-Info

# **ÜBERSICHT**

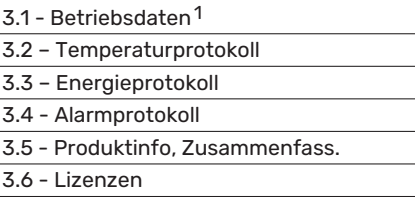

1 Dieses Menü wird auch im begrenzten Menüsystem der etwa installierten untergeordneten Wärmepumpe angezeigt.

# **MENÜ 3.1-BETRIEBSDATEN**

Hier erhalten Sie Informationen zum aktuellen Betriebsstatus der Anlage (z. B. aktuelle Temperaturen). In Mehrfachanlagen mit mehreren miteinander verbundenen Wärmepumpen werden in diesem Menü außerdem Informationen über diese angezeigt. Änderungen können keine vorgenommen werden.

Außerdem lassen sich die Betriebsdaten sämtlicher angeschlossener Funkeinheiten anzeigen.

Auf einer Seite wird ein QR-Code angezeigt. Dieser QR-Code stellt u. a. die Seriennummer, den Produktnamen und einge Betriebsdaten dar.

## **MENÜ 3.2 – TEMPERATURPROTOKOLL**

Hier wird wochenweise die mittlere Innentemperatur für das letzte Jahr angezeigt.

Die mittlere Innentemperatur wird nur angezeigt, wenn ein Raumfühler bzw. ein Fernbedientableau installiert ist.

Bei Anlagen mit Ventilationszubehör und ohne Raumfühler (BT50) wird außerdem die Ablufttemperatur angezeigt.

## **MENÜ 3.3 – ENERGIEPROTOKOLL**

**Anzahl Monate** Einstellbereich: 1 – 24 Monate

**Anzahl Jahre** Einstellbereich: 1 – 5 Jahre

Hier wird in einem Diagramm gezeigt, wie viel Energie S1155PC hinzuführt und verbraucht. Es lässt sich einstellen, über welche Teile Protokoll geführt werden soll. Außerdem lässt sich auch die Anzeige der Innen- und/oder Außentemperatur hinzuschalten.

*Anzahl Monate*: Hier stellen Sie ein, wie viele Monate im Diagramm angezeigt werden sollen.

*Anzahl Jahre*: Hier stellen Sie ein, wie viele Jahre im Diagramm angezeigt werden sollen.

### **MENÜ 3.4-ALARMPROTOKOLL**

Für eine vereinfachte Störungssuche wird hier der Betriebszustand der Anlage bei der Alarmauslösung gespeichert. Es können Informationen zu den letzten 10 Alarmen angezeigt werden.

Damit der Betriebszustand bei einer Alarmauslösung angezeigt wird, wählen Sie den gewünschten Alarm in der Liste aus.

# **MENÜ 3.5-PRODUKTINFO, ZUSAMMENFASS.**

Hier können Sie allgemeine Informationen zur Anlage einsehen, z. B. die Softwareversion.

### **MENÜ 3.6-LIZENZEN**

Hier können Sie Lizenzen für offenen Quellcode einsehen.

# Menü 4-Meine Anlage

# **ÜBERSICHT**

4.1 - Betriebsmodus

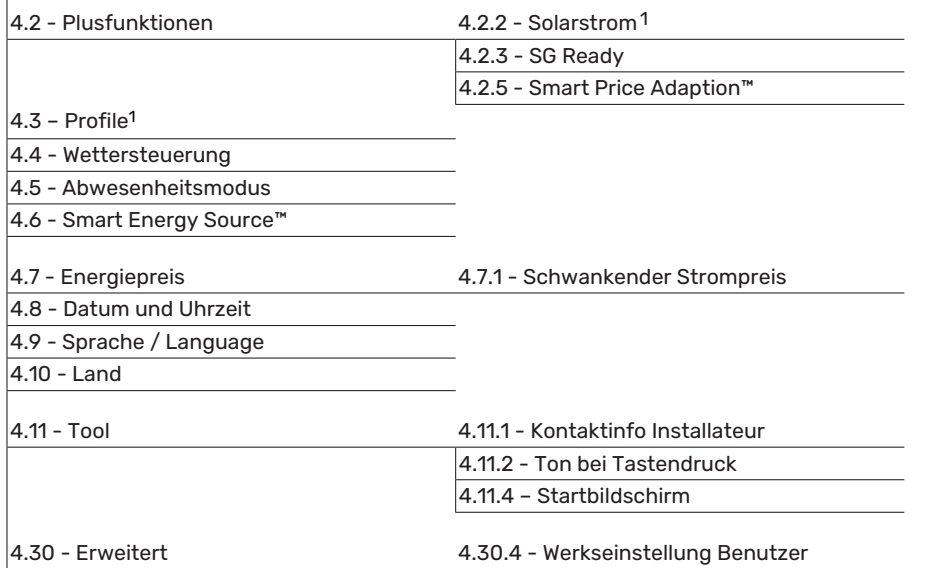

<span id="page-43-0"></span>1 Siehe Installateurhandbuch für das jeweilige Zubehör.

# **MENÜ 4.1-BETRIEBSMODUS**

### **Betriebsmodus**

Alternativen: Auto, Manuell, Nur Zusatzheizung

### **Manuell**

Optionen: Verdichter, Zusatzheizung, Wärme, Kühlung

# **Nur Zusatzheizung**

Alternativen: Heizung

Der Betriebsmodus von S1155PC ist normalerweise auf "Auto" gestellt. Es ist auch möglich, den Betriebsmodus "Nur Zusatzheizung" auszuwählen. Im Betriebsmodus "Manuell" können Sie selbst festlegen, welche Funktionen aktiviert werden sollen.

Bei Auswahl von "Manuell" oder "Nur Zusatzheizung" werden weiter unten die verfügbaren Alternativen angezeigt. Wählen Sie die Funktionen aus, die Sie aktivieren wollen.

### **Betriebsmodus** "Auto"

In diesem Betriebsmodus legt S1155PC automatisch fest, welche Funktionen zulässig sein sollen.

### **Betriebsmodus "Manuell"**

In diesem Betriebsmodus können Sie selbst festlegen, welche Funktionen zulässig sein sollen.

*"Verdichter"* bereitet Brauchwasser und erzeugt Wärme für die Wohnung. Im manuellen Modus kann "Verdichter" nicht deaktiviert werden.

*"Zusatzheizung"* unterstützt den Verdichter beim Beheizen der Wohnung und/oder bei der Brauchwasserbereitung, wenn der Verdichter den Bedarf nicht allein decken kann.

*"Heizung"* sorgt für eine Beheizung der Wohnung. Sie können die Funktion deaktivieren, wenn keine Beheizung stattfinden soll.

*"Kühlung"* sorgt für ein kühles Raumklima bei warmen Witterungsbedingungen. Sie können die Funktion deaktivieren, wenn keine Kühlung stattfinden soll.

# **ACHTUNG!**

Durch Deaktivieren von "ZH" wird die Wohnung möglicherweise nicht ausreichend mit Brauchwasser versorgt und bzw. oder beheizt.

### **Betriebsmodus "Nur Zusatzheizung"**

In diesem Betriebsmodus ist der Verdichter nicht aktiv, nur die Zusatzheizung wird verwendet.

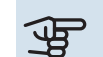

# **F** ACHTUNG!

Bei Auswahl von Modus "Nur Zusatzheizung" wird der Verdichter deaktiviert und die Betriebskosten steigen.

### **MENÜ 4.2-PLUSFUNKTIONEN**

In den zugehörigen Untermenüs nehmen Sie Einstellungen für eventuell installierte Zusatzfunktionen für S1155PC vor.

### **MENÜ 4.2.3 – SG READY**

Hier stellen Sie ein, welcher Teil Ihres Klimatisierungssystems (zum Beispiel Raumtemperatur) bei der Aktivierung von "SG Ready" beeinflusst werden soll. Die Funktion kann nur bei Stromnetzen verwendet werden, die den "SG Ready"-Standard unterstützen.

### **Raumtemperatur beeinflussen**

Im Niedrigpreismodus von "SG Ready" wird die Parallelverschiebung der Innentemperatur um "+1" erhöht. Ist ein Raumfühler installiert und aktiviert, wird stattdessen die gewünschte Raumtemperatur um 1 °C erhöht.

Im Überkapazitätsmodus von "SG Ready" wird die Parallelverschiebung der Innentemperatur um "+2" erhöht. Ist ein Raumfühler installiert und aktiviert, wird stattdessen die gewünschte Raumtemperatur um 2 °C erhöht.

### **Brauchwasser beeinflussen**

Wenn für "SG Ready" die Option "Niedriger Preis" eingestellt ist, wird die Stopptemperatur für das Brauchwasser bei ausschließlichem Verdichterbetrieb (Elektroheizpatrone nicht zulässig) so hoch wie möglich eingestellt.

In der Stellung "Überkapazität" von "SG Ready" wird das Brauchwasser auf "Bedarfsmodus hoch" gesetzt (Elektroheizpatrone zulässig).

### **Kühlung beeinflussen**

In der Stellung "Niedriger Preis" von "SG Ready" und bei Kühlbetrieb wird die Innenraumtemperatur nicht beeinflusst.

Im Überkapazitätsmodus von "SG Ready" und im Kühlbetrieb wird die Parallelverschiebung für die Innentemperatur um "-1" verringert. Wenn ein Raumfühler installiert und aktiviert ist, wird stattdessen die gewünschte Raumtemperatur um 1 °C verringert.

## HINWEIS!

Die Funktion muss an zwei AUX-Eingänge angeschlossen und in Menü 7.4 "Verfügbare Ein-/Ausgänge" aktiviert sein.

### **MENÜ 4.2.5 – SMART PRICE ADAPTION™**

#### **Bereich**

**TV** 

Hier geben Sie den Aufstellungsort (Zone) für S1155PC an.

Wenden Sie sich an Ihren Stromversorger, um Informationen zur Zonennummer zu erhalten.

# **Heizung beeinflussen**

Alternative: aus/ein

#### **Beeinflussungsgrad** Einstellbereich: 1 – 10

**Brauchwasser beeinflussen** Alternative: aus/ein

## **Beeinflussungsgrad**

Einstellbereich: 1 – 4

**Kühlung beeinflussen** Alternative: aus/ein

**Beeinflussungsgrad** Einstellbereich: 1 – 10

Diese Funktion ist nur bei einem Stromvertrag auf Stundenpreisbasis und einem aktiven myUplink-Konto verfügbar, wenn der Stromanbieter Smart price adaption unterstützt.

Smart price adaption™ verlagert einen Teil des Wärmepumpenverbrauchs im Tagesverlauf in die Zeiten, in denen der Strompreis am günstigsten ist. Dies kann bei einem Stromtarif, der auf Stundenpreisen basiert, Kosteneinsparungen ermöglichen. Die Funktion ruft die Stundenpreise für die kommenden 24 h über myUplink ab. Daher werden eine Internetverbindung und ein myUplink-Konto benötigt.

Sie können festlegen, welche Teile der Anlage vom Strompreis beeinflusst werden sollen und in welchem Ausmaß diese Beeinflussung erfolgen soll; je höher der gewählte Wert, desto größer ist der Einfluss des Strompreises.

#### HINWEIS! 八

Ein hoch eingestellter Wert kann zu größeren Einsparungen führen, jedoch auch den Komfort einschränken.

# **MENÜ 4.4-WETTERSTEUERUNG**

# **Wettersteuerung aktivieren**

Einstellbereich: aus/ein

#### **Faktor** Einstellbereich: 0 – 10

Hier stellen Sie ein, ob Sie das Innenraumklima durch S1155PC anhand der Wettervorhersage beeinflussen lassen wollen.

Sie können einen Faktor für die Außentemperatur auswählen. Je höher der Wert, desto größer ist der Einfluss der Wettervorhersage.

# **F** ACHTUNG!

Dieses Menü wird nur angezeigt, wenn die Anlage an myUplink angeschlossen ist.

## **MENÜ 4.5-ABWESENHEITSMODUS**

In diesem Menü aktivieren/deaktivieren Sie "Abwesenheitsmodus".

Bei aktiviertem Abwesenheitsmodus werden folgende Funktionen beeinflusst:

- **•** Der eingestellte Wert für Heizung wird leicht gesenkt.
- **•** der eingestellte Wert für die Kühlung wird leicht erhöht
- **•** Die Brauchwassertemperatur wird gesenkt, wenn als Bedarfsmodus "Hoch" oder "Mittel" ausgewählt ist.
- **•** Die AUX-Funktion "Abwesenheitsmodus" wird aktiviert.

Sie können auswählen, ob die folgenden Funktionen beeinflusst werden sollen:

**•** Ventilation (Zubehör erforderlich)

**•** Brauchwasserzirkulation (Zubehör oder Verwendung von AUX erforderlich)

# **MENÜ 4.6 -SMART ENERGY SOURCE™**

### HINWEIS!

Smart Energy Source™ erfordert eine externe Zusatzheizung.

### **Smart Energy Source™**

Alternative: aus/ein

### **Kontrollmethode**

Optionen: Preis/kWh / CO2

Ist Smart Energy Source™ aktiviert, regelt S1155PC den Vorrang bzw. das Ausmaß der Nutzung angeschlossener Energiequellen. Hier können Sie festlegen, ob das System die jeweils preisgünstigste oder die jeweils am stärksten kohlendioxidneutrale Energiequelle nutzen soll.

# **ACHTUNG!**

Ihre Auswahl hat Auswirkung auf Menü 4.7 – Energiepreis.

### **MENÜ 4.7-ENERGIEPREIS**

Sie können Sie eine Tarifsteuerung der Zusatzheizung vornehmen.

Hier legen Sie fest, ob für das System eine Spot-, Tarif- oder Festpreissteuerung gelten soll. Die Einstellung wird für jede einzelne Energiequelle vorgenommen. Spotpreise sind nur bei einem Stromvertrag auf Stundenpreisbasis verfügbar.

Stellen Sie die Niedrigtarifperioden ein. Pro Jahr lassen sich bis zwei verschiedene Datumsperioden festlegen. Innerhalb dieser Perioden lassen sich bis zu vier verschiedene Wochentagsperioden (montags bis freitags) oder vier verschiedene Wochenendperioden (samstags und sonntags) definieren.

#### **MENÜ 4.7.1-SCHWANKENDER STROMPREIS**

Hier können Sie eine Tarifsteuerung der elektrischen Zusatzheizung vornehmen.

Stellen Sie die Niedrigtarifperioden ein. Pro Jahr lassen sich bis zwei verschiedene Datumsperioden festlegen. Innerhalb dieser Perioden lassen sich bis zu vier verschiedene Wochentagsperioden (montags bis freitags) oder vier verschiedene Wochenendperioden (samstags und sonntags) definieren.

## **MENÜ 4.8-DATUM UND UHRZEIT**

Hier stellen Sie Uhrzeit, Datum, Anzeigemodus und Zeitzone ein.

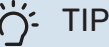

# TIPP!

Uhrzeit und Datum werden bei Verbindung mit myUplink automatisch eingestellt. Für eine korrekte Uhrzeit muss die Zeitzone eingestellt werden.

### **MENÜ 4.9-SPRACHE / LANGUAGE**

Hier wird die Anzeigesprache für die Displayinformationen festgelegt.

### **MENÜ 4.10-LAND**

Hier wählen Sie aus, in welchem Land das Produkt installiert wurde. Dadurch stehen für das Produkt landesspezifische Einstellungen zur Verfügung.

Die Sprache kann unabhängig von dieser Auswahl festgelegt werden.

# HINWEIS!

Diese Option wird nach 24 h, einem Neustart des Displays oder einer Programmaktualisierung gesperrt. Anschließend lässt sich das Land in diesem Menü erst verändern, nachdem Produktbestandteile ersetzt worden sind.

### **MENÜ 4.11-TOOL**

Hier finden Sie Funktionen zur Handhabung.

### **MENÜ 4.11.1-KONTAKTINFO INSTALLATEUR**

In diesem Menü werden der Name und die Telefonnummer des Installateurs eingegeben.

Die Angaben werden danach im Startbild Produktübersicht angezeigt.

#### **MENÜ 4.11.2-TON BEI TASTENDRUCK**

Einstellbereich: aus/ein

Hier stellen Sie ein, ob die Display-Tasten bei Betätigung einen Bestätigungston abgeben sollen.

### **MENÜ 4.11.4-STARTBILDSCHIRM**

Einstellbereich: aus/ein

Hier wählen Sie die Startbildschirme aus, die gezeigt werden sollen.

Die Anzahl der Auswahlmöglichkeiten in diesem Menü hängt von den installierten Produkten und dem installierten Zubehör ab.

#### **MENÜ 4.30-ERWEITERT**

Menü "Erweitert" ist für fortgeschrittene Benutzer vorgesehen.

#### **MENÜ4.30.4-WERKSEINSTELLUNGBENUTZER**

Hier können Sie alle Einstellungen auf die Werkseinstellungen zurücksetzen, die vom Benutzer aufgerufen werden können (einschließlich der erweiterten Menüs).

# **F** ACHTUNG!

Nach dem Zurücksetzen auf die Werkseinstellungen müssen persönliche Einstellungen, wie z.B. Heizkurve usw., erneut vorgenommen werden.

# Menü 5-Verbindung

# **ÜBERSICHT**

5.1 - myUplink

5.2 – Netzwerkeinstellungen 5.2.1 – WLAN 5.2.2 – Ethernet 5.4 – Funkeinheiten

# **MENÜ 5.1 – MYUPLINK**

Hier erhalten Sie Informationen zum Verbindungsstatus und zur Seriennummer der Anlage sowie darüber, wie viele Benutzer und Servicepartner mit der Anlage verbunden sind. Ein verbundener Benutzer besitzt ein Benutzerkonto in myUplink, das eine Berechtigung zum Steuern und/oder Überwachen der Anlage erhalten hat.

Sie können auch die Verbindung der Anlage mit myUplink verwalten und eine neue Verbindungszeichenfolge anfordern.

Sämtliche mit der Anlage verbundenen Benutzer und Servicepartner können über myUplink getrennt werden.

# HINWEIS!

Nachdem alle verbundenen Benutzer getrennt wurden, kann keiner von ihnen Ihre Anlage über myUplink überwachen oder steuern, ohne zuvor eine neue Verbindungszeichenfolge anzufordern.

### **MENÜ 5.2 – NETZWERKEINSTELLUNGEN**

Hier stellen Sie ein, ob Ihre Anlage über WLAN (Menü 5.2.1) oder mithilfe eines Netzwerkkabels (Ethernet) (Menü 5.2.2) mit dem Internet verbunden ist.

Hier können Sie die TCP/IP-Einstellungen für Ihre Anlage vornehmen.

Um die TCP/IP-Einstellungen per DHCP vorzunehmen, aktivieren Sie "Automatisch".

Bei manueller Einstellung wählen Sie "IP-Adresse" aus und geben mithilfe der Tastatur die richtige Adresse ein. Wiederholen Sie den Vorgang bei "Netzmaske", "Gateway" und "DNS".

# **F** ACHTUNG!

Ohne korrekte TCP/IP-Einstellungen kann die Anlage keine Internetverbindung herstellen. Wenn Sie sich bei den Einstellungen nicht sicher sind, nutzen Sie den Modus "Automatisch", oder wenden Sie sich an Ihren Netzwerkadministrator (oder an eine andere entsprechende Stelle), um weitere Informationen zu erhalten.

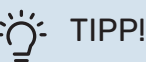

Alle seit dem Aufrufen des Menüs vorgenommenen Einstellungen lassen sich zurücksetzen. Drücken Sie dazu "Reset".

## **MENÜ 5.4 – FUNKEINHEITEN**

In diesem Menü nehmen Sie den Anschluss von Funkeinheiten sowie die Einstellungen für bereits angeschlossene Geräte vor.

Fügen Sie die Funkeinheit hinzu, indem Sie auf "Einheit hinzufügen" drücken. Für eine möglichst schnelle Identifizierung von Funkeinheiten wird empfohlen, dass Sie Ihre Haupteinheit zunächst in den Suchmodus setzen. Setzen Sie anschließend die Funkeinheit in den Identifikationsmodus.

# Menü 6-Zeitprogramm

# **ÜBERSICHT**

 $6.1 -$  Urlaub 6.2 - Zeitprogramm

# **MENÜ 6.1 - "URLAUB"**

In diesem Menü stellen Sie länger andauernde Veränderungen von Heizungs- und Brauchwassertemperatur ein.

Sie können auch die Einstellungen von bestimmten installierten Zubehörkomponenten nach Zeit programmieren.

Wenn ein Raumfühler installiert und aktiviert ist, wird die gewünschte Raumtemperatur (°C) für die Zeitperiode eingestellt.

Wenn der Raumfühler nicht aktiviert ist, wird die gewünschte Parallelverschiebung der Heizkurve eingestellt. Zum Ändern der Raumtemperatur um ein Grad genügt normalerweise eine Stufe. In bestimmten Fällen können jedoch mehrere Stufen erforderlich sein.

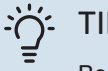

# TIPP!

Beenden Sie die Urlaubseinstellung etwa einen Tag vor Ihrer Rückkehr, damit die Raum- und Brauchwassertemperatur auf die gewünschten Werte ansteigen können.

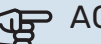

## **CHTUNG!**

Die Urlaubseinstellungen werden am eingestellten Datum beendet. Wenn Sie die Urlaubseinstellungen erneut verwenden wollen, stellen Sie im Menü ein neues Datum ein.

## **MENÜ 6.2-ZEITPROGRAMM**

In diesem Menü legen Sie die zeitliche Steuerung für sich wiederholende Veränderungen zum Beispiel von Heizung und Brauchwasser fest.

Sie können auch die Einstellungen von bestimmten installierten Zubehörkomponenten nach Zeit programmieren.

# **P** ACHTUNG!

Die Zeitregelung erfolgt entsprechend der vorgenommenen Einstellung (zum Beispiel jeden Mon-

tag), bis Sie sie im Menü ausschalten.

Ein Modus mit Einstellungen, die für das Zeitprogramm gelten. Erstellen Sie einen Modus mit einer oder mehreren Einstellungen, indem Sie auf "Neuer Modus" drücken.

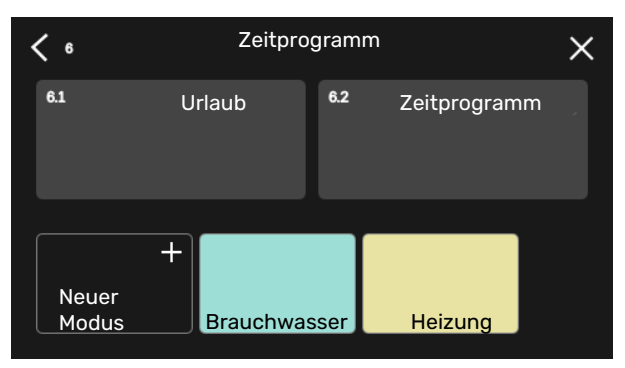

Wählen Sie die Einstellungen aus, die der Modus enthalten soll. Wischen Sie mit dem Finger nach links, damit Sie dem Modus einen Namen und eine Farbe zuordnen können, sodass er sich direkt von anderen Modi unterscheiden lässt.

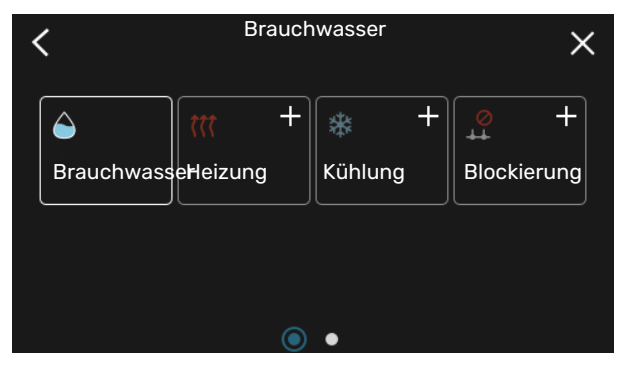

Wählen Sie eine interessante leere Zeile aus, und tippen Sie darauf, damit Sie einen Modus planen und nach Bedarf anpassen können. Es lässt sich markieren, ob ein Modus tagsüber oder nachts aktiv sein soll.

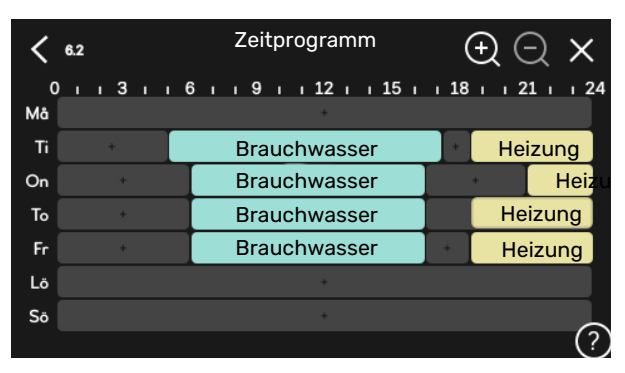

Wenn ein Raumfühler installiert und aktiviert ist, wird die gewünschte Raumtemperatur (°C) für die Zeitperiode eingestellt.

Wenn der Raumfühler nicht aktiviert ist, wird die gewünschte Parallelverschiebung der Heizkurve eingestellt. Zum Ändern der Raumtemperatur um ein Grad genügt normalerweise eine Stufe. In bestimmten Fällen können jedoch mehrere Stufen erforderlich sein.

# Menü 7-Installateureinstellungen

# **ÜBERSICHT**

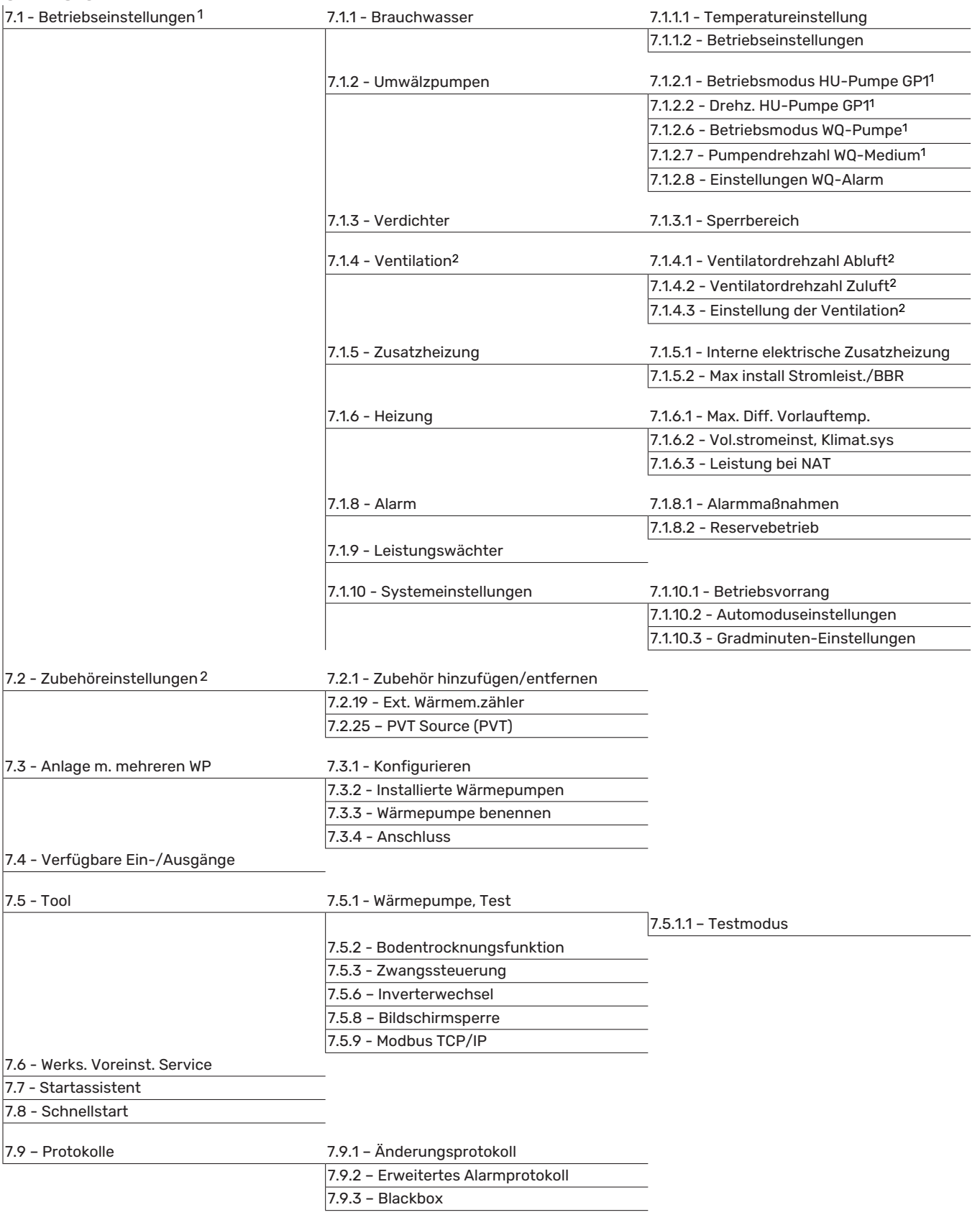

<span id="page-50-1"></span><span id="page-50-0"></span>1 Dieses Menü wird auch im begrenzten Menüsystem der etwa installierten untergeordneten Wärmepumpe angezeigt.

2 Siehe Installateurhandbuch für das jeweilige Zubehör.

# **MENÜ 7.1-BETRIEBSEINSTELLUNGEN**

Hier legen Sie die Betriebseinstellungen für die Anlage fest.

# **MENÜ 7.1.1-BRAUCHWASSER**

In diesem Menü sind erweiterte Einstellungen für den Brauchwasserbetrieb möglich.

## **MENÜ 7.1.1.1-TEMPERATUREINSTELLUNG**

### **Starttemperatur**

**Bedarfsmodus Niedrig/Mittel/Hoch** Einstellbereich: 5-70°C

### **Stopptemperatur**

**Bedarfsmodus Niedrig/Mittel/Hoch** Einstellbereich: 5-70°C

**Stopptemperatur periodische Erhöhung** Einstellbereich: 55-70°C

**Manuelle Leistung** Einstellbereich: aus/ein

Hier stellen Sie die Start- und Stopptemperatur für das Brauchwasser in den verschiedenen Bedarfsmodi in Menü 2.2 sowie die Stopptemperatur für die periodische Erhöhung (Menü 2.4) ein.

Wenn "Manuelle Leistung" aktiviert ist, können Sie die Bereitungsleistung abhängig vom angeschlossenen Brauchwassertank anpassen.

### **MENÜ 7.1.1.2-BETRIEBSEINSTELLUNGEN**

**Stufendiff. Verd.** Einstellbereich: 0,5-4,0°C

**Bereitermethode** Alternativen: Zieltemperatur, Deltatemperatur

**Bereitungsleistung** Optionen: auto, manuell

**Gewünschte Leistung "mittel"** Einstellbereich: 1 – 50 kW

**Gewünschte Leistung "hoch"** Einstellbereich: 1 – 50 kW

Wenn mehrere Verdichter vorhanden sind, wird die Differenz zwischen Ein- und Ausschaltung bei der Brauchwasserbereitung eingestellt.

Hier wählen Sie die Bereitermethode für den Brauchwasserbetrieb aus. "Deltatemperatur" wird empfohlen für Bereiter mit Rohrwärmetauscher, "Zieltemperatur" für doppelwandige Bereiter und für Bereiter mit Brauchwasserwärmetauscher.

### **MENÜ 7.1.2-UMWÄLZPUMPEN**

In diesem Menü finden Sie Untermenüs für erweiterte Einstellungen zur Umwälzpumpe.

## **MENÜ7.1.2.1-BETRIEBSMODUSHU-PUMPEGP1**

**Betriebsmodus** Optionen: Auto, Periodisch

*Auto*: Die Heizungsumwälzpumpe arbeitet gemäß aktuellem Betriebsmodus für S1155PC.

*Periodisch*: Die Heizungsumwälzpumpe startet ca. 20 s vor dem Verdichter und hält 20 s nach ihm an.

# **MENÜ 7.1.2.2-DREHZ. HU-PUMPE GP1**

### **Heizung**

**Auto** Einstellbereich: aus/ein

**Manuelle Drehzahl** Einstellbereich: 1 - 100 %

**Min. zulässige Drehzahl** Einstellbereich: 1 - 50 %

**Max. zulässige Drehzahl** Einstellbereich: 50 - 100 %

**Drehzahl im Standbymodus** Einstellbereich: 1 - 100 %

#### **Brauchwasser**

**Auto** Einstellbereich: aus/ein

**Manuelle Drehzahl** Einstellbereich: 1 - 100 %

### **Kühlung**

**Drehzahl bei passiver Kühlung** Einstellbereich: 1 - 100 %

Hier stellen Sie die Drehzahl der Heizungsumwälzpumpe im aktuellen Betriebsmodus, z. B. im Heiz- oder Brauchwasserbetrieb, ein. Welche Betriebsmodi geändert werden können, hängt davon ab, welches Zubehör angeschlossen ist.

#### **Heizung**

*Auto:* Hier können Sie festlegen, ob die Heizungsumwälzpumpe automatisch oder manuell geregelt werden soll.

*Manuelle Drehzahl:* Wenn Sie eine manuelle Regelung der Heizungsumwälzpumpe eingestellt haben, legen Sie hier die gewünschte Pumpendrehzahl fest.

*Min. zulässige Drehzahl*: Hier können Sie die Pumpendrehzahl beschränken, damit die Heizungsumwälzpumpe im Automatikmodus mindestens mit der eingestellten Drehzahl arbeitet.

*Max. zulässige Drehzahl*: Hier können Sie die Pumpendrehzahl beschränken, damit die Heizungsumwälzpumpe maximal mit der eingestellten Drehzahl arbeitet.

*Drehzahl im Standbymodus*: Hier legen Sie fest, mit welcher Drehzahl die Heizungsumwälzpumpe im Standbymodus arbeiten soll. Der Standbymodus wird eingeschaltet, wenn Heiz- oder Kühlbetrieb zugelassen ist, aber kein Bedarf an Verdichterbetrieb oder Betrieb der elektrischen Zusatzheizung besteht.

#### **Brauchwasser**

*Auto:* Hier können Sie festlegen, ob die Heizungsumwälzpumpe im Brauchwasserbetrieb automatisch oder manuell geregelt werden soll.

*Manuelle Drehzahl:* Wenn Sie eine manuelle Regelung der Heizungsumwälzpumpen eingestellt haben, legen Sie hier die gewünschte Pumpendrehzahl im Brauchwasserbetrieb fest.

### **Kühlung**

*Drehzahl bei passiver Kühlung*: Hier stellen Sie die gewünschte Pumpendrehzahl für die passive Kühlung ein.

### **MENÜ 7.1.2.6-BETRIEBSMODUS WQ-PUMPE**

#### **Betriebsmodus**

Alternativen: Periodisch, Dauerhaft, 10 Tage dauerhaft

*Periodisch*: Wärmequellenpumpe startet ca. 20 s vor dem Verdichter und hört entsprechend nach ihm auf. In Grundwassersystemen startet die Wärmequellenpumpe 2 min vor dem Verdichter und hört entsprechend nach ihm auf.

#### *Dauerhaft*: Dauerbetrieb.

*10 Tage dauerhaft*: Dauerbetrieb für 10 Tage. Danach schaltet die Pumpe in den periodischen Betrieb um.

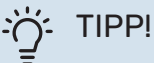

Sie können "10 Tage dauerhaft" beim Start verwenden, um eine kontinuierliche Zirkulation in der Startphase zu erhalten. So lässt sich das System einfacher entlüften.

### **MENÜ 7.1.2.7-PUMPENDREHZAHLWQ-MEDIUM**

Hier stellen Sie die Drehzahl der Wärmequellenpumpe ein.

**Betriebsmodus** Einstellbereich: Delta fest, Auto, Manuell

**Delta-T, Delta fest** Einstellbereich: 2-10 °C

**Manuell** Einstellbereich: 1 - 100 %

*Betriebsmodus*: Hier stellen Sie ein, ob die Wärmequellenpumpe automatisch, manuell oder mit festem Delta geregelt werden soll.

*Delta fest*: Hier stellen Sie ein, ob die Wärmequellenpumpe mit festem Delta geregelt werden soll, zum Beispiel bei Grundwassersystemen.

*Manuell:* Wenn Sie eine manuelle Regelung der Wärmequellenpumpe eingestellt haben, legen Sie hier die gewünschte Pumpendrehzahl fest.

*Drehzahl bei passiver Kühlung*: Hier stellen Sie die Drehzahl der Wärmequellenpumpe bei passiver Kühlung ein.

*Dz. im Wartez., Kühl.*: Hier stellen Sie die Drehzahl der Wärmequellenpumpe im Standbymodus bei zulässiger passiver Kühlung ein.

# **MENÜ 7.1.2.8-EINSTELLUNGEN WQ-ALARM**

**Automatischer Reset** Einstellbereich: aus/ein

#### **Alarmtemperatur** Einstellbereich: -12 – 15 °C

**Max. Wärmequellenmediumeintritt** Einstellbereich: 10-30°C

Automatischer Reset: Wählen Sie "Automatischer Reset" aus, wenn Sie wünschen, dass S1155PC nach einem Wärmequellen-Alarm automatisch neu startet.

*Alarmtemperatur*: Hier legen Sie fest, bei welcher Temperatur die Wärmepumpe einen Alarm aufgrund einer zu niedrigen Austrittstemperatur des Wärmequellenmediums ausgeben soll.

Wenn "Automatischer Reset" ausgewählt ist, wird der Alarm zurückgesetzt, nachdem die Temperatur wieder 1 °C über dem eingestellten Wert beträgt.

*Max. Wärmequellenmediumeintritt*: Hier legen Sie fest, bei welcher Temperatur die Wärmepumpe einen Alarm aufgrund einer zu hohen Eintrittstemperatur des Wärmequellenmediums ausgeben soll.

## **MENÜ 7.1.3-VERDICHTER**

In diesem Menü finden Sie Untermenüs für erweiterte Einstellungen zum Verdichter.

# **MENÜ 7.1.3.1-SPERRBEREICH**

**Sperrbereich 1 und 2** Einstellbereich Start: 20 – 115 Hz Einstellbereich Stopp: 22 – 120 Hz

Maximaler Einstellbereich: 50 Hz.

Hier können Sie einen Frequenzbereich festlegen, in dem der Verdichter blockiert ist. Die Grenzen des Einstellbereiches hängen vom jeweiligen Wärmepumpen-Modell ab.

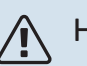

# HINWEIS!

Wird ein großer Frequenzbereich blockiert, kann ein ruckartiger Verdichterbetrieb verursacht werden.

# **MENÜ 7.1.5-ZUSATZHEIZUNG**

In diesem Menü finden Sie Untermenüs für erweiterte Einstellungen zur Zusatzheizung.

### **MENÜ 7.1.5.1 – "INTERNE ELEKTRISCHE ZUSATZHEIZUNG"**

# **Max. eingestellte Stromleistung**

Einstellbereich S1155PC-6 1x230 V: 0 – 4,5 kW

Einstellbereich S1155PC-6 3x400 V: 0 – 6,5 kW

#### **Max. eingestellte Stromleistung (SGReady)** Einstellbereich 3x400V: 0 – 9 kW

Einstellbereich 1x230V: 0 – 7 kW

Hier stellen Sie die maximale Stromleistung für die interne elektrische Zusatzheizung in S1155PC im Normalbetrieb und im Überkapazitätsmodus (SG Ready) ein.

# **MENÜ 7.1.5.2-MAX INSTALLSTROMLEIST./BBR**

## **Max. eingestellte Stromleistung**

Einstellbereich: 1 000–30 000 W

Zur Einhaltung bestimmter Bauvorschriften kann die maximale Leistungsaufnahme des Geräts beschränkt werden.

Liegen die o.g. Bauvorschriften nicht vor, sollte diese Einstellung nicht genutzt werden.

In diesem Menü wird der Wert eingestellt, der der maximalen Eingangsleistung für den Heiz-, Brauchwasser- und eventuellen Kühlbetrieb der Wärmepumpe entspricht.

Dabei sind externe elektrische Komponenten zu berücksichtigen, die eventuell einberechnet werden müssen. Nach der Festlegung des Werts beginnt eine einwöchige Frist, innerhalb der die Einstellung wieder rückgängig gemacht werden kann. Nach Ablauf dieser Zeit müssen Produktbestandteile ersetzt werden, damit die Einstellung in diesem Menü geändert werden kann.

## **MENÜ 7.1.6-HEIZUNG**

In diesem Menü finden Sie Untermenüs für erweiterte Einstellungen zum Heizbetrieb.

## **MENÜ 7.1.6.1-MAX. DIFF. VORLAUFTEMP.**

**Max. Differenz Verdichter** Einstellbereich: 1-25°C

**Max. Differenz Zusatzheizung** Einstellbereich: 1-24°C

**BT12 Offset** Einstellbereich: -5 – 5 °C

Hier stellen Sie die max. zulässige Differenz zwischen berechneter und tatsächlicher Vorlauftemperatur bei Verdichter- bzw. Zusatzheizungsbetrieb ein. Der Wert für "Max. Differenz ZH" darf niemals den Wert für "Max. Differenz Verdichter" übersteigen.

*Max. Differenz Verdichter*: Die aktuelle Vorlauftemperatur *überschreitet* die berechnete Vorlauftemperatur um den eingestellten Wert: Dann wird der Gradminutenwert auf +1 gesetzt. Wenn lediglich Heizbedarf besteht, hält der Verdichter der Wärmepumpe an.

*Max. Differenz Zusatzheizung*: "Zusatzheizung" ist ausgewählt und in Menü 4.1 aktiviert, und die aktuelle Vorlauftemperatur *überschreitet* die berechnete um den eingestellten Wert: Dann erfolgt ein Zwangsstopp der Zusatzheizung.

*BT12 Offset*: Für den Fall, dass eine Differenz zwischen Heizungsvorlauffühler (BT25) und Kondensatorvorlauffühler (BT12) besteht, können Sie hier eine feste Parallelverschiebung einstellen, die den Unterschied ausgleicht.

# **MENÜ 7.1.6.2-VOL.STROMEINST, KLIMAT.SYS**

### **Einstellung**

Optionen: Heizkörper, Fußbodenheizung, Hzk.+Fußbhzg., Eigene Einstellung

**NAT** Einstellbereich NAT: -40,0 bis 20,0 °C

**dT bei NAT** Einstellbereich dT bei NAT: 0,0 – 25,0

Hier wird festgelegt, für welchen Typ von Wärmeverteilsystem die Heizungsumwälzpumpe arbeitet.

dT bei NAT ist der Unterschied in Grad zwischen Vor- und Rücklauftemperatur bei Normaußenlufttemperatur.

# **MENÜ 7.1.6.3-LEISTUNG BEI NAT**

**Manuell gewählte Leistung bei NAT** Einstellbereich: aus/ein

**Leistung bei NAT** Einstellbereich: 1 – 1 000 kW

Hier stellen Sie ein, welche Leistung das Gebäude bei NAT (Normaußentemperatur) erfordert.

Wenn Sie "Manuell gewählte Leistung bei NAT" nicht aktivieren, erfolgt die Einstellung automatisch, dann berechnet also S1155PC die geeignete Leistung bei NAT.

## **MENÜ 7.1.7 – KÜHLUNG**

In diesem Menü finden Sie Untermenüs für erweiterte Einstellungen zum Kühlbetrieb.

## **MENÜ 7.1.8-ALARM**

In diesem Menü stellen Sie ein, welche Sicherheitsmaßnahmen S1155PC im Falle einer etwaigen Betriebsstörung vornehmen soll.

## **MENÜ 7.1.8.1-ALARMMAßNAHMEN**

# **Raumtemperatur senken**

Einstellbereich: aus/ein

**BW-Prod. beenden** Einstellbereich: aus/ein

# **Tonsignal bei Alarm**

Einstellbereich: aus/ein

Hier legen Sie fest, wie S1155PC signalisieren soll, dass auf dem Display ein Alarm angezeigt wird.

Folgende Alternativen existieren: S1155PC stellt die Brauchwasserbereitung ein und/oder senkt die Raumtemperatur.

# **P** ACHTUNG!

Wird keine Alarmmaßnahme ausgewählt, kann es bei einer Betriebsstörung zu einem erhöhten Energieverbrauch kommen.

# **MENÜ 7.1.8.2-RESERVEBETRIEB**

**Leistung Elektroheizpatrone** Einstellbereich 1x230 V: 4 – 7 kW

Einstellbereich 3x400 V: 4 – 9 kW

In diesem Menü stellen Sie ein, wie die Zusatzheizung im Reservebetrieb gesteuert werden soll.

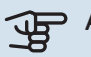

# **ACHTUNG!**

Im Reservebetrieb ist das Display abgeschaltet. Auch wenn Ihnen vorhandene Einstellungen als unzureichend erscheinen, können Sie diese nicht ändern.

## **MENÜ 7.1.9-LEISTUNGSWÄCHTER**

**Sicherungsgröße** Einstellbereich: 1 – 400 A

**Umwandlungsverhältnis** Einstellbereich: 300 bis 3 000

**Phasenfolge erkennen** Einstellbereich: aus/ein

Hier stellen Sie Sicherungsgröße und Umwandlungsverhältnis der Anlage ein. Das Umwandlungsverhältnis ist der Faktor, mit dem die gemessene Spannung in Strom umgerechnet wird.

Sie können hier darüber hinaus kontrollieren, welcher Stromwandler an welcher Eingangsphase im Gebäude montiert ist (dazu müssen Stromwandler installiert sein). Wählen Sie hierzu "Phasenfolge erkennen" aus.

### **MENÜ 7.1.10-SYSTEMEINSTELLUNGEN**

Hier können Sie verschiedene Systemeinstellungen für Ihre Anlage vornehmen.

# **MENÜ 7.1.10.1-BETRIEBSVORRANG**

Einstellbereich: 0 – 180 Minuten

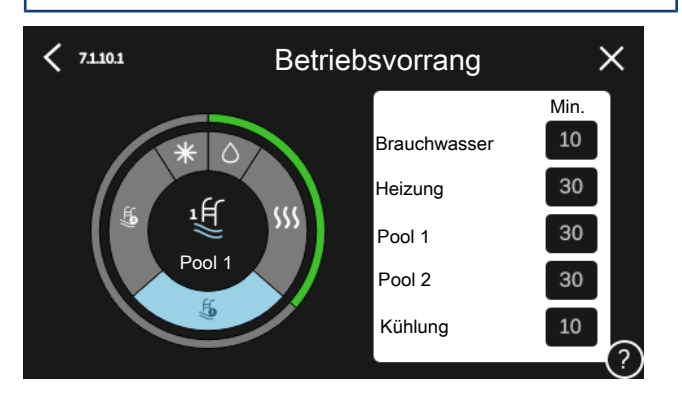

Hier legen Sie fest, wie viel Betriebszeit die Anlage für den jeweiligen Bedarf aufwenden soll, wenn mehr als ein Bedarf gleichzeitig vorliegt.

Liegt nur ein Bedarf vor, wird dieser von der Anlage gedeckt.

Wenn 0 min ausgewählt wird, ist der Bedarf ohne Vorrang, sondern wird nur aktiviert, wenn es keinen anderen Bedarf gibt.

# **MENÜ 7.1.10.2-AUTOMODUSEINSTELLUNGEN**

**Start Kühlung** Einstellbereich: 15-40°C

**Heizstopp** Einstellbereich: -20 – 40 °C

**Stopp Zusatzheizung** Einstellbereich: -25 – 40 °C

**Filterzeit** Einstellbereich: 0 – 48 h

**Zeit zw. Kühl- und Heizbetrieb** Einstellbereich: 0 – 48 h

**Kühl-/Heizfühler** Einstellbereich: Keine, BT74, Zone 1 - x

**Sollwert Kühl-/Heizfühler** Einstellbereich: 5 bis 40 °C

**Heizung bei Raumuntertemp.** Einstellbereich: 0,5 bis 10,0 °C

**Kühlung bei Raumübertemperatur** Einstellbereich: 0,5 bis 10,0 °C

*Heizstopp, Stopp Zusatzheizung:* In diesem Menü stellen Sie die Temperaturen ein, die die Anlage für die Regelung im Automatikmodus verwenden soll.

# **P** ACHTUNG!

In Systemen, in denen dieselben Rohre für Heizung und Kühlung genutzt werden, kann "Heizstopp" maximal auf "Start Kühlung" gestellt werden, wenn kein Kühl-/ Heizfühler vorhanden ist.

*Filterzeit*: Sie können den Zeitraum für die Berechnung der mittleren Temperatur einstellen. Bei Auswahl von 0 wird die aktuelle Außenlufttemperatur herangezogen.

*Zeit zw. Kühl- und Heizbetrieb*: Hier legen Sie fest, wie lange S1155PC warten soll, bis nach Ende des Kühlbedarfs eine Rückkehr zum Heizbetrieb erfolgt (oder umgekehrt).

### **Kühl-/Heizfühler**

Hier legen Sie fest, welcher Fühler für Kühlung/Heizung verwendet werden soll. Wenn BT74 installiert ist, ist dies voreingestellt, und es ist keine andere Einstellung möglich.

*Sollwert Kühl-/Heizfühler*: Hier legen Sie fest, bei welcher Innentemperatur S1155PC zwischen Heiz- bzw. Kühlbetrieb umschalten soll.

*Heizung bei Raumuntertemp.*: Hier stellen Sie ein, wie weit die Raumtemperatur unter die gewünschte Temperatur sinken darf, bevor S1155PC in den Heizbetrieb schaltet.

*Kühlung bei Raumübertemperatur*: Hier stellen Sie ein, wie weit die Raumtemperatur über die gewünschte Temperatur steigen darf, bevor S1155PC in den Kühlbetrieb schaltet.

# **MENÜ 7.1.10.3-GRADMINUTEN-EINSTELLUNGEN**

**Istwert** Einstellbereich: -3 000 – 100 GM

**Heizung, autom.** Einstelloptionen: aus/ein

**Verdichterstart** Einstellbereich: -1 000 – (-30) GM

**Rel. GM Start Zusatzheizung** Einstellbereich: 100 bis 2 000 GM

**Differenz zw. ZH-Stufen** Einstellbereich: 10 bis 1 000 GM GM = Gradminuten

Gradminuten sind ein Maß für den aktuellen Heiz-/Kühlbedarf im Gebäude. Sie bestimmen, wann Verdichter bzw. Zusatzheizung starten oder stoppen sollen.

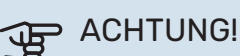

Ein höherer Wert für "Verdichterstart" bewirkt häufigere Verdichterstarts, was zu einem höheren Verdichterverschleiß führt. Ein zu geringer Wert kann eine ungleichmäßige Innentemperatur verursachen.

## **MENÜ 7.2-ZUBEHÖREINSTELLUNGEN**

In den zugehörigen Untermenüs nehmen Sie die Betriebseinstellungen für installiertes und aktiviertes Zubehör vor.

# **MENÜ 7.2.1-ZUBEHÖR HINZUFÜGEN/ENTFERNEN**

Hier geben Sie für S1155PC an, welches Zubehör installiert ist.

Für eine automatische Erkennung von angeschlossenem Zubehör wählen Sie die Option "Zubehör suchen". Sie können das Zubehör auch manuell aus der Liste auswählen.

# **MENÜ 7.2.19-ENERGIEZÄHLER IMPULS**

**Aktiviert** Einstellbereich: aus/ein

**Eingestellter Status** Einstellbereich: Energie pro Impuls/Impulse pro kWh

**Energie pro Impuls** Einstellbereich: 0 – 10000 Wh

**Impulse pro kWh** Einstellbereich: 1 – 10000

Es können bis zu zwei Stromzähler oder Energiezähler (BE6- BE7) mit S1155PC verbunden werden.

*Energie pro Impuls* Hier legen Sie fest, welcher Wärmemenge jeder Impuls entsprechen soll.

*Impulse pro kWh*: Hier legen Sie fest, wie viele Impulse pro kWh an S1155PC gesendet werden sollen.

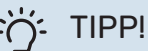

"Impulse pro kWh" wird in ganzen Zahlen eingestellt. Wenn eine höhere Auflösung gewünscht ist, wird "Energie pro Impuls" verwendet.

## **MENÜ 7.2.25 – NIBE PVT SOURCE (PVT)**

**Max. Wärmequellenmediumeintritt** Einstellbereich: 0–30°C

**Verstärkung** Einstellbereich: 0,1–100

**Wartezeit** Einstellbereich: 10–300 s

**ZusatzheizungwährendEnteisung zulassen** Alternative: aus/ein

Hier stellen Sie die maximale Eintrittstemperatur für das Wärmequellenmedium ein.

Für das Mischventil können Sie die Verstärkung und die Wartezeit zwischen den Einstellungen der Temperatur des Wärmequellenmediums festlegen.

Hier können Sie die Verwendung der Zusatzheizung während der Enteisung zulassen.

### **MENÜ 7.3-ANLAGE M. MEHREREN WP**

In den zugehörigen Untermenüs nehmen Sie Einstellungen für die an S1155PC angeschlossenen Wärmepumpen vor.

## **MENÜ 7.3.1-KONFIGURIEREN**

**Anlage m. mehreren WP** Alternative: aus/ein

### **Systemeinstellungen**

Alternativen: Haupteinheit / Wärmepumpe 1 – 8

*Anlage m. mehreren WP*: Hier geben Sie an, ob S1155PC Teil einer Anlage mit mehreren Wärmepumpen (Mehrfachanlage) ist.

*Systemeinstellungen*: Hier geben Sie an, ob S1155PC die Haupteinheit der Mehrfachanlage ist. In Systemen mit nur einer Wärmepumpe muss S1155PC die Haupteinheit sein. Wenn in der Anlage eine andere Haupteinheit vorhanden ist, geben Sie an, welche Kennung S1155PC haben soll.

*Installierte Wärmepumpen suchen*: Hier können Sie nach angeschlossenen Wärmepumpen suchen und diese aktivieren oder deaktivieren.

# **ACHTUNG!**

In Mehrfachanlagen muss jede Wärmepumpe eine separate Kennung haben. Dies geben Sie separat bei allen an S1155PC angeschlossenen Wärmepumpen an.

### **MENÜ 7.3.2 – INSTALLIERTE WÄRMEPUMPEN**

Hier wählen Sie aus, welche Einstellungen Sie an der jeweiligen Wärmepumpe vornehmen wollen.

### **MENÜ 7.3.3 – WÄRMEPUMPEN BENENNEN**

Hier können Sie einen Namen für die an S1155PC angeschlossenen Wärmepumpen festlegen.

### **MENÜ 7.3.4-ANSCHLUSS**

Hier stellen Sie ein, wie Ihr System installationsseitig an die Heizungsanlage des Gebäudes und an etwaiges Zubehör angeschlossen ist.

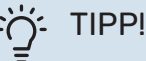

Beispiele für Dockungsalternativen können Sie unter [nibe.de](www.nibe.de) finden.

Dieses Menü hat einen Dockungsspeicher. Dies bedeutet, dass sich das Regelgerät daran erinnert, wie eine bestimmtes Umschaltventil angedockt ist und bei der nächsten Verwendung des Umschaltventils wird automatisch die korrekte Dockung verwendet.

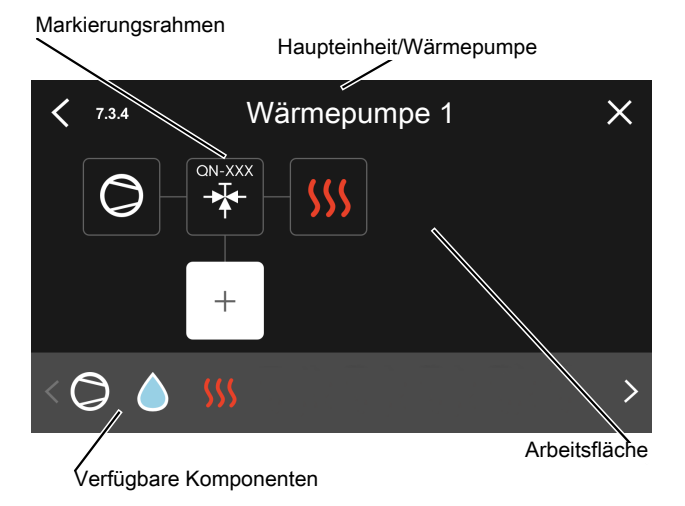

*Haupteinheit/Wärmepumpe:* Hier stellen Sie ein, für welche Wärmepumpe die Anschlusseinstellung vorgenommen werden soll (bei einer einzelnen Wärmepumpe im System wird nur die Haupteinheit angezeigt).

*Arbeitsfläche für Anschluss:* Hier werden die Anschlüsse des Systems aufgezeichnet.

*Verdichter:* Hier stellen Sie ein, ob der Verdichter der Wärmepumpe blockiert ist (Werkseinstellung), extern über einen Softwareeingang gesteuert wird oder sich im Standardmodus befindet (angeschlossen beispielsweise an Brauchwasserbereitung und Heizung des Gebäudes).

*Markierungsrahmen:* Drücken Sie auf den zu ändernden Markierungsrahmen. Wählen Sie eine der verfügbaren Komponenten aus.

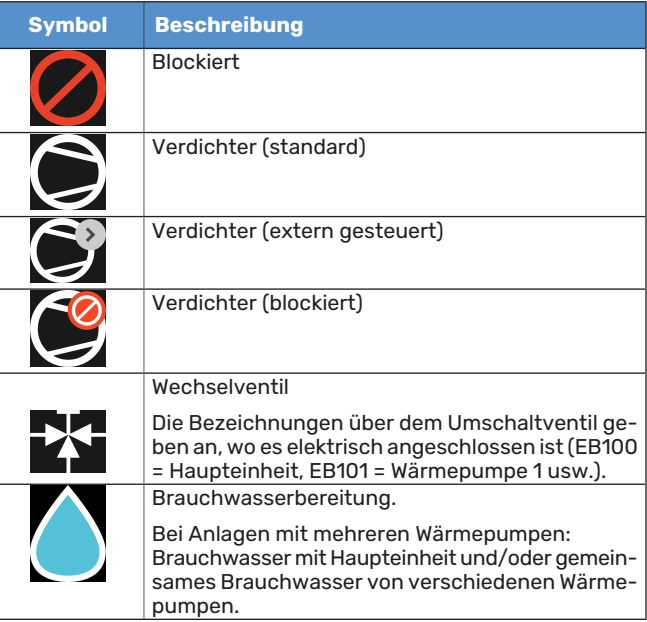

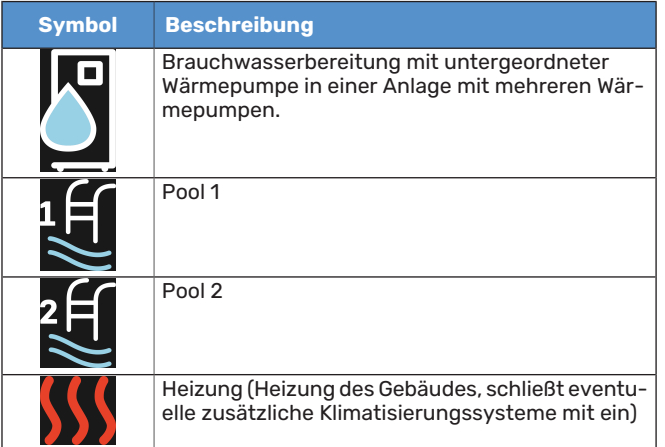

# **MENÜ 7.4-VERFÜGBARE EIN-/AUSGÄNGE**

Hier geben Sie an, wo der externe Schaltkontakt angeschlossen wurde: entweder an einem der AUX-Eingänge auf Anschlussklemme X28 oder am AUX-Ausgang auf Anschlussklemme X27.

# **MENÜ 7.5-TOOL**

Hier finden Sie Funktionen zur Instandhaltung und für Serviceaufgaben.

# **MENÜ 7.5.1-WÄRMEPUMPE, TEST**

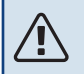

### **HINWEIS!**

Dieses Menü und seine Untermenüs dienen dem Test der Wärmepumpe.

Die Nutzung dieses Menüs zu anderen Zwecken kann dazu führen, dass Ihre Anlage nicht wie vorgesehen funktioniert.

# **MENÜ 7.5.2-BODENTROCKNUNGSFUNKTION**

**Länge Periode 1 – 7** Einstellbereich: 0 – 30 Tage

**Temperatur Periode 1 – 7** Einstellbereich: 15-70°C

Hier konfigurieren Sie das Bodentrocknungsprogramm.

Sie können bis zu sieben Periodenzeiten mit unterschiedlichen berechneten Vorlauftemperaturen festlegen. Wenn weniger als sieben Perioden verwendet werden sollen, stellen Sie die verbleibenden Periodenzeiten auf 0 Tage.

Nachdem die Bodentrocknung aktiviert wurde, erscheint ein Zähler, der die Zahl der vollen Tage seit Aktivierung der Funktion anzeigt. Die Funktion berechnet die Gradminuten wie im normalen Heizbetrieb, allerdings mit den Vorlauftemperaturen, die für die jeweilige Periode eingestellt wurden.

# HINWEIS!

Bei aktiver Bodentrocknung läuft die Heizungsumwälzpumpe unabhängig von der Einstellung in Menü 7.1.2.2 mit 100 %.

TIPP!

Wenn der Betriebsmodus "Nur Zusatzheizung" verwendet werden soll, stellen Sie dies in Menü 4.1 ein.

Um eine möglichst gleichmäßige Vorlauftemperatur sicherzustellen, kann die Zusatzheizung früher gestartet werden. Setzen Sie dazu "Rel. GM Start Zusatzheizung" in Menü 7.1.10.3 auf -80. Nach abgeschlossenem Bodentrocknungsprogramm müssen die Einstellungen in Menü 4.1 und 7.1.10.3 wieder auf Normalbetrieb umgestellt werden.

# **MENÜ 7.5.3-ZWANGSSTEUERUNG**

Hier können Sie für die verschiedenen Komponenten der Anlage eine Zwangssteuerung aktivieren. Die wichtigsten Schutzfunktionen sind jedoch aktiv.

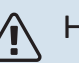

# **HINWEIS!**

Die Zwangssteuerung wird nur bei einer Störungssuche genutzt. Bei einer anderweitigen Nutzung der Funktion können Komponenten in der Anlage beschädigt werden.

# **MENÜ 7.5.6 – INVERTERWECHSEL**

Dieses Menü enthält einen Assistenten für den Inverterwechsel.

Das Menü ist nur sichtbar, wenn die Kommunikation mit dem Inverter fehlt.

## **MENÜ 7.5.8 – BILDSCHIRMSPERRE**

Hier können Sie die Bildschirmsperre in S1155PC aktivieren. Bei der Aktivierung werden Sie aufgefordert, den gewünschten Code (vier Ziffern) einzugeben. Der Code wird in folgenden Situationen verlangt:

- **•** Zur Deaktivierung der Bildschirmsperre.
- **•** Bei Änderung des Codes.
- **•** Zum Start des Displays, wenn dieses inaktiv war.
- **•** Falls die Frontabdeckung länger als drei Sekunden geschlossen war.
- **•** Bei Inbetriebnahme oder Neustart von S1155PC.

# **MENÜ 7.5.9-MODBUS TCP/IP**

#### Einstellbereich: aus/ein

Hier aktivieren Sie Modbus TCP/IP. Weitere Informationen dazu erhalten Sie auf Seite [65.](#page-64-0)

## **MENÜ 7.6-WERKSEINSTELLUNG SERVICE**

Hier können Sie alle Einstellungen (einschließlich der für den Benutzer zugänglichen Einstellungen) auf die Werkseinstellungen zurücksetzen.

Hier können auch neue Parametrierungen des Inverters vorgenommen werden.

# **HINWEIS!**

Nach einem Reset erscheint beim nächsten Start von S1155PC der Startassistent.

# **MENÜ 7.7-STARTASSISTENT**

Wenn S1155PC erstmalig gestartet wird, wird der Startassistent automatisch aufgerufen. In diesem Menü können Sie ihn manuell aufrufen.

# **MENÜ 7.8-SCHNELLSTART**

Hier können Sie die Schnellstartoption für den Verdichter aktivieren.

Für einen Schnellstart des Verdichters muss einer der folgenden Bedarfe vorliegen:

- **•** Heizung
- **•** Brauchwasser
- **•** Kühlung
- **•** Pool (Zubehör erforderlich)

# **ACHTUNG!**

Zu viele Schnellstarts innerhalb kurzer Zeit können zu einer Beschädigung des Verdichters und der benachbarten Ausrüstung führen.

### **MENÜ 7.9 – PROTOKOLLE**

Unter diesem Menü finden Sie Protokolle, in denen Informationen zu Alarmen und durchgeführten Änderungen hinterlegt sind. Das Menü wird bei der Störungssuche eingesetzt.

### **MENÜ 7.9.1 – ÄNDERUNGSPROTOKOLL**

Hier können Sie zuvor ausgeführte Änderungen am Regelgerät ablesen.

# HINWEIS!

Das Änderungsprotokoll wird beim Neustart gespeichert und ist nach einem Aufrufen der Werkseinstellungen unverändert vorhanden.

### **MENÜ7.9.2–ERWEITERTESALARMPROTOKOLL**

Dieses Protokoll dient der Störungssuche.

### **MENÜ 7.9.3 – BLACKBOX**

Über dieses Menü können Sie sämtliche Protokolle (Änderungsprotokoll, erweitertes Alarmprotokoll) auf einen USB-Stick exportieren. Schließen Sie einen USB-Stick an und wählen Sie die zu exportierenden Protokolle aus.

# **Service**

# Servicemaßnahmen

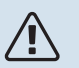

### **HINWEIS!**

Ein eventueller Service darf nur von Personen mit entsprechender Kompetenz ausgeführt werden.

Bei einem Komponentenwechsel an S1155PC dürfen nur Ersatzteile von NIBE verwendet werden.

## **NOTBETRIEB**

**TV** 

### HINWEIS!

Nehmen Sie die Anlage erst in Betrieb, nachdem sie mit Wasser befüllt wurde. Bestandteile der Anlage können beschädigt werden.

Der Notbetrieb wird bei Betriebsstörungen und Servicearbeiten genutzt.

Sie können den Reservebetrieb unabhängig davon aktivieren, ob S1155PC in Betrieb ist oder abgeschaltet.

Bei aktiviertem Reservebetrieb leuchtet die Statuslampe gelb.

Zum Aktivieren, wenn S1155PC in Betrieb ist: Ein/Aus-Schalter (SF1) 2 s lang drücken und im Abschaltmenü "Reservebetrieb" auswählen.

Zum Aktivieren des Reservebetriebs, wenn S1155PC abgeschaltet ist: Ein/Aus-Schalter (SF1) 5 s lang gedrückt halten. (Der Reservebetrieb wird durch einmaliges Drücken deaktiviert.)

Wenn S1155PC in den Reservebetrieb geschaltet wird, ist das Display ausgeschaltet, die wichtigsten Funktionen sind aktiv:

- **•** Die Elektroheizpatrone sorgt dafür, dass die berechnete Vorlauftemperatur aufrechterhalten werden kann. Wenn ein Außenluftfühler (BT1) fehlt, hält die Elektroheizpatrone die höchste Vorlauftemperatur aufrecht, die in Menü 1.30.6 - "Max. Vorlauf Heizung" eingestellt ist.
- **•** Verdichter und Wärmequellenpumpe sind abgeschaltet und lediglich die Heizungsumwälzpumpe sowie die elektrische Zusatzheizung sind aktiv. Die Elektroheizpatrone wird schrittweise zugeschaltet gemäß Einstellung in Menü  $7.1.8.2$  –  $R$ eservebetrieb".

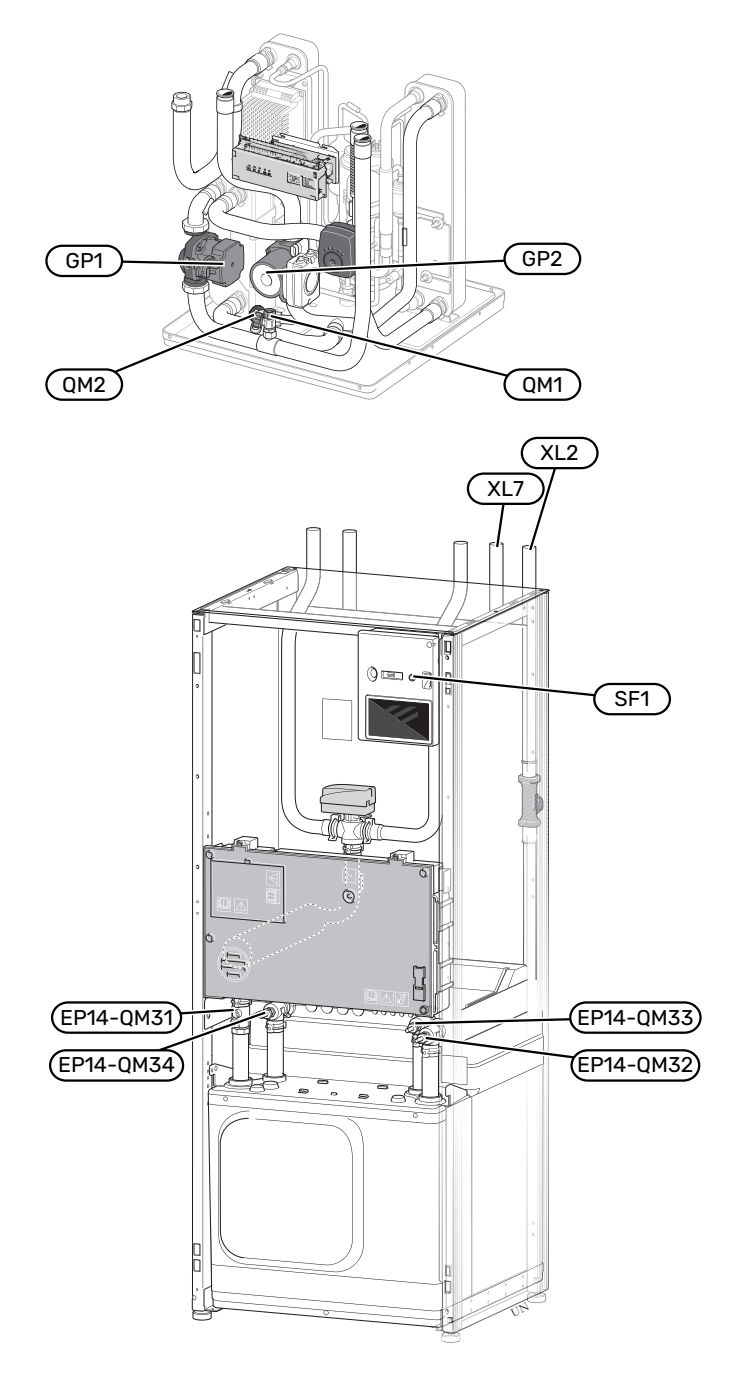

### <span id="page-59-0"></span>**KLIMATISIERUNGSSYSTEM ENTLEEREN**

Um Servicearbeiten am Klimatisierungssystem ausführen zu können, empfiehlt sich zunächst eine Entleerung des Systems. Je nach auszuführender Arbeit bestehen dazu verschiedene Möglichkeiten:

# HINWEIS!

Vorsicht vor heißem Wasser – Verbrühungsgefahr!

## **Entleeren des Klimatisierungssystems im Kältemodul**

Wenn zum Beispiel die Heizungsumwälzpumpe ersetzt oder andere Servicearbeiten im Kältemodul ausgeführt werden müssen, leeren Sie das Klimatisierungssystem wie folgt:

- 1. Schließen Sie die Absperrventile (EP14-QM31) und (EP14- QM32) für das Klimatisierungssystem.
- 2. Schließen Sie einen Schlauch an das Entleerungsventil (QM1) an, und öffnen Sie das Ventil. Es wird etwas Flüssigkeit austreten.
- 3. Damit die restliche Flüssigkeit ablaufen kann, muss Luft in das System gelangen können. Lösen Sie zum Einlassen von Luft ein wenig die Verbindung am Absperrventil (EP14-QM32), das die Wärmepumpe mit dem Kältemodul verbindet.

Bei geleertem Klimatisierungssystem können erforderliche Servicearbeiten sowie ein eventueller Wechsel von Komponenten ausgeführt werden.

### **Entleerung des Klimatisierungssystemsin der Wärmepumpe**

Wenn in S1155PC Servicearbeiten ausgeführt werden müssen, leeren Sie das Klimatisierungssystem wie folgt:

- 1. Schließen Sie die Absperrventile des Klimatisierungssystems (Vor- und Rücklauf) außerhalb der Wärmepumpe.
- 2. Schließen Sie einen Schlauch an das Entleerungsventil (QM1) an, und öffnen Sie das Ventil. Es wird etwas Flüssigkeit austreten.
- 3. Damit die restliche Flüssigkeit ablaufen kann, muss Luft in das System gelangen können. Lösen Sie zum Einlassen von Luft leicht die Verbindung am Absperrventil, das Klimatisierungssystem und Wärmepumpe am Anschluss (XL2) verbindet.

Bei geleertem Klimatisierungssystem können erforderliche Servicearbeiten ausgeführt werden.

### **Gesamtes Klimatisierungssystem entleeren**

Muss das gesamte Klimatisierungssystem entleert werden, gehen Sie wie folgt vor:

- 1. Schließen Sie einen Schlauch an das Entleerungsventil (QM1) an, und öffnen Sie das Ventil. Es wird etwas Flüssigkeit austreten.
- 2. Damit die restliche Flüssigkeit ablaufen kann, muss Luft in das System gelangen können. Lösen Sie zum Einlassen von Luft die Entlüftungsschraube an dem Heizkörper, der im Haus am höchsten positioniert ist.

Bei geleertem Klimatisierungssystem können erforderliche Servicearbeiten ausgeführt werden.

## **LEERUNG DES WÄRMEQUELLENSYSTEMS**

Um Servicearbeiten am Wärmequellensystem ausführen zu können, empfiehlt sich zunächst eine Entleerung des Systems. Je nach auszuführender Arbeit bestehen dazu verschiedene Möglichkeiten:

### **Leerung des Wärmequellensystems im Kältemodul**

Wenn z. B. die Wärmequellenpumpe ersetzt oder ein anderer Service im Kältemodul ausgeführt werden muss, leeren Sie das Wärmequellensystem wie folgt:

- 1. Schließen Sie die Absperrventile für das Wärmequellensystem (EP14-QM33) und (EP14-QM34).
- 2. Schließen Sie einen Schlauch am Ablassventil (QM2) an, und führen Sie das andere Ende des Schlauchs in einen Behälter. Öffnen Sie das Ventil. Es wird in das Gefäß etwas Wärmequellenmedium austreten.
- 3. Damit das restliche Wärmequellenmedium ablaufen kann, muss Luft in das System gelangen. Lösen Sie zum Einlassen von Luft leicht die Verbindung am Absperrventil (EP14-QM33), das die Wärmepumpe mit dem Kältemodul verbindet.

Bei geleertem Wärmequellensystem können erforderliche Servicearbeiten ausgeführt werden.

### **Leerung des Wärmequellensystems in der Wärmepumpe**

Wenn in der Wärmepumpe ein Service ausgeführt werden muss, leeren Sie das Wärmequellensystem wie folgt:

- 1. Schließen Sie das Absperrventil außerhalb der Wärmepumpe zum Wärmequellensystem.
- 2. Schließen Sie einen Schlauch am Ablassventil (QM2) an, und führen Sie das andere Ende des Schlauchs in einen Behälter. Öffnen Sie das Ventil. Es wird in das Gefäß etwas Wärmequellenmedium austreten.
- 3. Damit das restliche Wärmequellenmedium ablaufen kann, muss Luft in das System gelangen. Lösen Sie zum Einlassen von Luft leicht die Verbindung am Absperrventil, das Wärmequellenseite und Wärmepumpe am Anschluss (XL7) verbindet.

Bei geleertem Wärmequellensystem können erforderliche Servicearbeiten ausgeführt werden.

## **STARTHILFE FÜR UMWÄLZPUMPE**

Die Umwälzpumpe in S1155PC verfügt über eine automatische Starthilfefunktion. Bei Bedarf kann auch eine manuelle Starthilfe für die Pumpe ausgeführt werden. Führen Sie in diesen Fällen die folgenden Schritte aus:

- 1. Schalten Sie S1155PC aus.
- 2. Nehmen Sie die Frontabdeckung ab.
- 3. Drücken Sie die Schraube für die Starthilfe mit einem Torxschraubendreher hinein (siehe Abbildung).
- 4. Bewegen Sie den Schraubendreher bei hineingedrückter Schraube in eine beliebige Richtung.

5. Starten Sie S1155PC, und kontrollieren Sie, ob die Umwälzpumpe funktioniert.

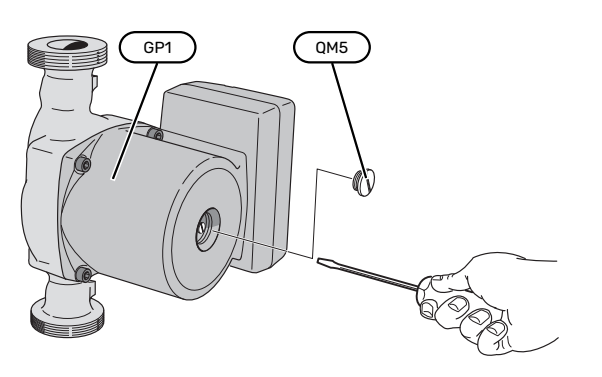

Auf der Abbildung wird ein mögliches Beispiel für eine Umwälzpumpe dargestellt.

# **FÜHLERDATEN**

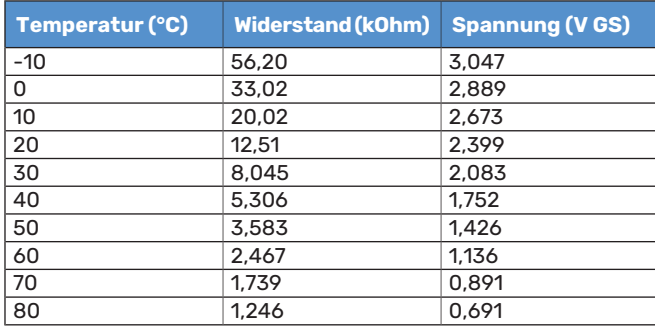

### **UMSCHALTVENTILMOTOR DEMONTIEREN**

Der Umschaltventilmotor kann gelöst werden, um z.B. Wartungsarbeiten zu erleichtern.

### **6–16 kW**

**•** Lösen Sie das Kabel vom Motor und demontieren Sie den Motor vom Umschaltventil (siehe Abbildung).

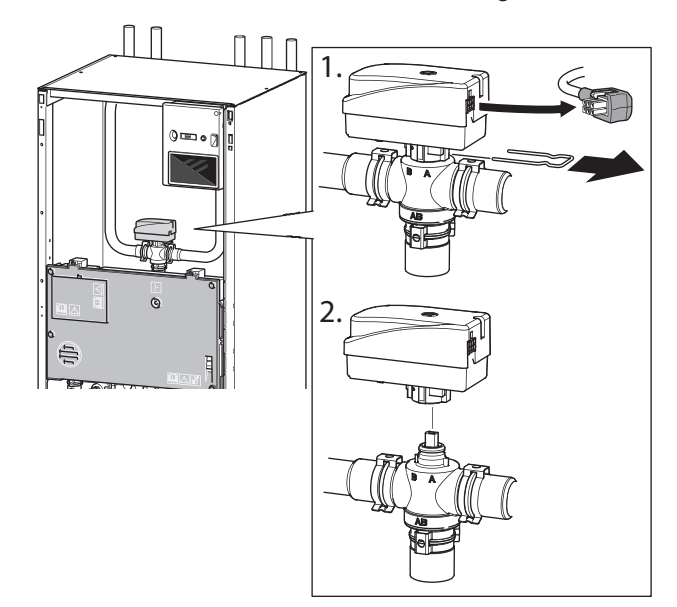

## **HERAUSZIEHEN DES KÄLTEMODULS**

Das Kühlmodul kann für vereinfachten Service und Transport herausgezogen werden. Die Bilder zeigen ein mögliches Beispiel für ein Kühlmodul.

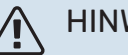

# HINWEIS!

Schalten Sie die Wärmepumpe aus, und unterbrechen Sie die Stromversorgung mit dem Sicherheitsschalter.

# **F** ACHTUNG!

Entfernen Sie die Frontabdeckung gemäß der Beschreibung auf [Seite 7](#page-6-0).

1. Schließen Sie die Absperrventile (EP14-QM31), (EP14- QM32), (EP14-QM33) und (EP14-QM34).

Entleeren Sie das Verdichtermodul gemäß den Anweisungen auf [Seite 60](#page-59-0).

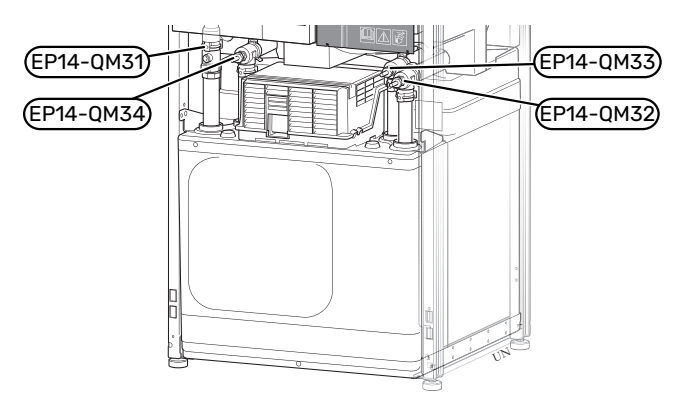

- 2. Ziehen Sie das Sperrblech ab.
- 3. Lösen Sie den Rohranschluss unter dem Absperrventil (EP14-QM31).

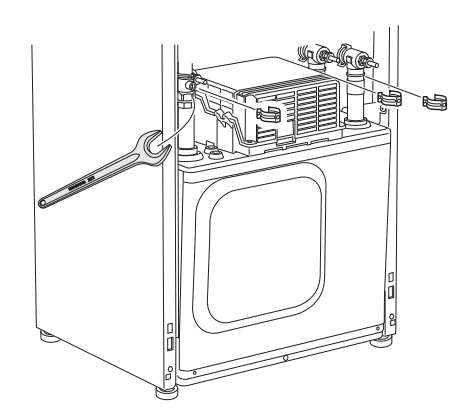

4. Lösen Sie die beiden Schrauben.

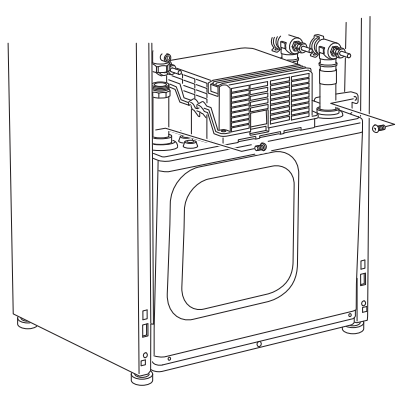

- 5. Lösen Sie die Kontakte (XF2), (XF11) und (XF22).
- 6. Ziehen Sie das Kältemodul vorsichtig heraus.

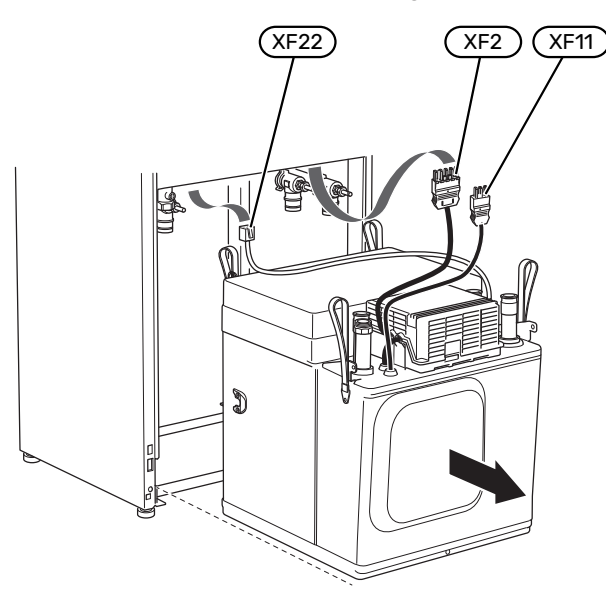

## TIPP!

Führen Sie die Montage des Kältemoduls in umgekehrter Reihenfolge aus.

#### HINWEIS! **T**

Bei der Neumontage müssen die vorhandenen O-Ringe an den Absperrventilen (EP14-QM32), (EP14- QM33) und (EP14-QM34) durch die mitgelieferten ersetzt werden.

### **USB-SERVICEANSCHLUSS**

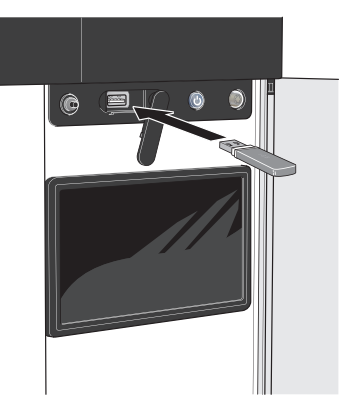

Das Bedienfeld verfügt über USB-Anschlüsse, die zum Aktualisieren der Software und zum Speichern protokollierter Informationen in S1155PC genutzt werden können.

Wenn Sie das Produkt in das Netzwerk integrieren, lässt sich die Software ohne USB-Anschluss aktualisieren. Siehe Abschnitt "myUplink".

Beim Anschluss eines USB-Sticks erscheint auf dem Display ein neues Menü (Menü 8).

### **Menü 8.1 – "Software aktualisieren"**

Die Software aktualisieren Sie in Menü 8.1 - "Software aktualisieren" mithilfe des USB-Sticks.

# HINWEIS!

Damit ein Update mithilfe des USB-Sticks möglich ist, muss dieser eine Datei mit der Software für S1155PC von NIBE enthalten.

Die Software für S1155PC kann auf <https://myuplink.com> heruntergeladen werden.

Im Display wird mindestens eine Datei angezeigt. Wählen Sie eine Datei aus, und drücken Sie auf "OK".

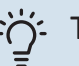

# TIPP!

Bei einer Aktualisierung der Software werden die Menüeinstellungen in S1155PC nicht zurückgesetzt.

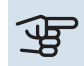

# **F** ACHTUNG!

Wenn die Aktualisierung abgebrochen werden sollte, bevor sie abgeschlossen ist (zum Beispiel bei Stromausfall), wird automatisch die frühere Version der Software wiederhergestellt.

# **Menü 8.2 – Protokollierung**

Einstellbereich Intervall: 1 s bis 60 min

Hier können Sie festlegen, wie aktuelle Messwerte von S1155PC in einem Protokoll auf dem USB-Stick abgelegt werden sollen.

- 1. Stellen Sie das gewünschte Intervall zwischen den Protokollierungen ein.
- 2. Wählen Sie "Protokollierung starten".
- 3. Jetzt werden mit dem festgelegten Intervall die aktuellen Messwerte aus S1155PC in einer Datei auf dem USB-Stick gespeichert, und zwar so lange, bis Sie "Protokollierung beenden" aufrufen.

# **ACHTUNG!**

Wählen Sie "Protokollierung beenden", bevor Sie den USB-Stick entfernen.

### **Bodentrocknungsprotokollierung**

Hier können Sie ein Bodentrocknungsprotokoll auf einem USB-Stick speichern und einsehen, wann die Betonplatte die korrekte Temperatur erreicht hat.

- Stellen Sie sicher, dass "Bodentrocknungsfunktion" in Menü 7.5.2 aktiviert ist.
- **•** Dadurch wird eine Protokolldatei mit Temperatur und Elektroheizpatronenleistung erstellt. Die Protokollierung läuft so lange, bis "Bodentrocknungsfunktion" beendet wird.

# **ACHTUNG!**

Beenden Sie "Bodentrocknungsfunktion", bevor Sie den USB-Stick entfernen.

### **Menü 8.3 – Einstellungen bearbeiten**

Hier können Sie alle Menüeinstellungen (Benutzer- oder Servicemenüs) in S1155PC mit einem USB-Stick verwalten (speichern oder laden).

Mithilfe von "Einstellungen speichern" legen Sie die Menüeinstellungen auf dem USB-Stick ab, um sie später wiederherstellen zu können oder um sie auf eine andere S1155PC-Einheit zu kopieren.

# **ACHTUNG!**

Wenn Sie die Menüeinstellungen auf dem USB-Stick ablegen, werden eventuell zuvor gespeicherte Einstellungen auf dem USB-Stick überschrieben.

Mithilfe von "Einstellungen zurücksetzen" werden alle Menüeinstellungen vom USB-Stick eingelesen.

# **THE ACHTUNG!**

Die Wiederherstellung der Menüeinstellungen vom USB-Stick kann nicht rückgängig gemacht werden.

## **Manueller Reset der Software**

Für einen Reset der Software auf die vorherige Version:

- 1. Schalten Sie S1155PC über das Abschaltmenü aus. Die Statuslampe erlischt, der Aus-ein-Schalter beginnt, blau zu leuchten.
- 2. Betätigen Sie einmal den Aus-ein-Schalter.
- 3. Wenn der Aus-ein-Schalter von Blau auf Weiß wechselt, halten Sie ihn gedrückt.
- 4. Wenn die Statuslampe grün zu leuchten beginnt, lassen Sie den Aus-ein-Schalter los.

# ACHTUNG!

Wenn die Statuslampe zwischendurch gelb zu leuchten beginnt, ist S1155PC in den Reservebetrieb übergegangen, und die Software wurde nicht zurückgesetzt.

# TIPP!

Wenn Ihnen die vorherige Version der Software auf einem USB-Stick vorliegt, können Sie diese installieren, statt sie manuell zurückzusetzen.

### <span id="page-64-0"></span>**MODBUS TCP/IP**

NIBE In die S-Serie ist die Unterstützung von Modbus TCP/IP integriert, die in Menü 7.5.9 - "Modbus TCP/IP" aktiviert wird.

Die TCP/IP-Einstellungen werden in Menü 5.2 - "Netzwerkeinstellungen" vorgenommen.

Das Modbus-Protokoll verwendet für die Kommunikation Port 502.

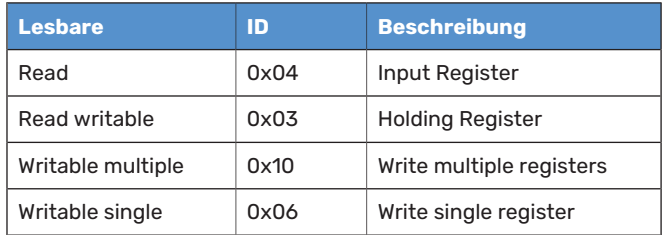

Die S-Serie kann bis zu 100 Register pro Sekunde und 20 Register pro Frage verarbeiten.

Im Display sind für das jeweilige Produkt und für sein installiertes und aktiviertes Zubehör Register vorhanden.

Im Menü 3.1.13 – "Anschlüsse" finden Sie Ihre Netzwerkeinstellungen.

# : <a>

Vergleichen Sie, damit Sie erkennen, ob Sie die richtigen Werte auslesen, Ihre Werte mit Menü 3.1 – "Betriebsdaten".

Weitere Informationen entnehmen Sie dem Installateurhandbuch für dieses Produkt.

### **Register exportieren**

- 1. Schließen Sie einen USB-Stick an.
- 2. Rufen Sie Menü 7.5.9 auf, und wählen Sie "Meistverw. Register exportieren" oder "Alle Register exportieren" aus. Dann wird dies im Format CSV auf den USB-Stick gespeichert (diese Möglichkeit wird nur dann angezeigt, wenn der USB-Stick im Display eingesteckt ist).

# **Komfortstörung**

In den allermeisten Fällen erkennt S1155PC eine Betriebsstörung (die eine Einschränkung des Komforts bewirken kann) und zeigt diese per Alarm sowie Meldungen mit auszuführenden Maßnahmen auf dem Display an.

# Info-Menü

Das Menü 3.1 - "Betriebsdaten" im Menüsystem der Wärmepumpe enthält alle Wärmepumpenmesswerte. Oftmals kann bei der Ermittlung der Störungsursache eine Kontrolle der Werte in diesem Menü hilfreich sein.

13.45 3

**Oktober** 

# Alarmverwaltung

Bei einem Alarm ist eine Betriebsstörung aufgetreten, und die Statuslampe leuchtet dauerhaft rot. Im Smartguide zum Display finden Sie weitere Informationen zum Alarm.

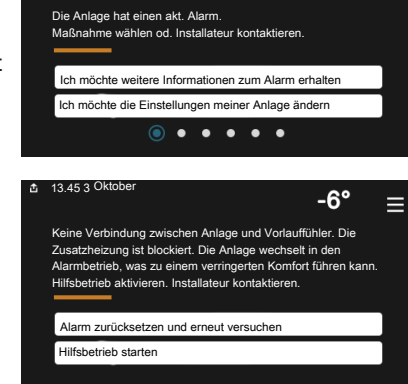

 $-6^\circ$ 

Ξ

# **ALARM**

Bei einem Alarm mit roter Statuslampe ist eine Betriebsstörung aufgetreten, die

S1155PC nicht selbsttätig beheben kann. Auf dem Display wird der Alarmtyp angezeigt. Außerdem kann der Alarm zurückgesetzt werden.

In vielen Fällen ist das Drücken von "Alarm zurücksetzen und erneut versuchen" ausreichend, damit das Produkt in den Normalbetrieb zurückkehrt.

Wenn die Statuslampe nach Betätigen von "Alarm zurücksetzen und erneut versuchen" weiß leuchtet, liegt der Alarm nicht mehr vor.

*"Hilfsbetrieb"* ist ein Reservebetriebstyp. Damit versucht die Anlage zu heizen und/oder Brauchwasser zu erzeugen, obwohl ein Problem vorliegt. Dabei kann es möglich sein, dass der Verdichter der Wärmepumpe nicht in Betrieb ist. In diesem Fall übernimmt eine eventuell vorhandene elektrische Zusatzheizung die Beheizung und/oder Brauchwasserbereitung.

# **ACHTUNG!**

Damit "Hilfsbetrieb" ausgewählt werden kann, muss in Menü 7.1.8.1 - "Alarmmaßnahmen" eine Alarmmaßnahme ausgewählt sein.

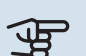

# **ACHTUNG!**

"Hilfsbetrieb" auszuwählen bedeutet nicht, dass damit das Problem behoben worden wäre, welches den Alarm ausgelöst hat. Die Statuslampe leuchtet daher weiterhin rot.

# **Fehlersuche**

Wird die Betriebsstörung nicht auf dem Display angezeigt, kann folgender Tipp hilfreich sein:

# **Grundlegende Maßnahmen**

Kontrollieren Sie zunächst Folgendes:

- **•** Gruppen- und Hauptsicherungen der Wohnung.
- **•** FI-Schutzschalter für die Wohnung.
- **•** Sicherungsautomat für S1155PC (FC1).
- **•** Sicherheitstemperaturbegrenzer für S1155PC (FQ10).
- **•** Korrekt eingestellter Leistungswächter.

## **Brauchwassermit niedriger Temperatur oder Brauchwasser nicht vorhanden.**

Dieser Teil des Fehlersuchekapitels gilt nur, wenn ein Brauchwasserspeicher im System installiert ist.

- **•** Geschlossenes oder gedrosseltes extern montiertes Brauchwasser-Zulaufventil.
	- **–** Öffnen Sie das Ventil.
- **•** Mischventil (sofern eins installiert ist) zu niedrig eingestellt.
	- **–** Justieren Sie das Mischventil.
- **•** S1155PC in falschem Betriebsmodus.
	- **–** Rufen Sie Menü 4.1 "Betriebsmodus" auf. Wenn der Modus "Auto" ausgewählt ist, legen Sie in Menü 7.1.10.2 – "Automoduseinstellungen" einen höheren Wert für "Stopp Zusatzheizung" fest.
	- **–** Wählen Sie im Modus "Manuell" die Option "Zusatzheizung" aus.
- **•** Hoher Brauchwasserbedarf.
	- **–** Warten Sie, bis das Brauchwasser erwärmt wurde. Eine vorübergehend erhöhte Brauchwassermenge kann im Startbildschirm "Brauchwasser", in Menü 2.1 - "Mehr Brauchwasser" oder über myUplink aktiviert werden.
- **•** Zu niedrige Brauchwassereinstellung.
	- **–** Rufen Sie Menü 2.2 "Brauchwasserbedarf"auf, und wählen Sie einen höheren Bedarfsmodus aus.
- Niedriger Brauchwasserverbrauch mit "Smart Control"-Funktion aktiv.
- **–** Wenn während eines längeren Zeitraums nur wenig Brauchwasser verbraucht wurde, wird weniger Brauchwasser bereitet, als dies normalerweise der Fall ist. Aktivieren Sie "Mehr Brauchwasser" über den Startbildschirm "Brauchwasser" in Menü 2.1 – "Mehr Brauchwasser" oder über myUplink.
- **•** Zu niedrige oder keine Vorrangschaltung für Brauchwasser.
	- **–** Rufen Sie Menü 7.1.10.1 "Betriebsvorrang" auf und verlängern Sie den Zeitraum, in dem der Brauchwasserbereitung Vorrang eingeräumt wird. Hinweis: Durch eine Verlängerung des Zeitraums für die Brauchwasserbereitung verkürzt sich die Zeitspanne für die Wärmeerzeugung. Dadurch kann es zu einer niedrigeren bzw. schwankenden Raumtemperatur kommen.
- **•** "Urlaub" in Menü 6 aktiviert.
	- **–** Rufen Sie Menü 6 auf, und deaktivieren Sie.

### **Niedrige Raumtemperatur**

- **•** Geschlossene Thermostate in mehreren Räumen.
	- **–** Bringen Sie die Thermostate in möglichst vielen Räumen in die maximale Stellung. Justieren Sie die Raumtemperatur über den Startbildschirm "Heizung", anstatt die Thermostate zu drosseln.
- **•** S1155PC in falschem Betriebsmodus.
	- **–** Rufen Sie Menü 4.1 "Betriebsmodus" auf. Wenn der Modus "Auto" ausgewählt ist, legen Sie in Menü 7.1.10.2 – "Automoduseinstellungen" einen höheren Wert für "Heizstopp" fest.
	- **–** Wählen Sie im Modus "Manuell" die Option "Heizung" aus. Wenn dies nicht ausreicht, wählen Sie ebenfalls "Zusatzheizung" aus.
- **•** Zu niedrig eingestellter Wert für die Heizungsregelung.
	- **–** Justierung via Smartguide oder Startbildschirm "Heizung"
	- **–** Wenn die Raumtemperatur nur bei kalten Witterungsbedingungen niedrig ist, muss möglicherweise der Heizkurvenverlauf in Menü 1.30.1 - "Kurve, Heizung" nach oben justiert werden.
- **•** Zu niedrige oder keine Vorrangschaltung für Wärme.
	- **–** Rufen Sie Menü 7.1.10.1 "Betriebsvorrang" auf und verlängern Sie den Zeitraum, in dem der Wärmeerzeugung Vorrang eingeräumt wird. Hinweis: Durch eine Verlängerung des Zeitraums für die Wärmeerzeugung verkürzt sich die Zeitspanne für die Brauchwasserbereitung. Dadurch kann eine geringere Brauchwassermenge zur Verfügung stehen.
- "Urlaub" in Menü 6 "Zeitprogramm" aktiviert.
	- **–** Rufen Sie Menü 6 auf, und deaktivieren Sie.
- **•** Der externe Kontakt zur Änderung der Raumtemperatur ist aktiviert.
- **–** Kontrollieren Sie eventuelle externe Schaltkontakte.
- **•** Luft im Klimatisierungssystem.
	- **–** Entlüften Sie das Klimatisierungssystem.
- **•** Geschlossene Ventile (QM31), (QM32) zum Klimatisierungssystem.
	- **–** Öffnen Sie die Ventile.

#### **Hohe Raumtemperatur**

- **•** Zu hoch eingestellter Wert für die Heizungsregelung.
	- **–** Justierung via Smartguide oder Startbildschirm "Heizung"
	- **–** Wenn die Raumtemperatur nur bei kalten Witterungsbedingungen hoch ist, muss möglicherweise der Heizkurvenverlauf in Menü 1.30.1 - "Kurve, Heizung" nach unten justiert werden.
- **•** Der externe Kontakt zur Änderung der Raumtemperatur ist aktiviert.
	- **–** Kontrollieren Sie eventuelle externe Schaltkontakte.

### **Ungleichmäßige Innentemperatur**

- **•** Falsch eingestellte Heizkurve.
	- **–** Stellen Sie die Heizkurve in Menü 1.30.1. präzise ein
- **•** Zu hoch eingestellter Wert für "dT bei NAT".
	- **–** Rufen Sie Menü 7.1.6.2 (Strömungseinst. Klimat.system) auf, und justieren Sie den Wert für "NAT" herunter.
- **•** Ungleichmäßiger Volumenstrom in den Heizkörpern.
	- **–** Justieren Sie die Volumenstromverteilung zwischen den Heizkörpern.

#### **Niedriger Systemdruck**

- **•** Zu wenig Wasser im Klimatisierungssystem.
	- **–** Befüllen Sie das Klimatisierungssystem mit Wasser, und suchen Sie nach eventuellen Undichtigkeiten (siehe Kapitel "Befüllung und Entlüftung").

#### **Verdichter startet nicht**

- **•** Es liegt weder Heiz- oder Brauchwasserbedarf noch Kühlbedarf vor.
	- **–** S1155PC fordert weder Heizung noch Brauchwasser oder Kühlung an.
- **•** Verdichter aufgrund von Temperaturbedingungen blockiert.
	- **–** Warten Sie, bis die Temperatur im Betriebsbereich des Produkts liegt.
- **•** Die minimale Zeit zwischen Verdichterstarts wurde nicht erreicht.
	- **–** Warten Sie mindestens 30 min und kontrollieren Sie, ob der Verdichter gestartet ist.
- **•** Alarm ausgelöst.
	- **–** Befolgen Sie die Anweisungen auf dem Display.

### **Pfeifende Geräusche in den Heizkörpern**

- **•** Geschlossene Thermostate in den Räumen und falsch eingestellte Heizkurve.
	- **–** Bringen Sie die Thermostate in möglichst vielen Räumen in die maximale Stellung. Justieren Sie die Heizkurve präzise über das Startbild, anstatt die Thermostate zu drosseln.
- **•** Zu hoch eingestellte Geschwindigkeit der Umwälzpumpe.
	- **–** Rufen Sie Menü 7.1.2.2 (Pumpendrehzahl Heizkreis GP1) auf, und regeln Sie die Drehzahl der Umwälzpumpe herunter.
- **•** Ungleichmäßiger Volumenstrom in den Heizkörpern.
	- **–** Justieren Sie die Volumenstromverteilung zwischen den Heizkörpern.

# **Zubehör**

Ausführliche Informationen zum Zubehör und eine komplette Zubehörliste finden Sie hier: [nibe.de.](www.nibe.de)

Nicht alle Zubehörkomponenten sind auf allen Märkten verfügbar.

### **ANSCHLUSSSATZ PVT 40**

PVT 40 ermöglicht es, bei S1155PC PVT-Panels als Wärmequelle zu verwenden.

Art.nr. 057 245

### **ANSCHLUSSSATZ SOLAR 40**

Solar 40 ermöglicht, dass S1155PC (zusammen mit VPAS) an thermische Solarwärme angeschlossen werden kann. Art.nr. 067 084

### **ANSCHLUSSSATZ SOLAR 42**

Art.nr. 067 153

### **EXTERNE ELEKTRISCHEZUSATZHEIZUNG ELK**

Dieses Zubehör erfordert die Zubehörkarte AXC 40 (mehrstufige Zusatzheizung).

**ELK 15** 15 kW, 3 x 400 V Art.-Nr. 069 022 **ELK 26** 26 kW, 3 x 400 V Art.-Nr. 067 074

**ELK 42** 42 kW, 3 x 400 V Art.-Nr. 067 075

**ELK 213** 7–13 kW, 3 x 400 V Art.-Nr. 069 500

## **ZUSÄTZLICHE MISCHVENTILGRUPPE ECS 40/ECS 41**

Dieses Zubehör kommt zum Einsatz, wenn S1155PC in einem Haus mit einem oder zwei Heizsystemen installiert ist, die unterschiedliche Vorlauftemperaturen erfordern.

**ECS 40 (Max. 80 m²)**

**ECS 41 (ca. 80-250 m²)**

Art.nr. 067 288

### **FEUCHTIGKEITSMESSER HTS 40**

Mit diesem Zubehör werden Luftfeuchtigkeit und Temperaturen im Heiz- und Kühlbetrieb angezeigt und geregelt.

Art.nr. 067 538

Art.nr. 067 287

### **ABLUFTMODUL FLM S45**

FLM S45 Das Abluftmodul wurde speziell dafür entwickelt, die Rückgewinnung mechanischer Abluft mit Erdwärme zu kombinieren.

**FLM S45**

Art.-Nr. 067 627

**Konsole BAU 40** Art.nr. 067 666

# **LÜFTUNGSWÄRMEÜBERTRAGER ERS**

Dieses Zubehör führt der Wohnung Energie zu, die aus der Ventilationsluft gewonnen wurde. Die Einheit belüftet das Haus und erwärmt bei Bedarf die Zuluft.

> **ERS 20-250[1](#page-68-0)** Art.nr. 066 068

**ERS S10-400<sup>1</sup>** Art.nr. 066 163

<span id="page-68-0"></span>**ERS 30-400[1](#page-68-0)** Art.nr. 066 165

1 Eventuell ist ein Vorwärmer erforderlich.

### **ANHEBEFUß EF 45**

Dieses Zubehör wird eingesetzt, um den Anschlussbereich unter S1155PC zu vergrößern. Art.nr. 067 152

### **HILFSRELAIS HR 10**

Mit Hilfsrelais HR 10 werden externe 1- bis 3-phasige Lasten wie Ölbrenner, Elektroheizpatronen und Pumpen gesteuert. Art.nr. 067 309

### **KOMMUNIKATIONSMODUL FÜR SOLARSTROM EME 20**

EME 20 wird für die Kommunikation und Steuerung zwischen dem Wechselrichter für Solarzellen von NIBE und S1155PC genutzt. Art.nr. 057 188

### **NIVEAUWÄCHTER NV 10**

Niveauwächter für eine erweiterte Niveaukontrolle des Wärmequellenmediums.

Art.nr. 089 315

## **POOLERWÄRMUNG POOL 40**

POOL 40 wird genutzt, um eine Poolerwärmung mit S1155PC zu ermöglichen.

Max. 17 kW.

Art.nr. 067 062

## **FÜLLVENTILSATZ WQM 25/32**

Ventilsatz zur Befüllung mit Wärmequellenmedium im Kollektorschlauch. Einschl. Schmutzfilter und Isolierung.

**KB 25 (max. 12 kW)**

**KB 32 (max. 30 kW)** Art.-Nr. 089 971

Art.-Nr. 089 368

### **FERNBEDIENUNGRMU S40**

Über das Zubehör Fernbedienung mit integriertem Raumfühler kann S1155PC von einem anderen Wohnungsbereich als dem Standort der Einheit aus gesteuert und überwacht werden.

Art.-Nr. 067 650

### **SOLARZELLENEINHEIT NIBE PV**

NIBE PV ist ein Modulsystem bestehend aus Solarmodulen, Montageelementen und Wechselrichter zur Erzeugung des eigenen Stroms.

# **ZUBEHÖRPLATINE AXC 40**

Dieses Zubehör wird zum Anschluss und zur Steuerung der folgenden Produkte eingesetzt: mischventilgesteuerte Zusatzheizung, stufengeregelte Zusatzheizung, externe Umwälzpumpe oder Grundwasserpumpe.

Art.nr. 067 060

## **FUNKZUBEHÖR**

An S1155PC kann Funkzubehör, z. B. Raumfühler, Feuchtigkeitsgeber oder CO<sub>2</sub>-Fühler, angeschlossen werden.

Weitere Informationen sowie eine vollständige Liste mit sämtlichem verfügbarem Funkzubehör finden Sie unter [myuplink.com](www.myuplink.com).

### **BRAUCHWASSERSPEICHER/PUFFERSPEICHER**

### **AHPS S**

### **AHP S**

Speichertank ohne Elektro- Pufferspeicher, der in erster cher (Korrosionsschutz Kup- mens in Kombination mit fer) und Brauchwasserwär- AHPS S verwendet wird. heizpatrone mit Solarspeimetauscher (Korrosionsschutz Edelstahl). Art.-Nr. 080 136

Linie zur Erhöhung des Volu-Art.-Nr. 080 134

# **AHPH S**

Speichertank ohne Elektroheizpatrone mit integriertem Brauchwasserwärmetauscher (Korrosionsschutz Edelstahl). Art.-Nr. 080 137

# **VPA**

Brauchwasserspeicher mit Doppelmantelgefäß.

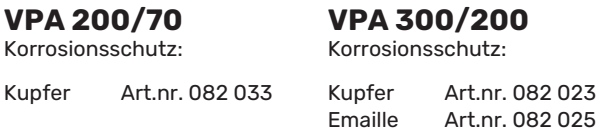

### **VPA 450/300**

Korrosionsschutz:

Kupfer Art.nr. 082 030 Emaille Art.nr. 082 032

# **VPAS**

Brauchwasserspeicher mit Doppelmantelgefäß und Solarspeicher.

### **VPAS 300/450**

Korrosionsschutz:

Kupfer Art.nr. 082 026 Emaille Art.nr. 082 027

### **VPB**

Brauchwasserspeicher ohne Elektroheizpatrone mit Rohrwärmetauscher.

#### **VPB 500** Korrosionsschutz:

**VPB 750** Korrosionsschutz:

Kupfer Art.nr. 081 054 Kupfer Art.nr. 081 052

### **VPB 1000**

Korrosionsschutz:

Kupfer Art.nr. 081 053

### **VPB S**

Brauchwasserspeicher ohne Elektroheizpatrone mit Rohrwärmetauscher.

VPB S200/S300 ist nicht kompatibel mit S1155-25.

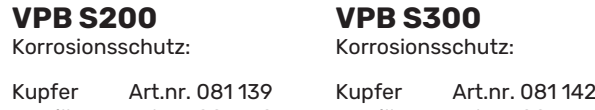

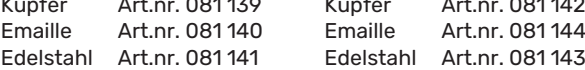

# **Technische Daten**

Maße und Abstandskoordinaten

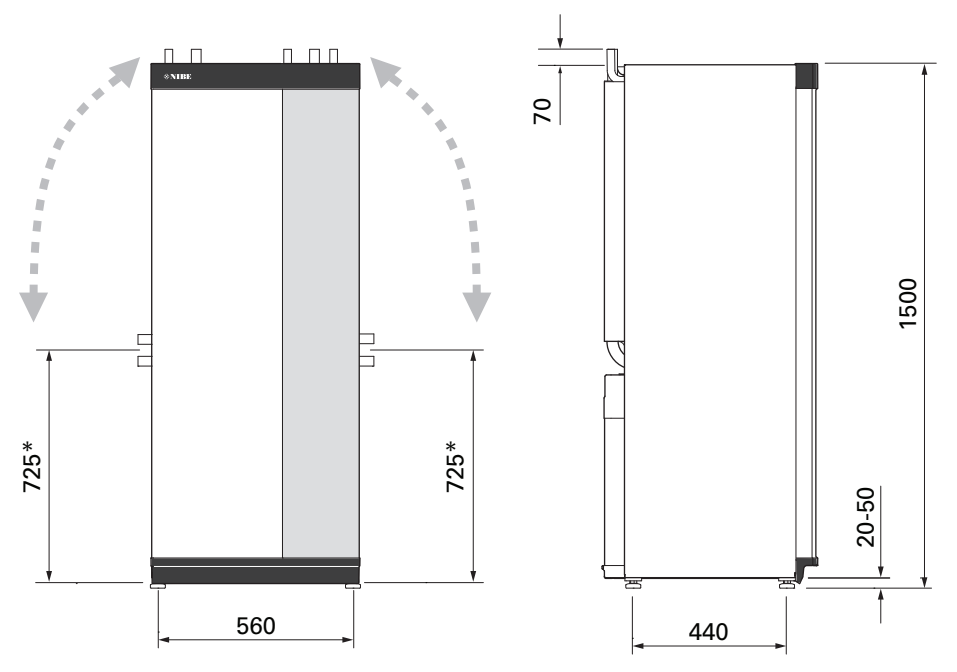

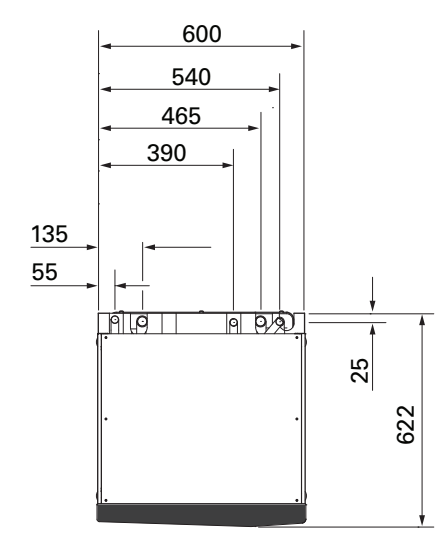

\* Dieses Maß gilt, wenn die Rohre für das Wärmequellenmedium (Seitenanschluss) einen Winkel von 90 aufweisen. Das Maß kann vertikal um ca. ±100 mm abweichen, da die Rohre für das Wärmequellenmedium teilweise als flexible Leitungen vorliegen.

# Elektrische Daten **1X230 V**

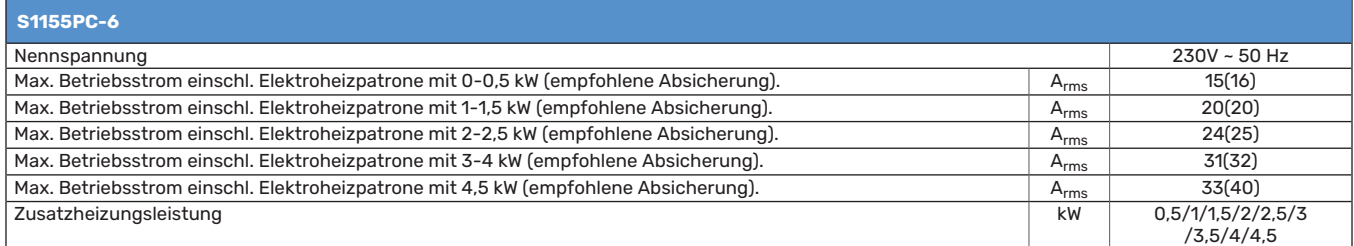

### **3X400 V**

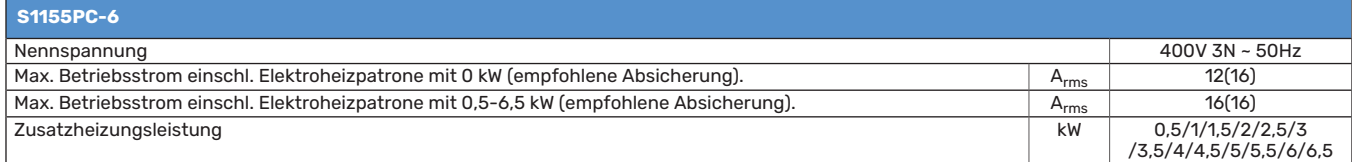
# Technische Daten

<span id="page-72-0"></span>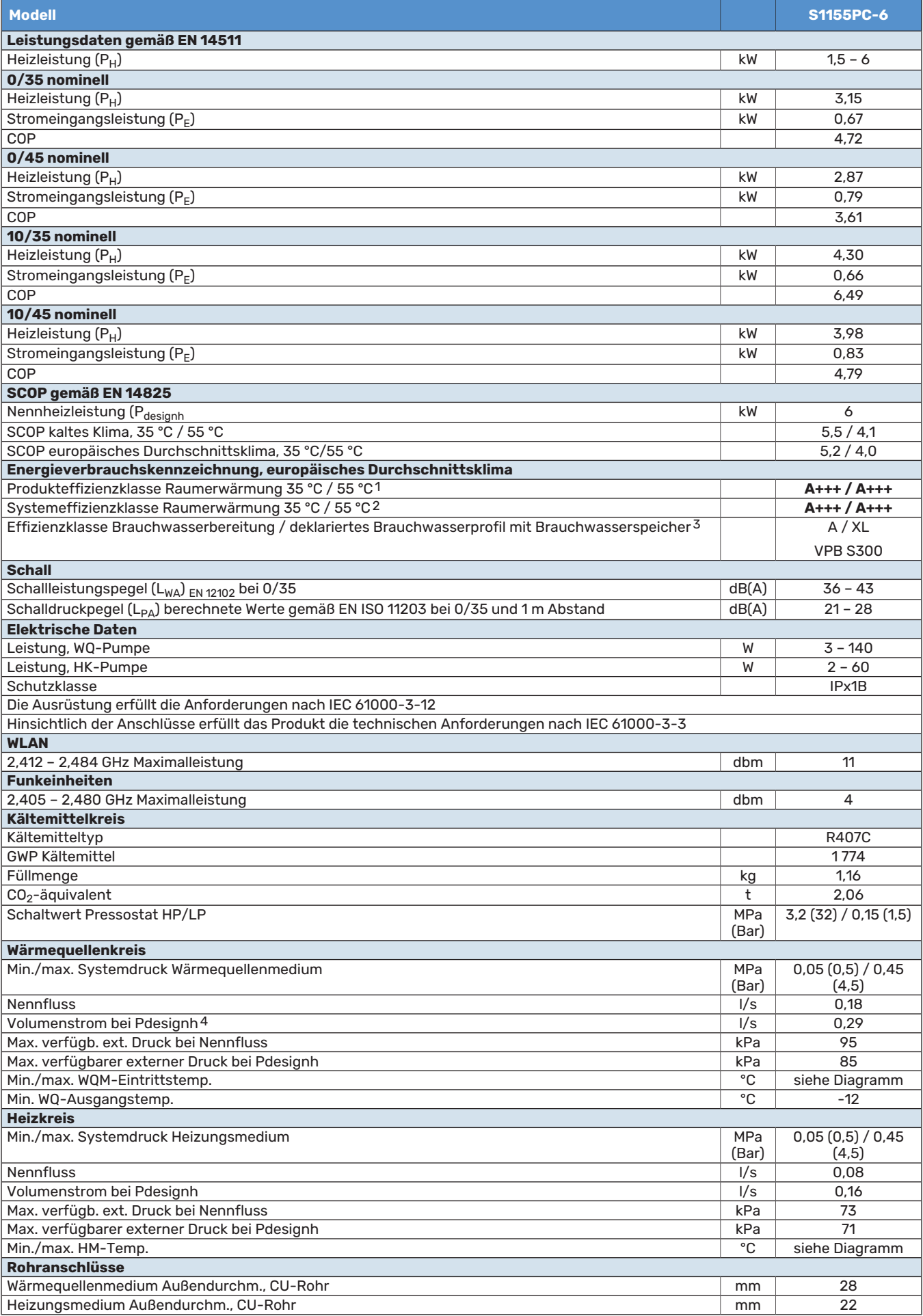

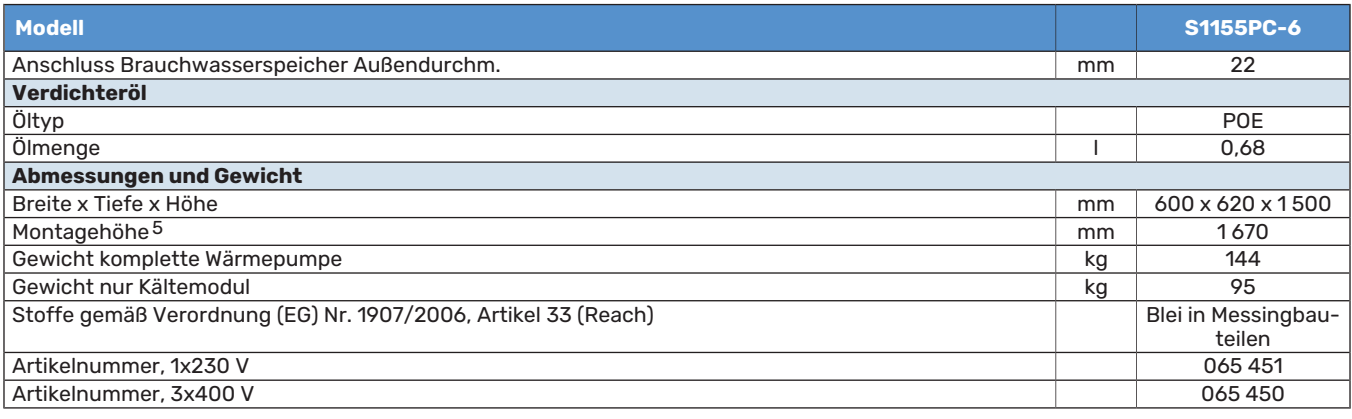

1 Skala für Produkteffizienzklasse Raumerwärmung: A+++ bis D.

2 Skala für Systemeffizienzklasse Raumerwärmung: A+++ bis G. Die angegebene Systemeffizienz berücksichtigt den Temperaturregler des Produkts.

3 Skala für Effizienzklasse Brauchwasser: A+ bis F.

4 Bei Delta T = 3°

5 Bei demontierten Füßen beträgt die Höhe ca. 1 650 mm.

### <span id="page-73-0"></span>**BETRIEBSBEREICH WÄRMEPUMPE, VERDICHTERBETRIEB**

Der Verdichter erzeugt eine Vorlauftemperatur bis zu 65 °C bei einer Kältemittel-Eintrittstemperatur von -5 °C.

Arbeitsbereich unter 75 %.

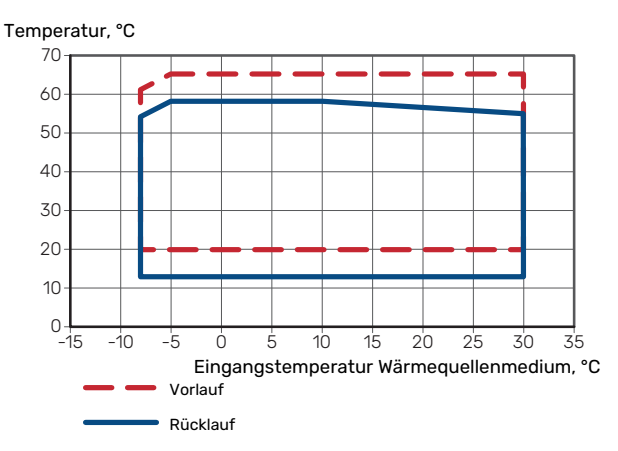

Arbeitsbereich über 75 %

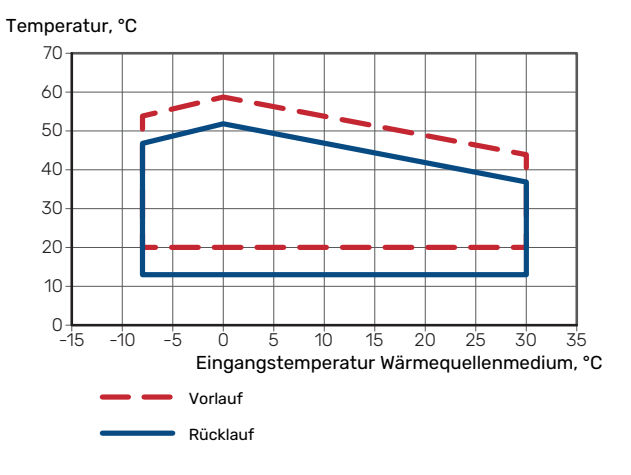

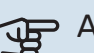

# **F** ACHTUNG!

Bei einem Betrieb von S1155PC über 75 % Verdichterdrehzahl ist eine Freischaltung in Menü 7.1.3.1 erforderlich. Dies kann einen höheren Schallpegel verursachen, als in den technischen Daten angegeben ist.

#### <span id="page-73-1"></span>**DIAGRAMM, PASSIVE KÜHLUNG**

Passive Kühlung, 21 °C Rücklauftemperatur Nennvolumenstrom WQM/HM.

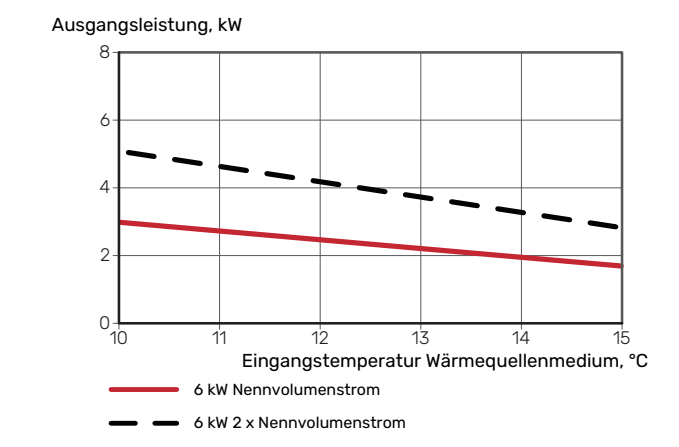

Passive Kühlung, 23 °C Rücklauftemperatur Nennvolumenstrom WQM/HM.

#### Angiven kyleffekt Ausgangsleistung, kW

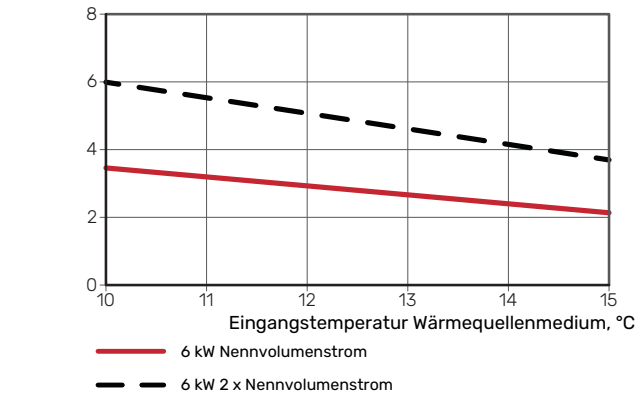

#### **DIAGRAMM, DIMENSIONIERUNG VERDICHTERDREHZAHL**

### <span id="page-74-0"></span>**Heizbetrieb 35 °C**

Diagramm zur Dimensionierung der Wärmepumpe. Der Prozentsatz zeigt die ungefähre Verdichterdrehzahl an.

.<br>Abgegebene Heizleistung, kW geg

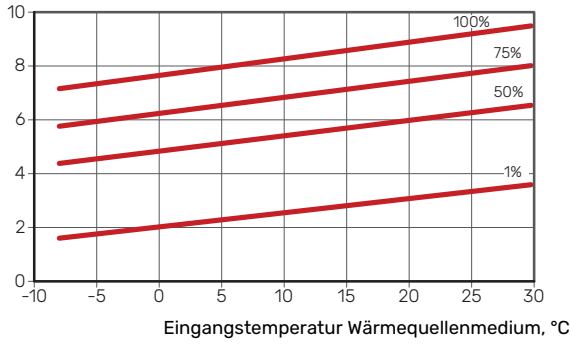

# Energieverbrauchskennzeichnung

## <span id="page-75-1"></span><span id="page-75-0"></span>**INFORMATIONSBLATT**

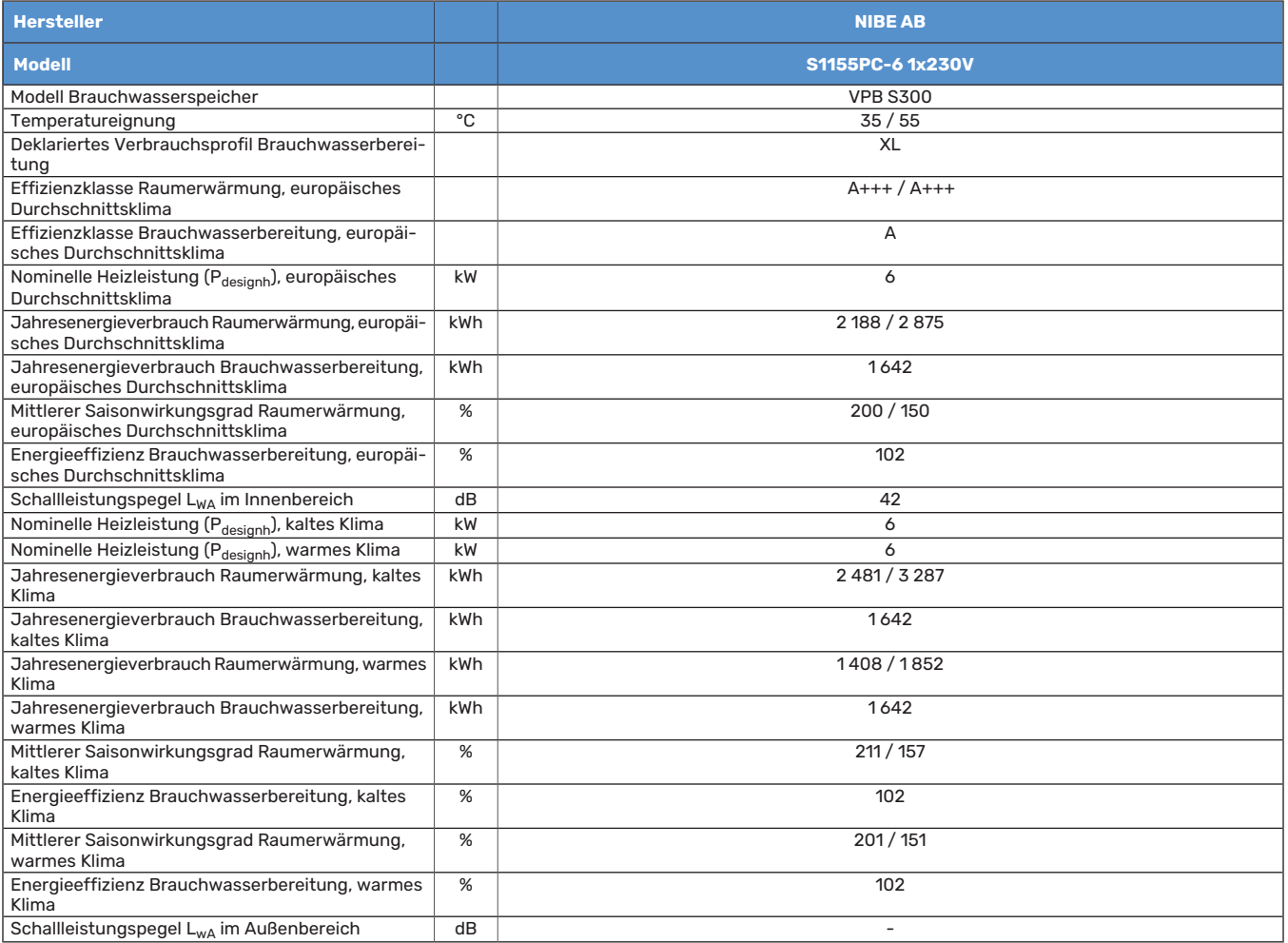

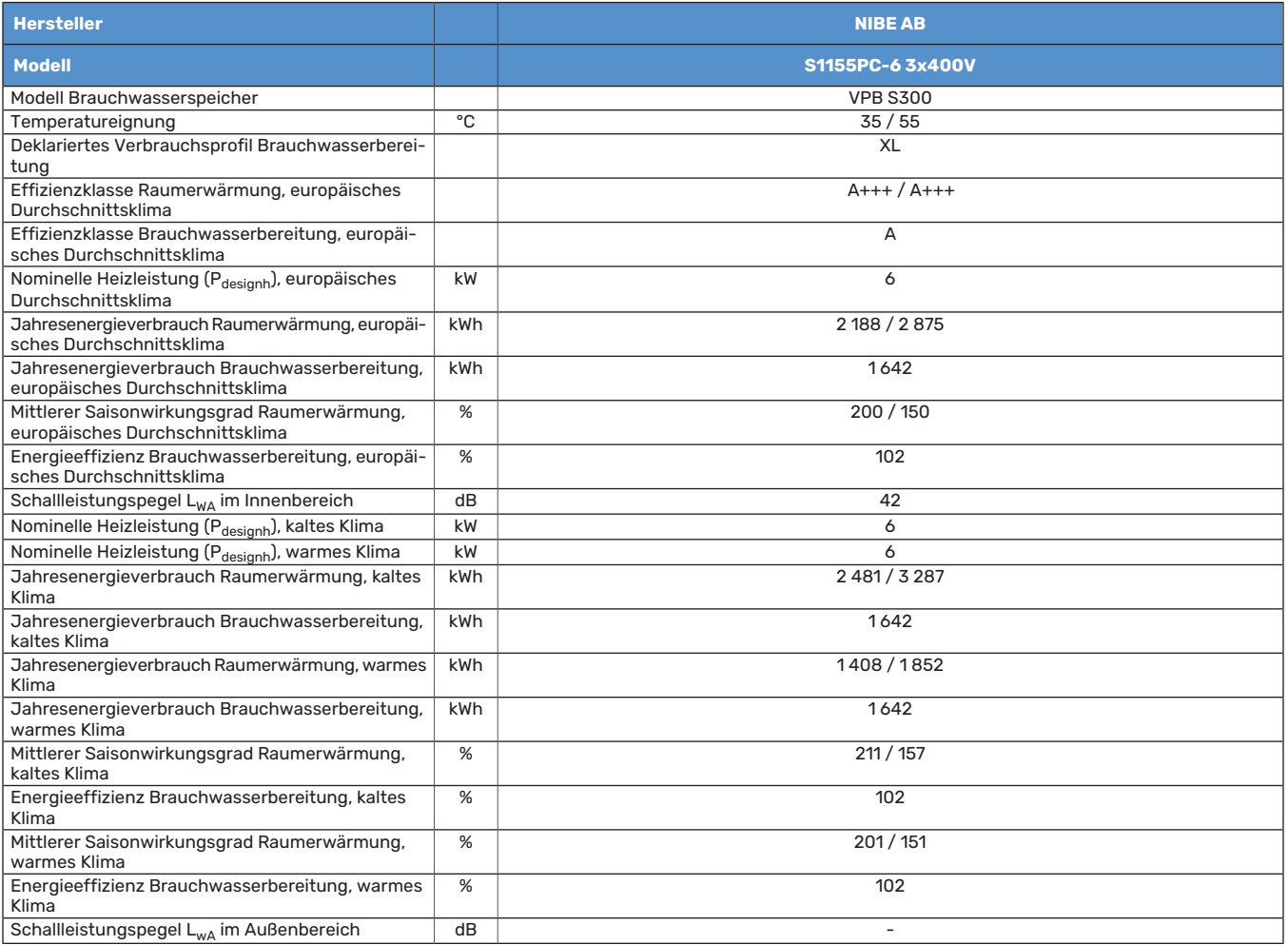

### <span id="page-77-0"></span>**ENERGIEEFFIZIENZDATEN FÜR DIE EINHEIT**

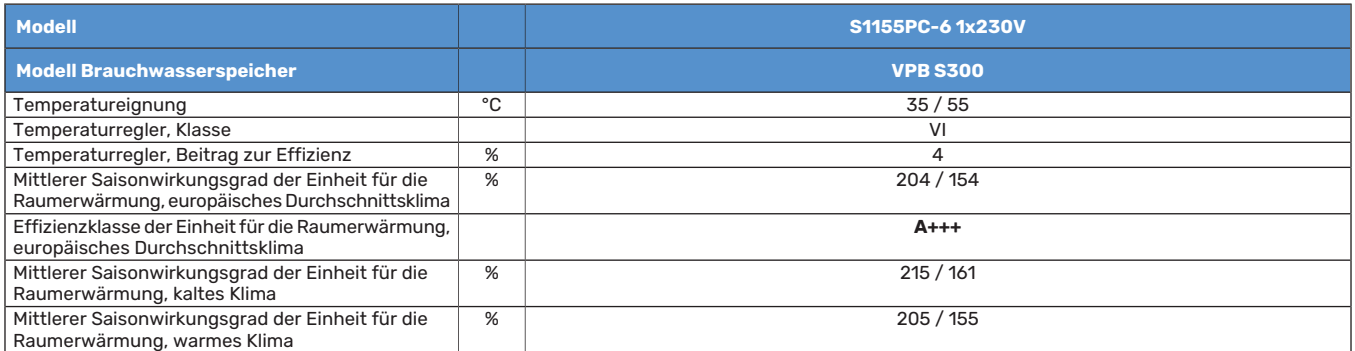

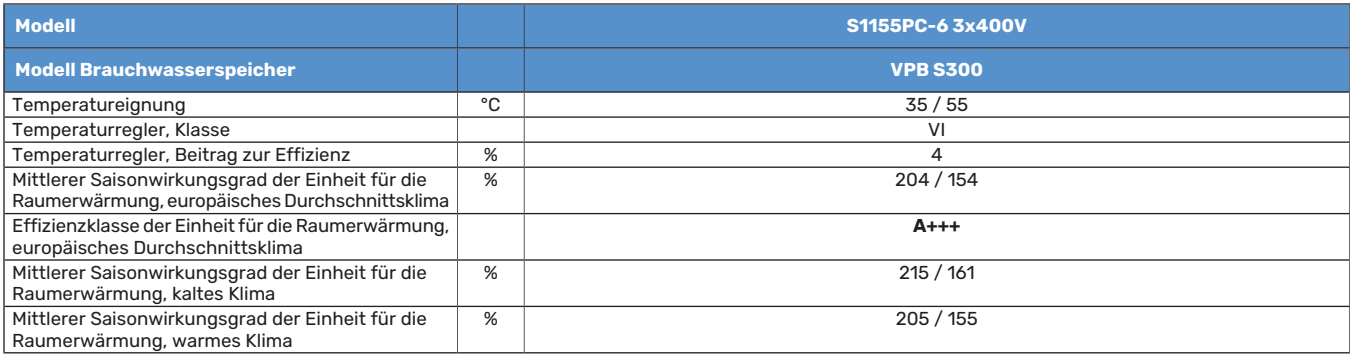

Die angegebene Effizienz für die Einheit berücksichtigt auch den Temperaturregler. Wenn die Einheit um einen externen Zusatzheizungskessel oder Solarwärme ergänzt wird, muss die Gesamteffizienz für die Einheit neu berechnet werden.

### <span id="page-78-1"></span>**TECHNISCHE DOKUMENTATION**

<span id="page-78-0"></span>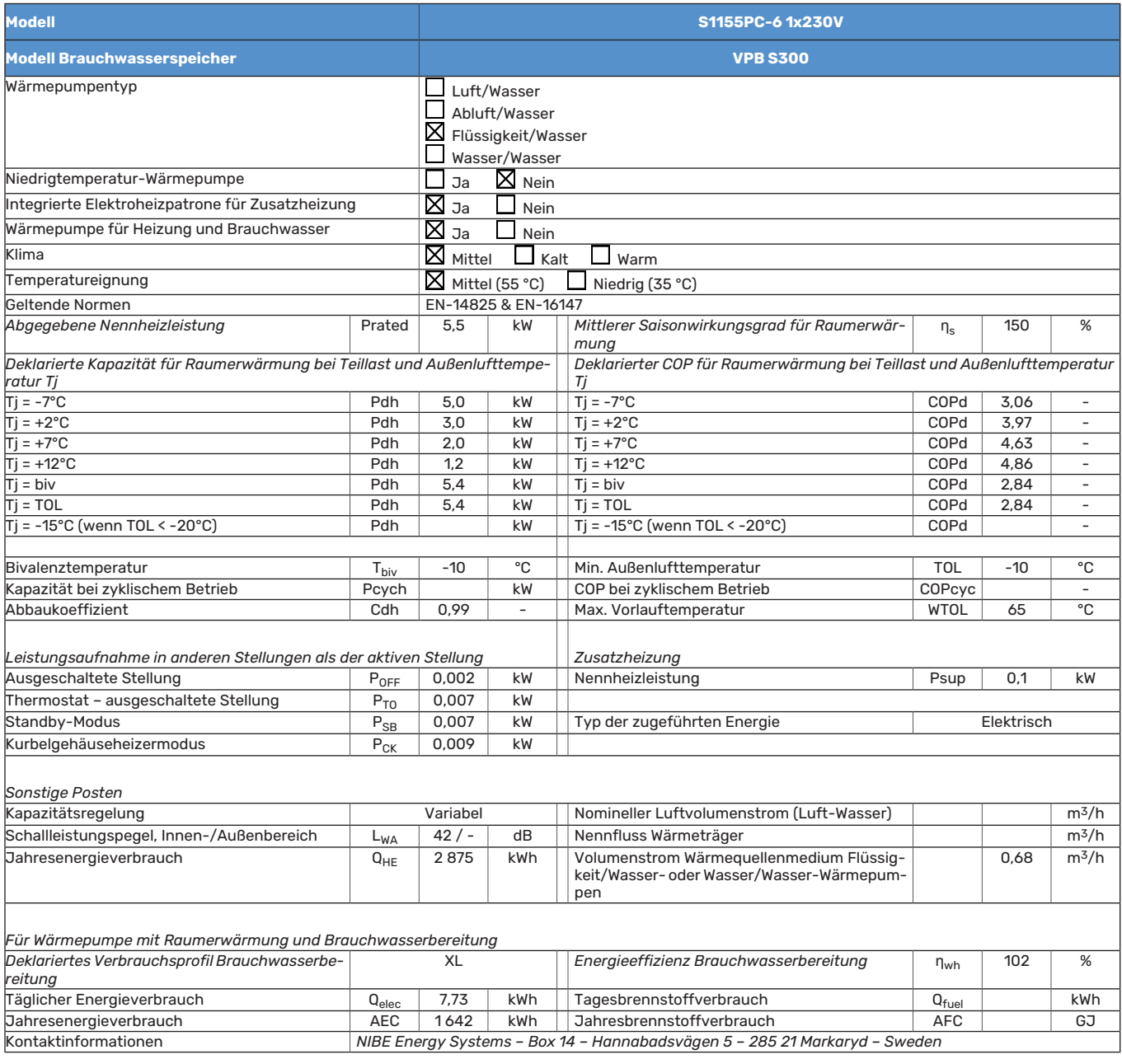

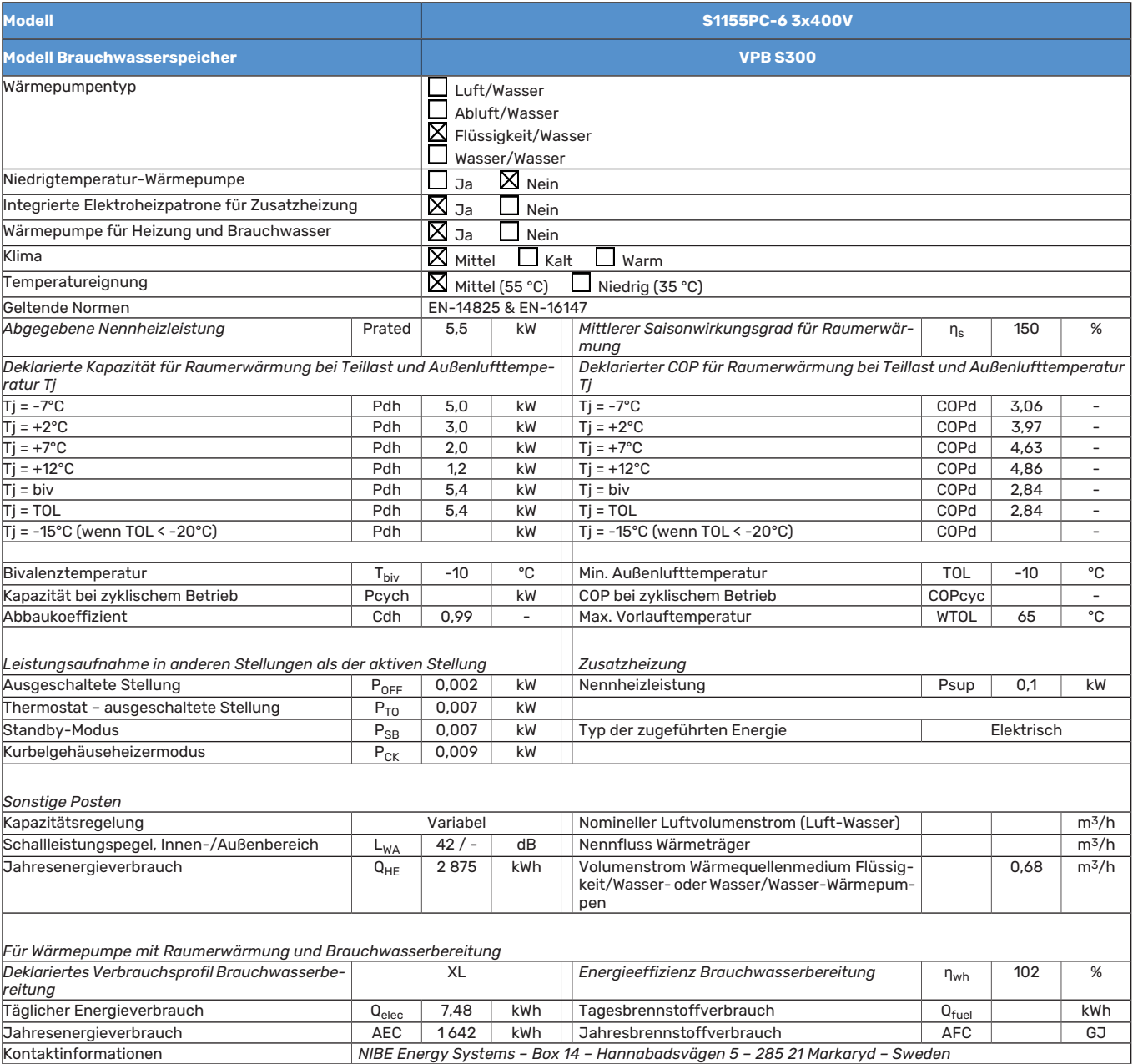

# **Sachregister**

#### **A**

Abdeckungen demontieren, [7](#page-6-0) Alarm, [66](#page-65-0) Alarmverwaltung, [66](#page-65-1) Anlage mit mehreren Wärmepumpen, [22](#page-21-0) Anschluss der Brauchwasserzirkulation, [16](#page-15-0) Anschluss des Brauchwasserspeichers, [14](#page-13-0) Anschlüsse, [19](#page-18-0) Anschlussoption Ausgleichsgefäß, [15](#page-14-0) Grundwassersystem, [16](#page-15-1) Pool, [16](#page-15-2) Wärmerückgewinnung aus Lüftungsanlagen, [16](#page-15-3) Zwei oder mehr Klimatisierungssysteme, [16](#page-15-4) Aufstellung, [6](#page-5-0) Außenfühler, [20](#page-19-0)

#### **B**

Befüllung und Entlüftung, [27](#page-26-0) Befüllung und Entlüftung des Klimatisierungssystems, [27](#page-26-1) Befüllung und Entlüftung des Wärmequellensystems, [27](#page-26-2) Befüllung und Entlüftung des Klimatisierungssystems, [27](#page-26-1) Befüllung und Entlüftung des Wärmequellensystems, [27](#page-26-2) Beiliegende Komponenten, [7](#page-6-1) Betriebsbereich Wärmepumpe, [74](#page-73-0) Betriebsstörung Alarm, [66](#page-65-0) Alarmverwaltung, [66](#page-65-1) Fehlersuche, [66](#page-65-2) Info-Menü, [66](#page-65-3) **D** Diagramm, Dimensionierung Verdichterdrehzahl, [75](#page-74-0) Diagramm, passive Kühlleistung, [74](#page-73-1) **E** Einstellungen, [25](#page-24-0) Reservebetrieb, [26](#page-25-0) Elektrische Anschlüsse Anlage mit mehreren Wärmepumpen, [22](#page-21-0) Anschlüsse, [19](#page-18-0) Außenfühler, [20](#page-19-0) Einstellungen, [25](#page-24-0) Elektrische Zusatzheizung – maximale Leistung, [25](#page-24-1) Externe Anschlüsse, [20](#page-19-1) Externe Anschlussmöglichkeiten, [23](#page-22-0) Externer Vorlauffühler, [20](#page-19-2) Externer Wärmemengenzähler, [21](#page-20-0) Externe Steuerspannung für Steuersystem anschließen, [19](#page-18-1) Fühler, Brauchwasserbereitung, [20](#page-19-3) Fühler, Brauchwasser oben, [20](#page-19-4) Fühleranschluss, [20](#page-19-5) Leistungswächter, [21](#page-20-1) Raumfühler, [21](#page-20-2) Stromanschluss, [19](#page-18-2) Tarifsteuerung, [19](#page-18-3) Zubehör anschließen, [22](#page-21-1) Elektrischer Anschluss, [17](#page-16-0) Allgemeines, [17](#page-16-0) Elektrische Zusatzheizung – maximale Leistung, [25](#page-24-1) Leistungsstufen der Elektroheizpatrone, [25](#page-24-2) Elektroeinheiten, [10](#page-9-0) Energieeffizienzdaten für das System, [78](#page-77-0)

Energieverbrauchskennzeichnung, [76](#page-75-0) Energieeffizienzdaten für die Einheit, [78](#page-77-0) Informationsblatt, [76–77](#page-75-1) Technische Dokumentation, [79–80](#page-78-0) Externe Anschlüsse, [20](#page-19-1) Externe Anschlussmöglichkeiten, [23](#page-22-0) Mögliche Optionen für AUX-Ausgang (potenzialfrei wechselndes Relais), [25](#page-24-3) Mögliche Optionen für AUX-Eingänge, [24](#page-23-0) Externer Vorlauffühler, [20](#page-19-2) Externer Wärmemengenzähler, [21](#page-20-0) Externe Steuerspannung für Steuersystem anschließen, [19](#page-18-1)

#### **F**

Fehlersuche, [66](#page-65-2) Fühler, Brauchwasserbereitung, [20](#page-19-3) Fühler, Brauchwasser oben, [20](#page-19-4) Fühleranschluss, [20](#page-19-5) Fühlerdaten, [62](#page-61-0)

#### **H**

**I**

Herausziehen des Kältemoduls, [6](#page-5-1), [62](#page-61-1) Hilfemenü, [34](#page-33-0)

Inbetriebnahme und Einstellung, [27](#page-26-3) Befüllung und Entlüftung, [27](#page-26-0) Nachjustierung und Entlüftung, [28](#page-27-0) Startassistent, [28](#page-27-1) Vorbereitungen, [27](#page-26-4) Info-Menü, [66](#page-65-3) Informationsblatt, [76](#page-75-1) Installationsfläche, [6](#page-5-2) Installationskontrolle, [5](#page-4-0) Installationsvarianten Anschluss der Brauchwasserzirkulation, [16](#page-15-0) **K**

Kalt- und Brauchwasser Anschluss des Brauchwasserspeichers, [14](#page-13-0) Kennzeichnung, [4](#page-3-0) Klimatisierungssystem, [14](#page-13-1) Klimatisierungssystemanschluss, [14](#page-13-2) Klimatisierungssystem entleeren, [60](#page-59-0) Klimatisierungssysteme und Zonen, [36](#page-35-0) Steuerung – Einführung, [36](#page-35-0) Komfortstörung, [66](#page-65-4) Konstruktion der Wärmepumpe, [9](#page-8-0) Elektroeinheiten, Komponentenpositionen, [10](#page-9-0) Elektroeinheiten, Komponentenverzeichnis, [10](#page-9-0) Komponentenverzeichnis, [9](#page-8-0) Kühlteil, Komponentenpositionen, [10](#page-9-1) Kühlteil, Komponentenverzeichnis, [10](#page-9-1) Position der Komponenten, [9](#page-8-0) Kühlteil, [10](#page-9-1)

#### **L**

Leerung des Wärmequellensystems, [61](#page-60-0) Lieferung und Transport, [6](#page-5-3) Abdeckungen demontieren, [7](#page-6-0) Aufstellung, [6](#page-5-0) Beiliegende Komponenten, [7](#page-6-1) Herausziehen des Kältemoduls, [6](#page-5-1) Installationsfläche, [6](#page-5-2) Transport, [6](#page-5-4)

#### **M**

Maße und Abstände, [71](#page-70-0) Maße und Rohranschlüsse, [12](#page-11-0) Menü 1 – Raumklima, [37](#page-36-0) Menü 2 – Brauchwasser, [41](#page-40-0) Menü 3 – Info, [43](#page-42-0) Menü 4 – Meine Anlage, [44](#page-43-0) Menü 5 – Verbindung, [48](#page-47-0) Menü 6 – Zeitsteuerung, [49](#page-48-0) Menü 7 – Service, [51](#page-50-0) Modbus TCP/IP, [65](#page-64-0) Mögliche Optionen für AUX-Ausgang (potenzialfrei wechselndes Relais), [25](#page-24-3) Mögliche Optionen für AUX-Eingänge, [24](#page-23-0) **N** Nachjustierung, Entlüftung, Klimatisierungssystem, [30](#page-29-0) Nachjustierung, Entlüftung, Wärmequellenseite, [30](#page-29-1) Nachjustierung und Entlüftung, [28](#page-27-0) Nachjustierung, Entlüftung, Klimatisierungssystem, [30](#page-29-0) Nachiustierung, Entlüftung, Wärmequellenseite, [30](#page-29-1) Pumpeneinstellung, automatischer Betrieb, [28](#page-27-2) Pumpeneinstellung, manueller Betrieb, [29](#page-28-0) Pumpenkennlinie, Wärmequellenseite, manueller Betrieb, [29](#page-28-1) Navigation Hilfemenü, [34](#page-33-0) Notbetrieb, [26](#page-25-0) **P** Pumpeneinstellung, automatischer Betrieb, [28](#page-27-2) Klimatisierungssystem, [29](#page-28-2) Wärmequellenseite, [28](#page-27-3) Pumpeneinstellung, manueller Betrieb, [29](#page-28-0) Klimatisierungssystem, [29](#page-28-3) Pumpenkennlinie, Wärmequellenseite, manueller Betrieb, [29](#page-28-1) **R** Raumfühler, [21](#page-20-2) Rohrabmessungen, [12](#page-11-1) Rohranschlüsse, [11](#page-10-0) Allgemeines, [11](#page-10-1) Kalt- und Brauchwasser Anschluss des Brauchwasserspeichers, [14](#page-13-0) Maße und Rohranschlüsse, [12](#page-11-0) Rohrabmessungen, [12](#page-11-1) Symbolschlüssel, [11](#page-10-2) Systemprinzip, [12](#page-11-2) Wärmequellenseite, [13](#page-12-0) Rohr- und Ventilationsanschlüsse Anschluss des Klimatisierungssystems, [14](#page-13-2) Klimatisierungssystem, [14](#page-13-1)  $\epsilon$ Seriennummer, [4](#page-3-1) Service, [60](#page-59-1) Servicemaßnahmen Fühlerdaten, [62](#page-61-0) Herausziehen des Kältemoduls, [62](#page-61-1) Klimatisierungssystem entleeren, [60](#page-59-0) Leerung des Wärmequellensystems, [61](#page-60-0)

Modbus TCP/IP, [65](#page-64-0) Starthilfe für Umwälzpumpe, [61](#page-60-1) Umschaltventilmotor demontieren, [62](#page-61-2) USB-Serviceanschluss, [63](#page-62-0) Sicherheitsinformationen Installationskontrolle, [5](#page-4-0) Kennzeichnung, [4](#page-3-0)

```
Seriennummer, 4
Symbole, 4
```
Startassistent, [28](#page-27-1) Starthilfe für Umwälzpumpe, [61](#page-60-1) Steuerung, [33](#page-32-0) Steuerung – Einführung, [33](#page-32-0) Steuerung – Einführung, [33](#page-32-0) Steuerung – Menüs Menü 1 – Raumklima, [37](#page-36-0) Menü 2 – Brauchwasser, [41](#page-40-0) Menü 3 – Info, [43](#page-42-0) Menü 4 – Meine Anlage, [44](#page-43-0) Menü 5 – Verbindung, [48](#page-47-0) Menü 6 – Zeitsteuerung, [49](#page-48-0) Menü 7 – Service, [51](#page-50-0) Stromanschluss, [19](#page-18-2) Stromwandler anschließen, [21](#page-20-3) Symbole, [4](#page-3-0) Symbolschlüssel, [11](#page-10-2) Systemprinzip, [12](#page-11-2)

#### **T**

Tarifsteuerung, [19](#page-18-3) Technische Daten, [71](#page-70-1), [73](#page-72-0) Betriebsbereich Wärmepumpe, [74](#page-73-0) Diagramm, Dimensionierung Verdichterdrehzahl, [75](#page-74-0) Diagramm, passive Kühlleistung, [74](#page-73-1) Energieverbrauchskennzeichnung, [76](#page-75-0) Energieeffizienzdaten für das System, [78](#page-77-0) Informationsblatt, [76](#page-75-1) Technische Dokumentation, [79](#page-78-1) Maße und Abstände, [71](#page-70-0) Technische Daten, [73](#page-72-0) Technische Dokumentation, [79](#page-78-1) Transport, [6](#page-5-4)

#### **U**

Umschaltventilmotor demontieren, [62](#page-61-2) USB-Serviceanschluss, [63](#page-62-0)

### **V**

Vorbereitungen, [27](#page-26-4)

#### **W**

Wärmequellenseite, [13](#page-12-0) Wichtige Informationen, [4](#page-3-3) Kennzeichnung, [4](#page-3-0)

#### **Z**

Zubehör, [70](#page-69-0) Zubehör anschließen, [22](#page-21-1)

# Kontaktinformationen

#### **AUSTRIA**

KNV Energietechnik GmbH Gahberggasse 11, 4861 Schörfling Tel: +43 (0)7662 8963-0 mail@knv.at knv.at

#### **FINLAND**

NIBE Energy Systems Oy Juurakkotie 3, 01510 Vantaa Tel: +358 (0)9 274 6970 info@nibe.fi nibe.fi

#### **GREAT BRITAIN**

NIBE Energy Systems Ltd 3C Broom Business Park, Bridge Way, S41 9QG Chesterfield Tel: +44 (0)330 311 2201 info@nibe.co.uk nibe.co.uk

#### **POLAND**

NIBE-BIAWAR Sp. z o.o. Al. Jana Pawla II 57, 15-703 Bialystok Tel: +48 (0)85 66 28 490 biawar.com.pl

#### **SWITZERLAND**

NIBE Wärmetechnik c/o ait Schweiz AG Industriepark, CH-6246 Altishofen Tel. +41 (0)58 252 21 00 info@nibe.ch nibe.ch

#### **CZECH REPUBLIC DENMARK**

Družstevní závody Dražice - strojírna s.r.o. Dražice 69, 29471 Benátky n. Jiz. Tel: +420 326 373 801 nibe@nibe.cz [nibe.cz](www.nibe.cz)

NIBE Energy Systems France SAS Zone industrielle RD 28 Rue du Pou du Ciel, 01600 Reyrieux Tél: 04 74 00 92 92 info@nibe.fr [nibe.fr](www.nibe.fr)

### **NETHERLANDS NORWAY**

NIBE Energietechniek B.V. Energieweg 31, 4906 CG Oosterhout Tel: +31 (0)168 47 77 22 info@nibenl.nl [nibenl.nl](www.nibenl.nl)

EVAN bld. 8, Yuliusa Fuchika str. 603024 Nizhny Novgorod Tel: +7 831 288 85 55 info@evan.ru [nibe-evan.ru](http://www.nibe-evan.ru)

Vølund Varmeteknik A/S Industrivej Nord 7B, 7400 Herning Tel: +45 97 17 20 33 info@volundvt.dk [volundvt.dk](www.volundvt.dk)

#### **FRANCE GERMANY**

NIBE Systemtechnik GmbH Am Reiherpfahl 3, 29223 Celle Tel: +49 (0)5141 75 46 -0 info@nibe.de [nibe.de](www.nibe.de)

ABK-Qviller AS Brobekkveien 80, 0582 Oslo Tel: (+47) 23 17 05 20 post@abkqviller.no [nibe.no](www.nibe.no)

#### **RUSSIA SWEDEN**

NIBE Energy Systems Box 14 Hannabadsvägen 5, 285 21 Markaryd Tel: +46 (0)433-27 3000 info@nibe.se [nibe.se](https://www.nibe.se)

Weitere Informationen zu Ländern, die nicht in dieser Liste erscheinen, erhalten Sie von NIBE Sverige oder im Internet unter [nibe.eu](https://www.nibe.eu) .

NIBE Energy Systems Hannabadsvägen 5 Box 14 SE-285 21 Markaryd info@nibe.se [nibe.eu](https://www.nibe.eu)

Dieses Dokument ist eine Veröffentlichung von NIBE Energy Systems. Alle Produktabbildungen, Fakten und Daten basieren auf aktuellen Informationen zum Zeitpunkt der Dokumentfreigabe. NIBE Energy Systems behält sich etwaige Daten- oder Druckfehler vor.

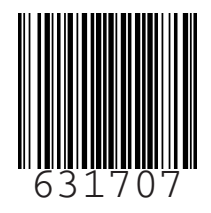

©2022 NIBE ENERGY SYSTEMS